### **MX9x9DVI-Plus MX12x12DVI-Plus MX16x16DVI-Plus**

# LIGHTWARE

**User's Manual**

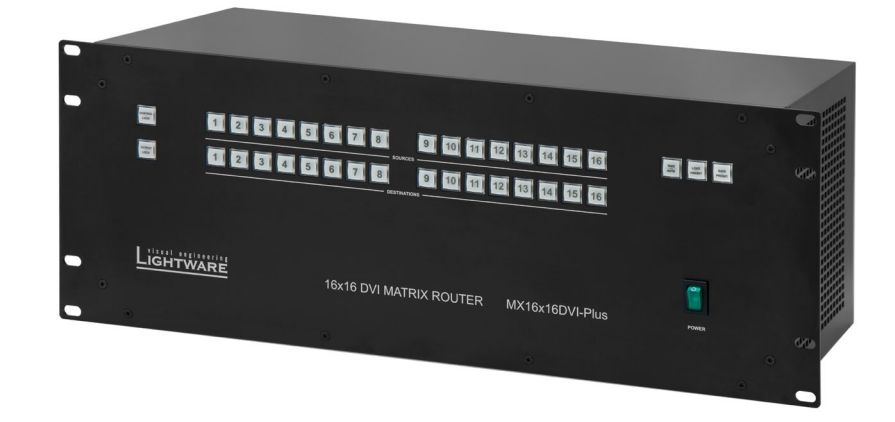

Multimedia Matrix Switcher

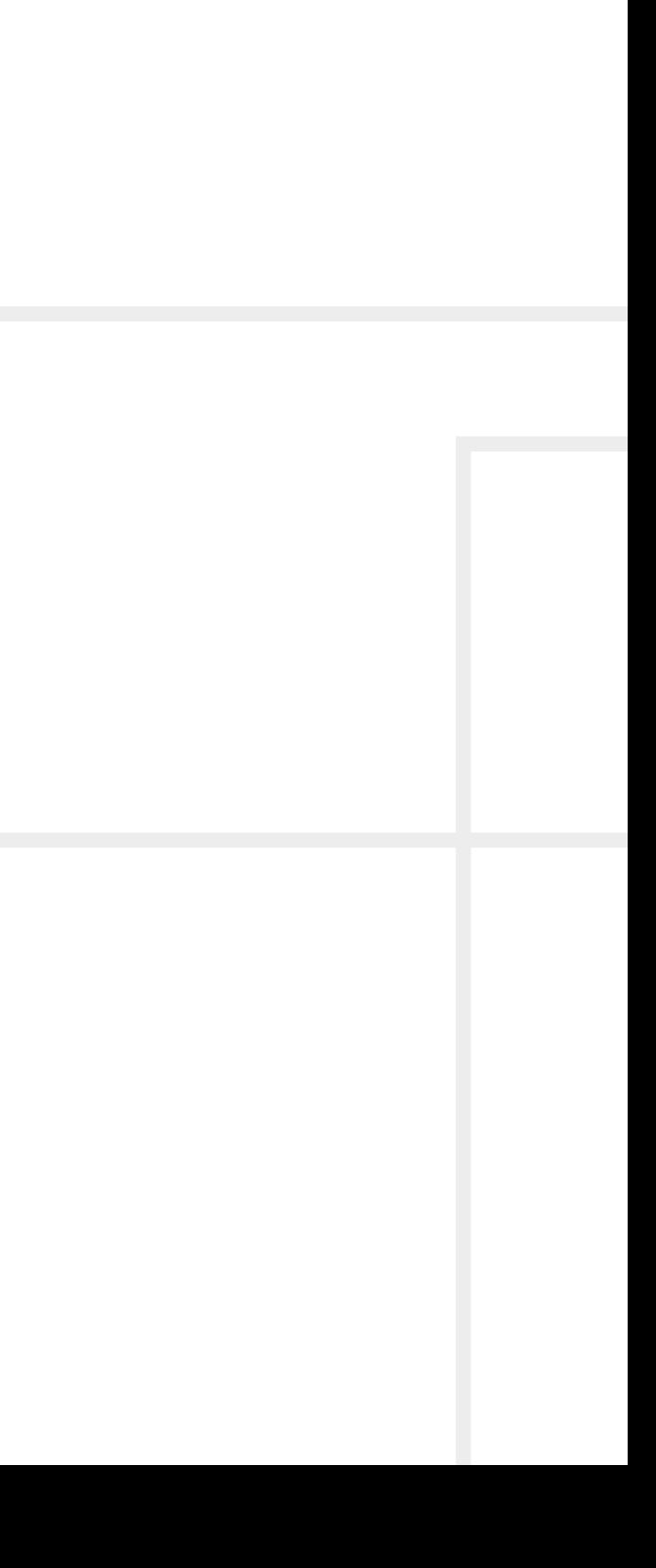

### **Important Safety Instructions**

#### **Class I apparatus construction.**

This equipment must be used with a mains power system with a protective earth connection. The third (earth) pin is a safety feature, do not bypass or disable it. The equipment should be operated only from the power source indicated on the product.

To disconnect the equipment safely from power, remove the power cord from the rear of the equipment or from the power source. The MAINS plug is used as the disconnect device, the disconnect device shall remain readily operable.

There are no user-serviceable parts inside of the unit. Removal of the cover will expose dangerous voltages. To avoid personal injury, do not remove the cover. Do not operate the unit without the cover installed.

The appliance must be safely connected to multimedia systems. Follow instructions described in this manual.

#### **Replacing the AC fuse**

Unplug the AC power cord from the device. Locate the AC fuse on the rear panel. Replace only the AC fuse as indicated on the rear panel. Connect the power cord to the switcher and to the AC power source. Make sure the switcher is working properly.

This marking shown on the product or its literature  $\sqrt{ }$ indicates that it should not be disposed with other household wastes at the end of its working life. To prevent possible harm to the environment or human health from uncontrolled waste disposal, please separate this from other types of wastes and recycle it responsibly to promote the sustainable reuse of material resources. Household users should contact

#### **Ventilation**

For the correct ventilation and to avoid overheating, ensure enough free space around the appliance. Do not cover the appliance, leave the ventilation holes free and never block or bypass the ventilators (if there are any).

#### **WARNING**

To prevent injury, the apparatus is recommended to be securely attached to the floor/wall or mounted in accordance with the installation instructions. The apparatus shall not be exposed to dripping or splashing, and no objects filled with liquids, such as vases, shall be placed on the apparatus. No naked flame sources, such as lit candles, should be placed on the apparatus.

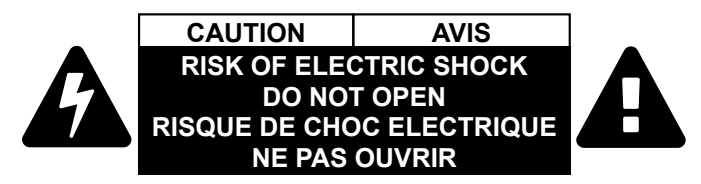

### **Waste Electrical & Electronic Equipment WEEE**

either the retailer where they purchased this product, or their local government office for details of where and how they can take this item for environmentally safe recycling. Business users should contact their supplier and check the terms and conditions of the purchase contract. This product should not be mixed with other commercial wastes for disposal.

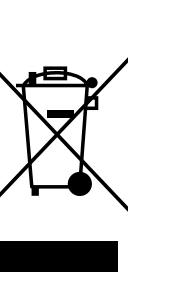

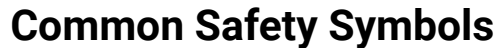

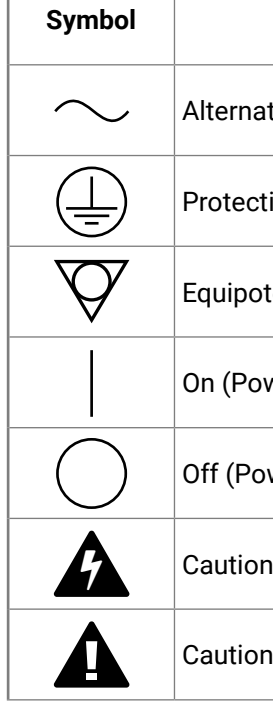

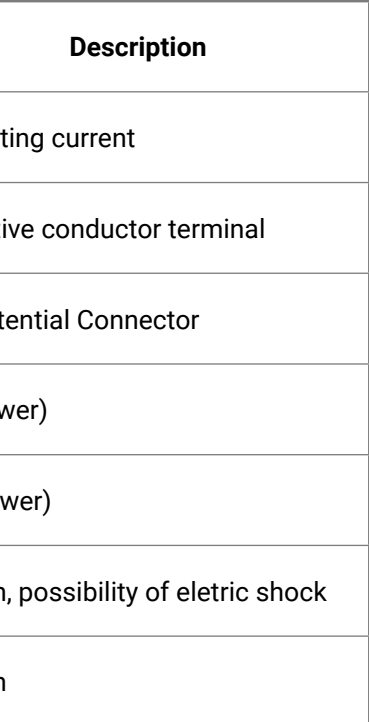

### **Symbol Legend**

The following symbols and markings are used in the document:

**WARNING! Safety-related information that is highly recommended to read and keep in every case!**

**ATTENTION!** Useful information for performing a successful procedure; it is recommended to read.

INFO: A notice, which may contain additional information. Procedure can be successful without reading it.

DEFINITION: The short description of a feature or a function.

TIPS AND TRICKS: Ideas that you may have not known yet, but can be useful.

### **Navigation Buttons**

Go back to the previous page. If you clicked on a link previously, you can go back to the source page by clicking on the button.

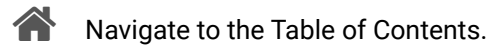

Step back one page. 

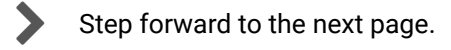

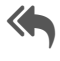

## **Document Information**

All presented functions refer to the indicated products. The descriptions have been made while testing these functions in accordance with the indicated Hardware/Firmware/Software environment:

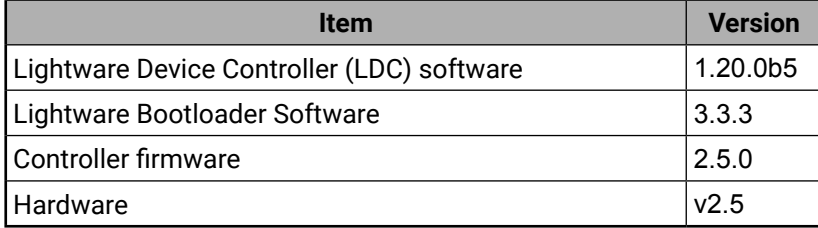

Document revision: **v3.2** Release date: **08-07-2022** Editor:Nikolett Keindl

### **About Printing**

Lightware Visual Engineering supports green technologies and ecofriendly mentality. Thus, this document is primarily made for digital use. If you need to print out a few pages for any reason, follow the recommended printing settings:

- Page size: A4
- Output size: Fit to page or Match page size
- Orientation: Landscape

TIPS AND TRICKS: Thanks to the size of the original page, a border around the content (gray on the second picture below) makes it possible to organize the pages better. After punching holes in the printed pages, they can easily be placed into a ring folder.

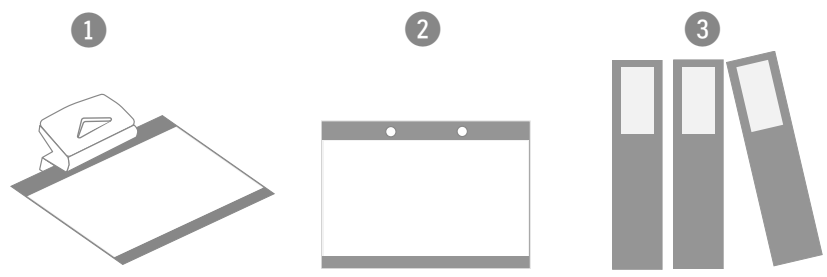

## **Table of Contents**

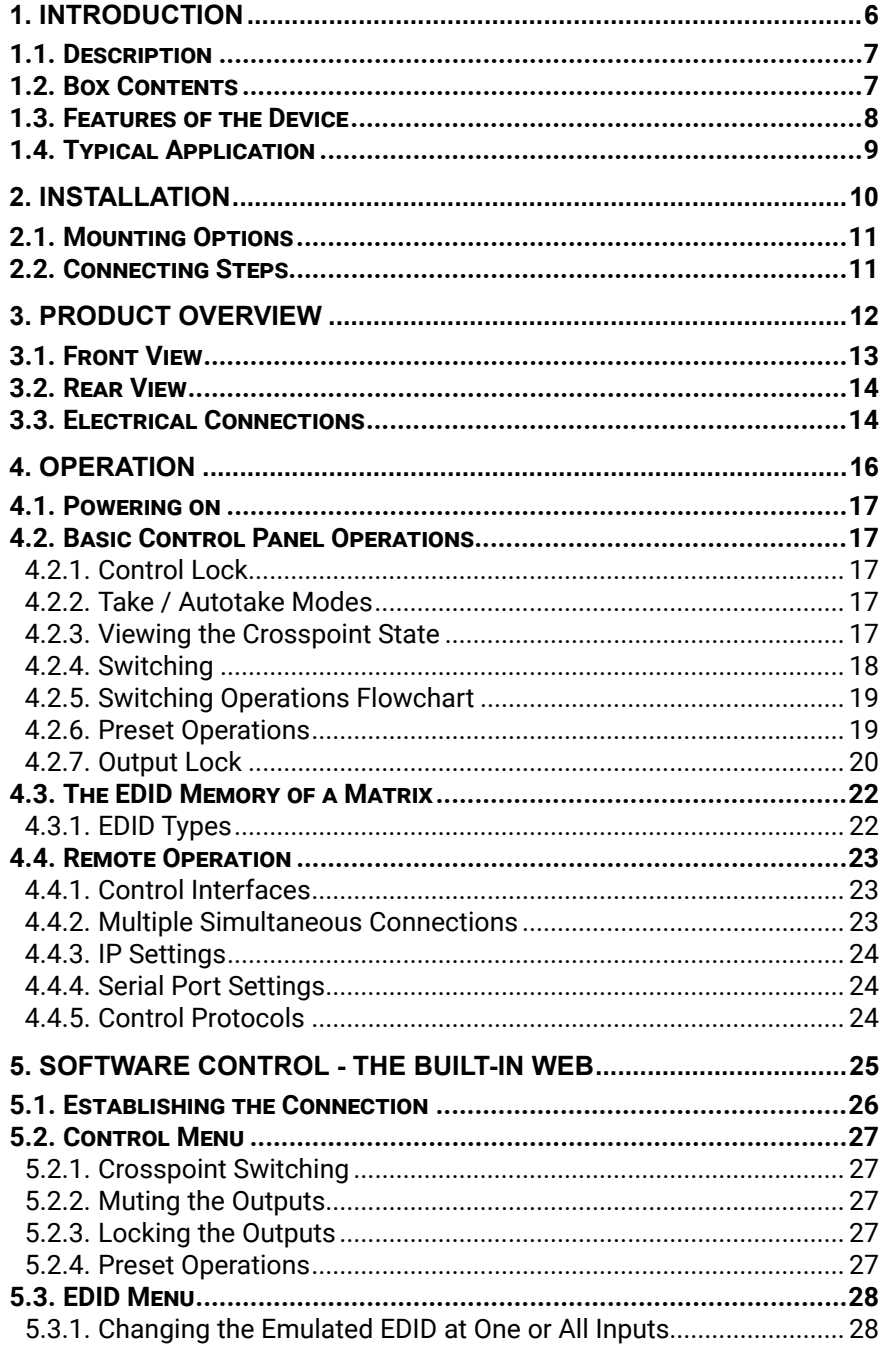

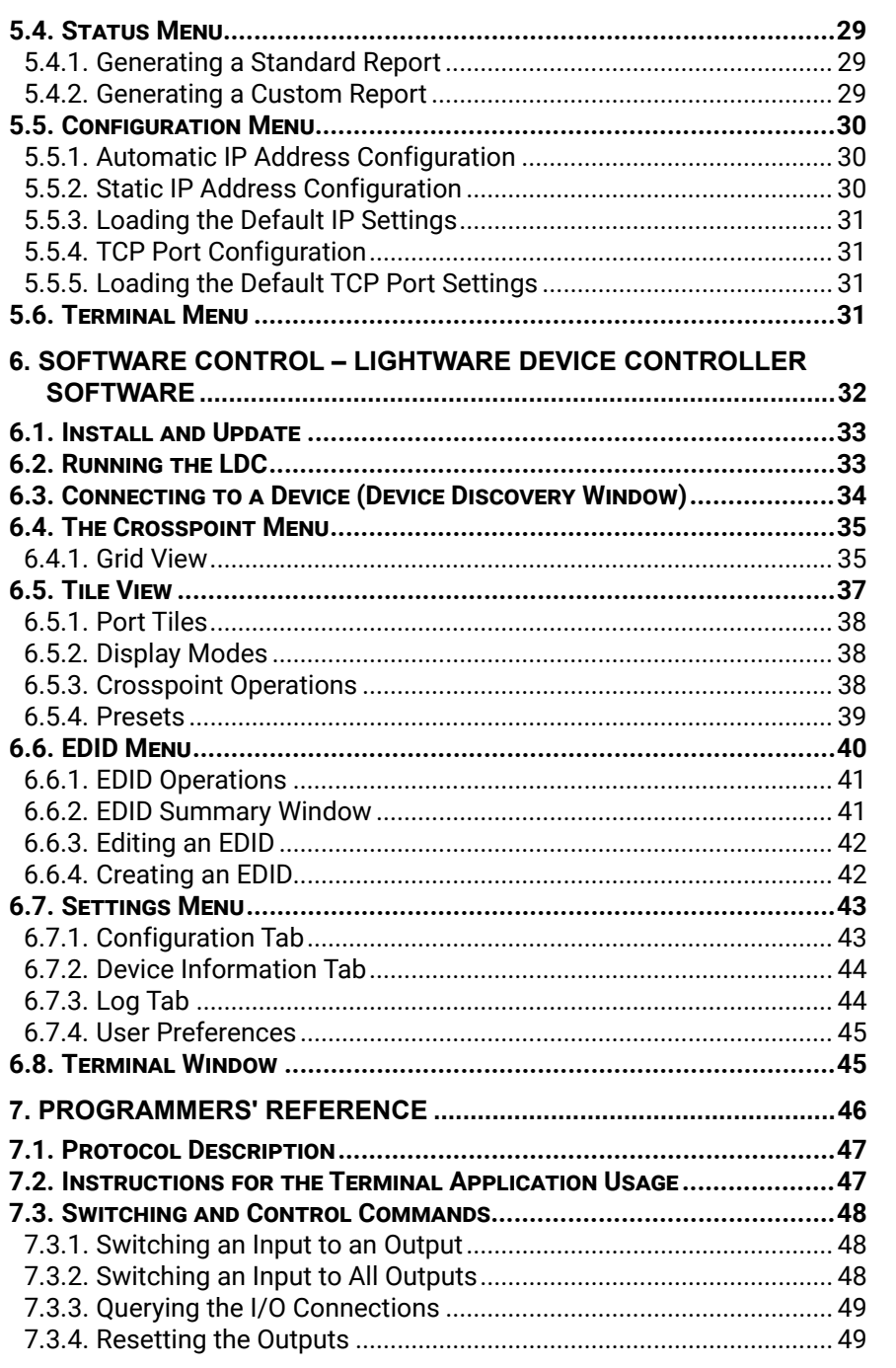

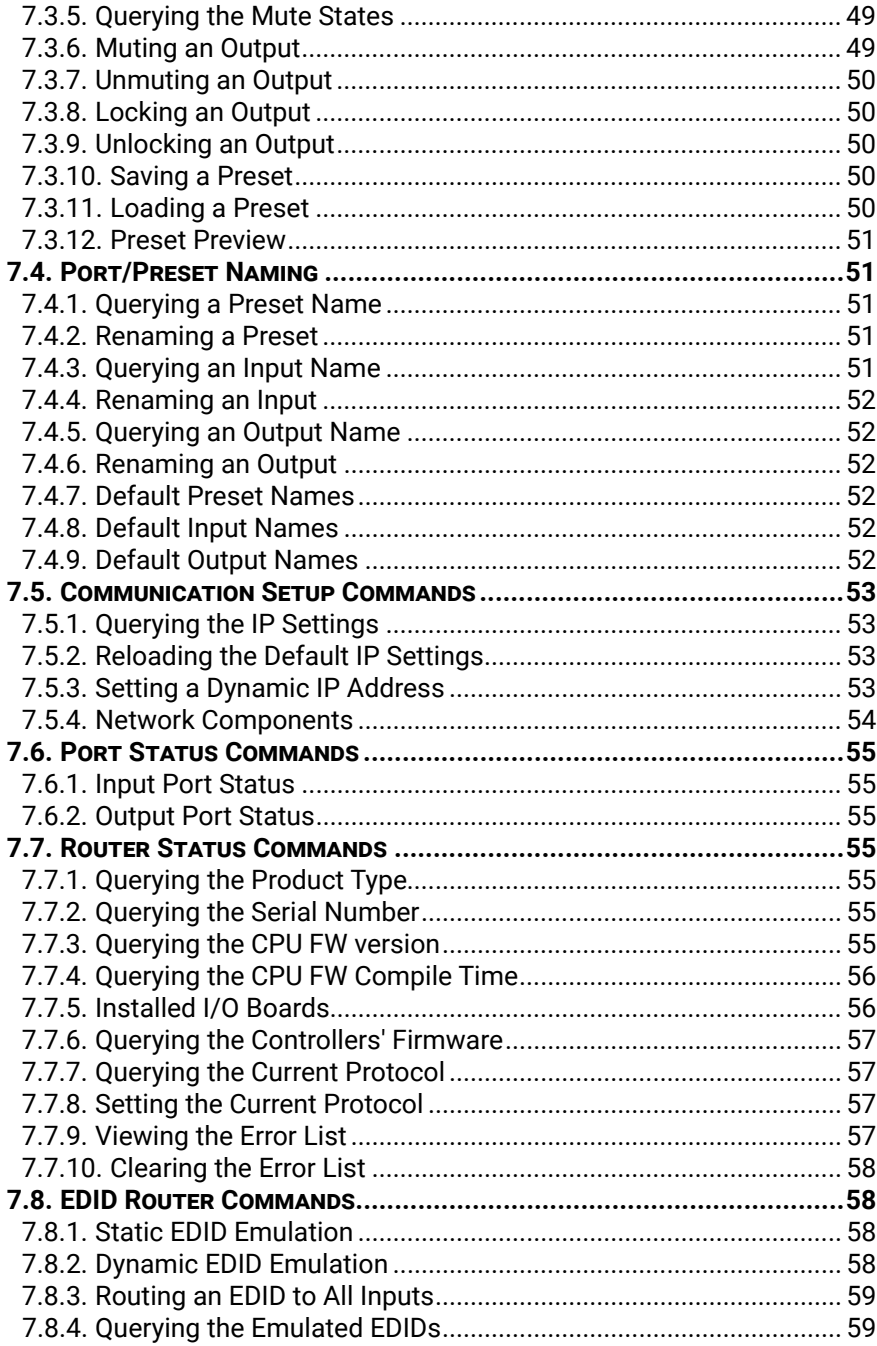

## $\Leftrightarrow \Leftrightarrow \Leftrightarrow$

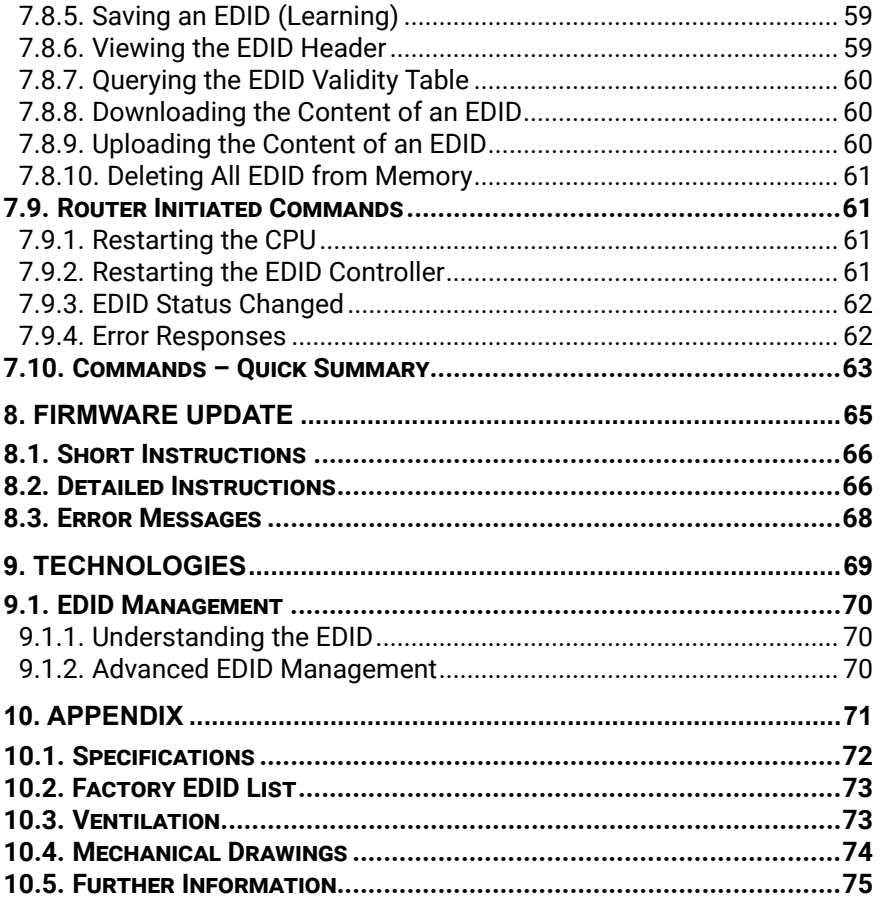

 $5<sup>1</sup>$ 

<span id="page-5-0"></span>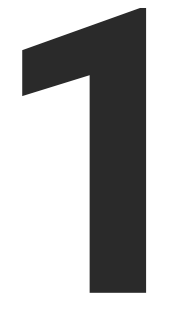

### <span id="page-5-1"></span>Introduction

**Thank you for choosing Lightware's MX\_DVI-Plus series Frames. In the first chapter we would like to introduce the device, highlighting the most important features in the sections listed below:**

- **EXECUTE DESCRIPTION**
- **BOX CONTENTS**
- **FEATURES OF THE DEVICE**
- **F** TYPICAL APPLICATION

### **1.1. Description**

Thank you for choosing Lightware matrix routers. The standalone DVI-Plus matrix routers handle single link DVI signal through various DVI inputs and DVI outputs respectively, which routes any input(s) to any combination of output(s).

The matrix routers comply with DVI and HDMI specification without HDCP encryption, and switch signals between 25 - 225 MHz pixel clock frequency: from 640x480@60Hz to 1920x1200@60Hz or 2048x1080@60Hz resolutions.

The input signals are compensated for 12dB loss and outputs are pre-emphasized by +6dB, this way cable lengths of up to 20 meters (65 feet) can be used.

The switcher has an RS-232 and an RJ45 LAN port for remote control applications and a control panel for local control operation. Front panel buttons are illuminated and reconfigurable with text for informative system integration.

#### **Model Denomination**

#### **About the Serial Number**

Lightware devices contain a label indicating the unique serial number of the product. The structure is the following:

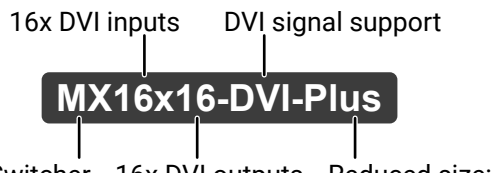

Matrix Switcher 16x DVI outputs Reduced size: small depth

**7A000941** Year of the manufacturing (3-9, A-Y): 7=2017, 8=2018, 9=2019, A=2020, etc... 6-digit running sequence number

Month of the manufacturing (1-9, A-C): 1=January, 2=February, ..., C=December

### **1.2. Box Contents**

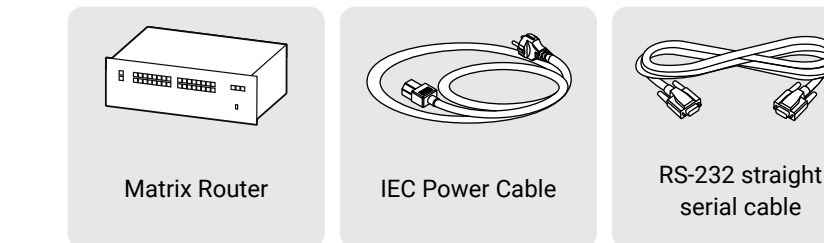

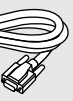

Safety and Warranty info, Quick Start Guide

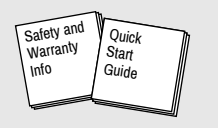

<span id="page-6-0"></span>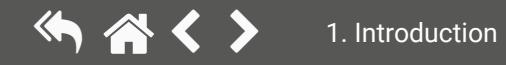

### **1.3. Features of the Device**

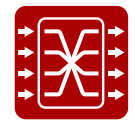

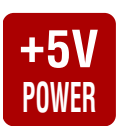

**15V DVI +5V Power Support**<br> **15V** 500 mA constant current output on each DVI output to power long distance fiber optical cables or other DVI powered devices.

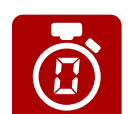

#### **No Signal Latency With Zero Frame Delay**

The signal management architecture ensures that there is no delay added between the input and the output.

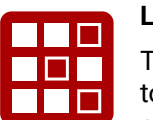

#### **Lightware Device Controller (LDC)**

The latest edition of LDC is more intuitive, user friendly, smart and has a modern user interface to control the Lightware devices. The application is available for both Windows and macOS operating systems.

#### **Non-blocking Crosspoint Matrix Architecture**

The router allows any input to be switched to any one or more outputs simultaneously.

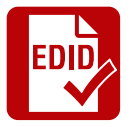

#### **Advanced EDID Management**

The user can emulate any EDID on the inputs independently, read out and store any attached monitor's EDID in the internal memory locations.

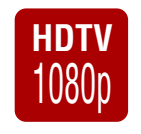

## **HDTV** Supports All HDTV Resolutions and HDCP

720p, 1080i and 1080p etc. signals are supported without HDCP encryption.

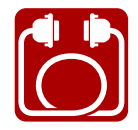

#### **Built-in Cable Compensation**

Long DVI cables can be connected to the DVI input and output ports thanks to the design of the circuits.

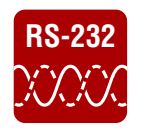

#### **RS-232 Control**

Simple ASCII-based protocol can be used for switching, preset calling, status request, etc.

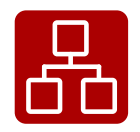

#### **Ethernet Control**

Multiple simultaneous TCP/IP connections are available with simple ASCII-based protocol for controlling and configuring the matrix router.

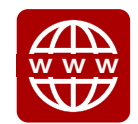

#### **Built-in Website**

Easy access from a web browser to control and configure the matrix in systems where software is not allowed to be installed.

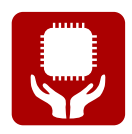

#### **Power Failure Memory**

The matrix router starts with its latest configuration settings when powered on or after a power failure. Every setting is stored in a non-volatile memory.

<span id="page-7-0"></span>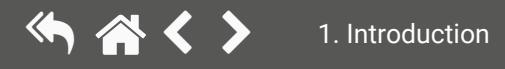

### <span id="page-8-0"></span>**1.4. Typical Application**

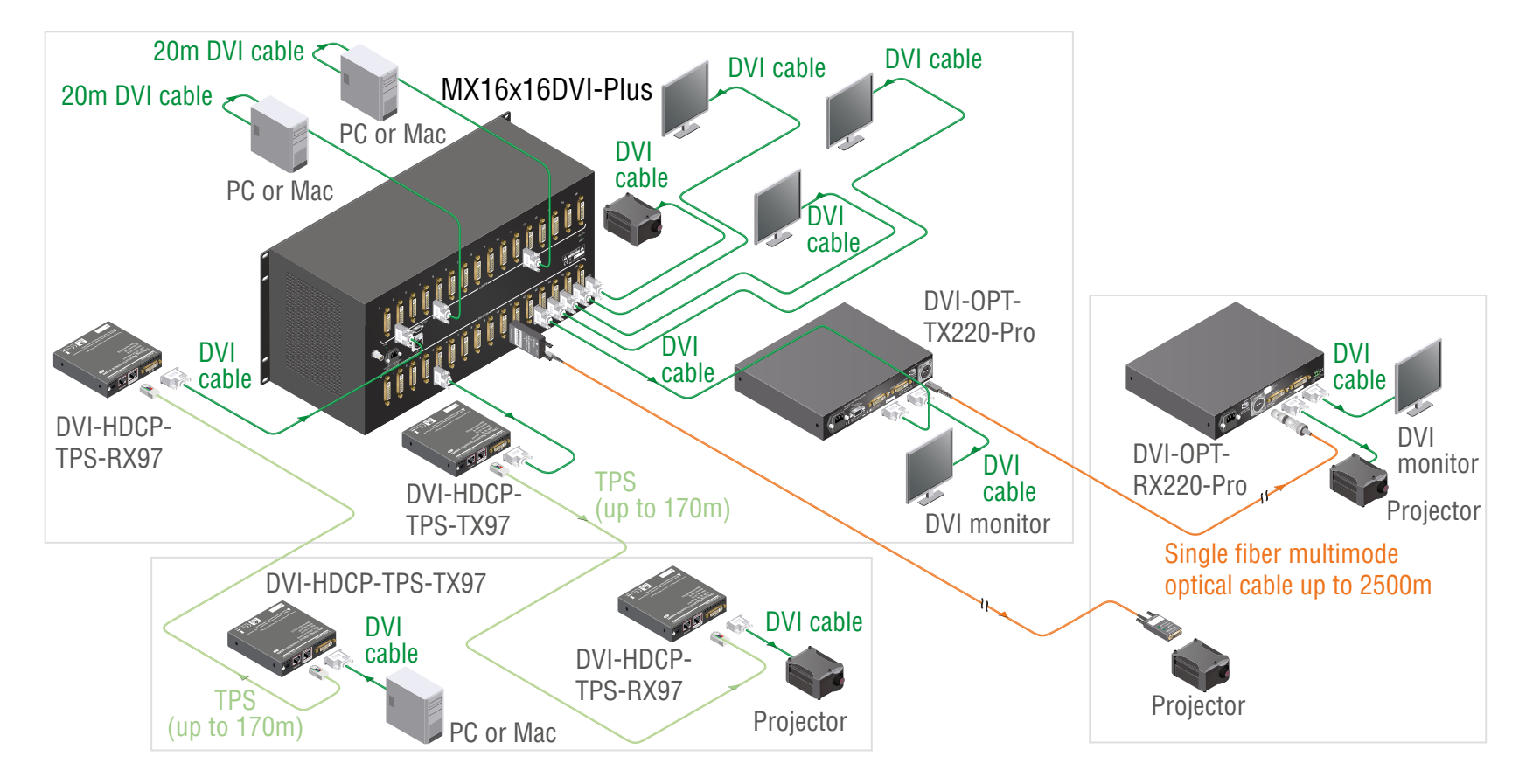

<span id="page-9-0"></span>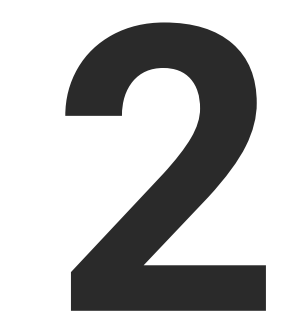

## <span id="page-9-1"></span>Installation

**The chapter is about the installation of the device and connecting to other appliances, presenting also the mounting options.**

- **NOUNTING OPTIONS**
- **EXECUTE CONNECTING STEPS**

### <span id="page-10-0"></span>**2.1. Mounting Options**

**WARNING! For the correct ventilation and to avoid overheating, ensure enough free space around the appliance. Do not cover the appliance, leave the ventilation holes free and never block or bypass the fans.**

The front rack ears allow to mount the device as a standard rack unit installation. Use a type (and size) of screw that fits the rack rails.

The dimensions of the frames can be found in the [Mechanical Drawings](#page-73-1) section.

TIPS AND TRICKS: Pay attention to the rear side of the matrix! Leave enough free space to (un)plug the cables!

**ATTENTION!** Fix the frame to the rack rail using all mounting holes. Choose properly sized screws for mounting. Keep a minimum of two threads left after the nut screw. (2 or more)

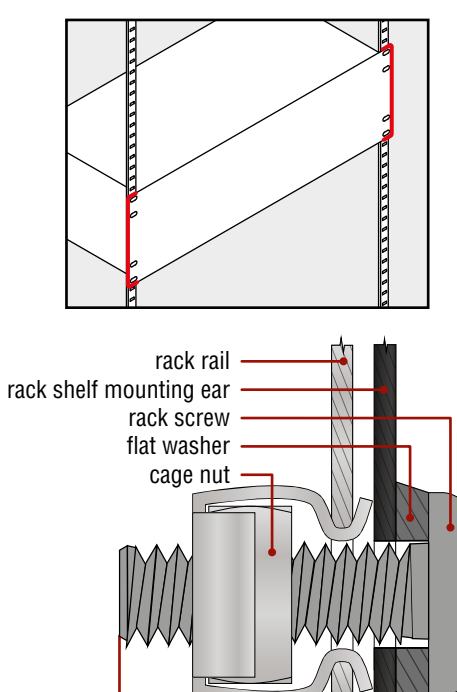

**threads** 

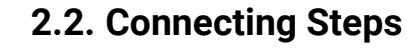

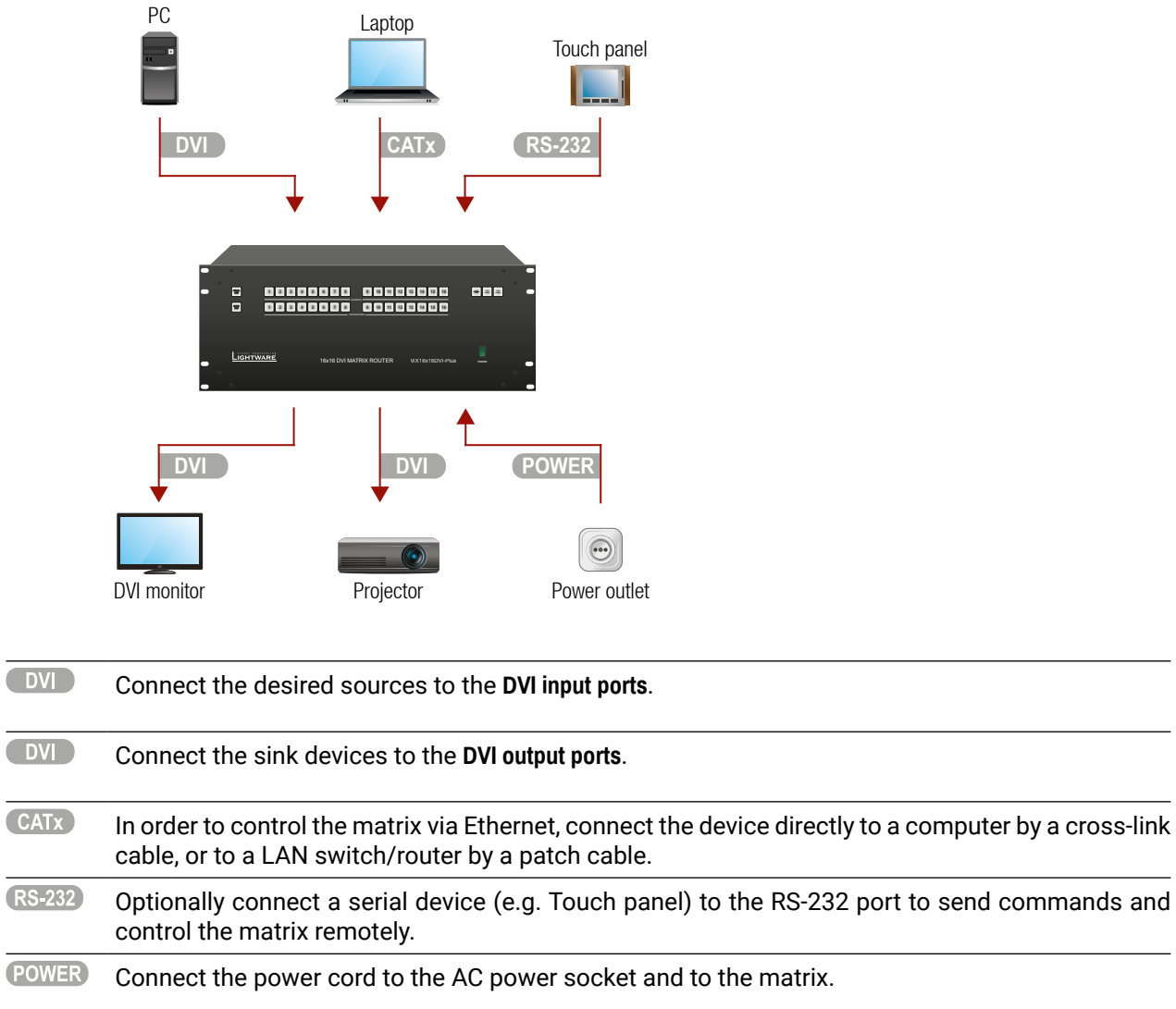

<span id="page-11-0"></span>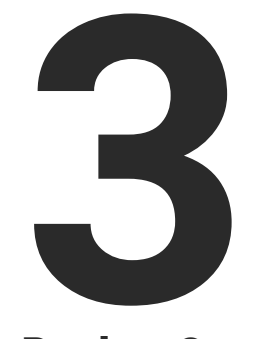

### <span id="page-11-1"></span>Product Overview

**The following sections are about the physical structure of the device, input/output ports and connectors:**

- **FRONT VIEW**
- **F** REAR VIEW
- **ELECTRICAL CONNECTIONS**

### <span id="page-12-0"></span>**3.1. Front View**

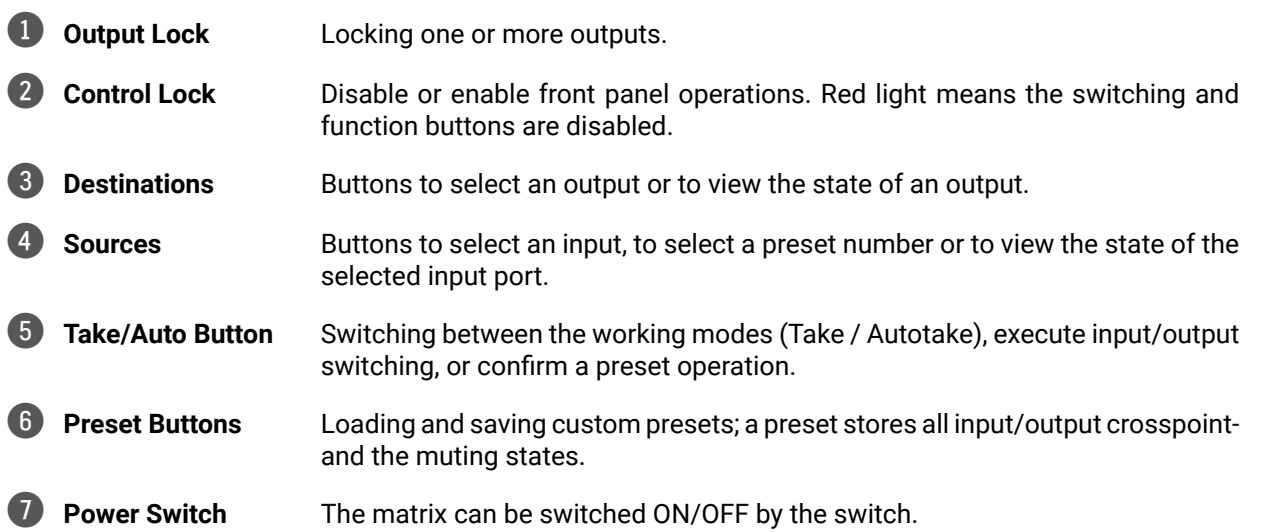

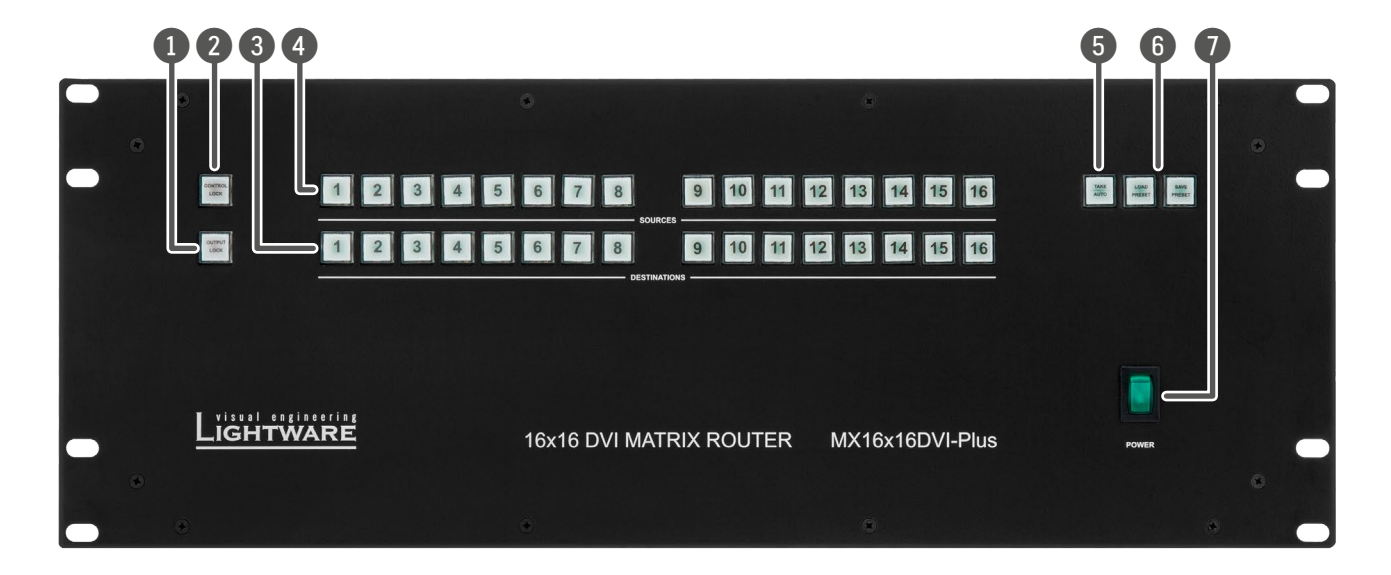

## <span id="page-13-0"></span>< イメイン

#### 3. Product Overview MX DVI-Plus Series – User's Manual 14

### **3.2. Rear View**

- 4 **Ethernet Port** Locking RJ45 connector. Remote control port for connecting the unit to Local Area Network (LAN).
- 5 **CPU Live LED** The LED is blinking continuously if the CPU works properly.
- 6 **Reset Button** Resets all internal hardware elements and reboots the matrix.
- 7 **Equipotential Connector** Plug connector for potential equalization; see more information in the [Equipotential Connector](#page-14-1) section.
- 8 **Output Connectors** 29-pole DVI-I digital-only female receptacle connectors. Connect DVI sink devices to these connectors.
- **Power Connector** Standard IEC-320 C14 power connector for the power source.

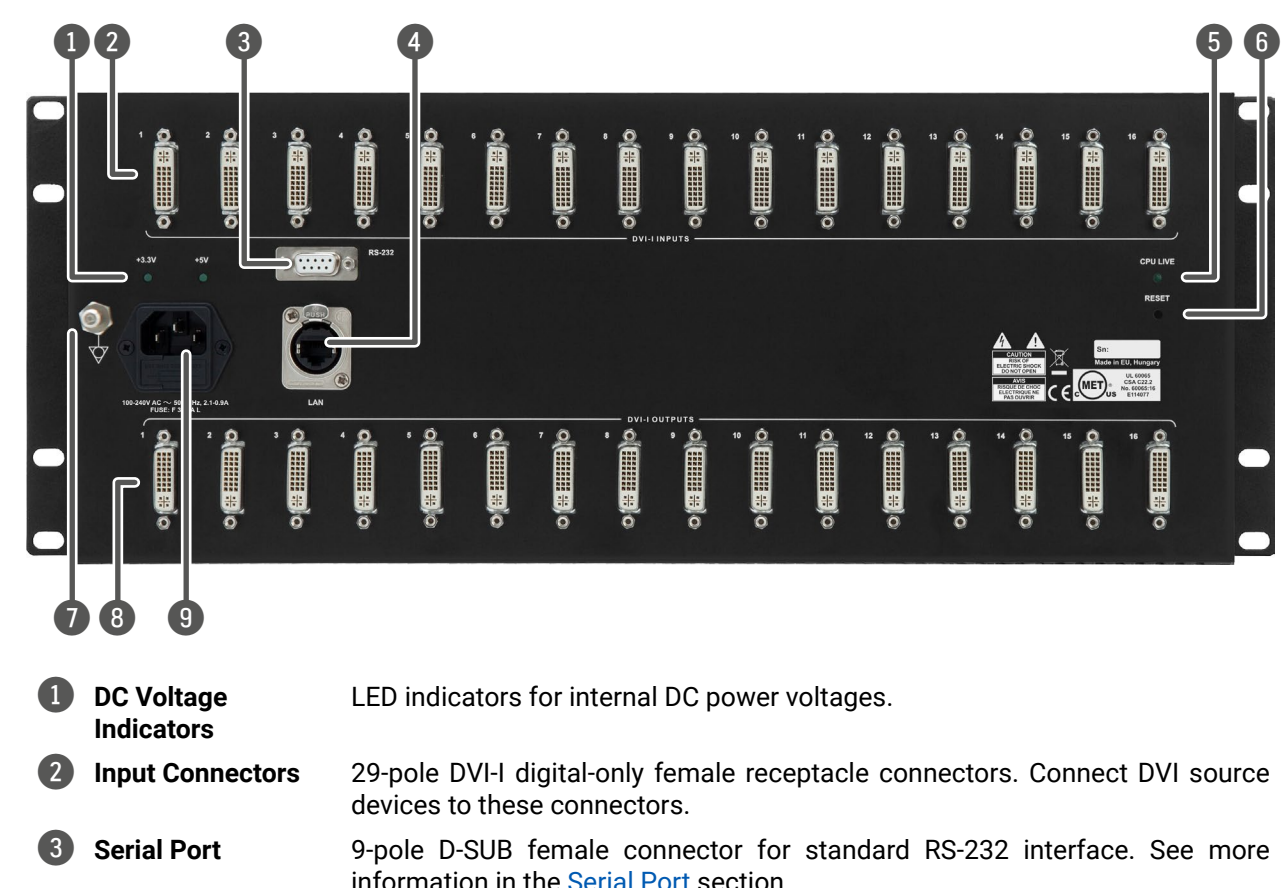

### **3.3. Electrical Connections**

#### **DVI Inputs and Outputs**

29-pole DVI-I connectors, however, analog pins are not connected internally. This way users can plug in any DVI connector, but keep in mind that analog signals (such as VGA or RGBHV) are NOT processed.

**ATTENTION!** Always use high-quality DVI cable for connecting sources and displays.

### **DVI Outputs**

29-pole DVI-I connectors for outputs have only digital pins internally connected. This way users can plug in any DVI connector, but keep in mind that analog signals (e.g. VGA or RGBHV) are NOT available on outputs.

#### **Fiber Cable Powering**

DVI outputs are able to supply 500 mA current on DDC +5V output (pin 14 on output connectors), which is sufficient to supply power to hybrid fiber optical DVI cables. Standard DVI outputs usually supply only 55 mA current on +5V output, thus unable to directly power a fiber optical cable.

**ATTENTION!** The matrix router does not check if the connected sink (monitor, projector or other equipment) supports Hotplug or EDID signals, but outputs the selected signal immediately after the switch command.

### **Ethernet Port**

The matrix can be controlled remotely via Ethernet as well; it can be connected to a LAN hub, switch or router with a UTP patch cable. Connect a cross UTP cable for a direct connection! The robust Neutrik EtherCON connector ensures reliable connection, however, normal RJ45 connectors can be also used.

#### **The Wiring of Twisted Pair Cables**

Terminating the TP cables according to TIA/EIA T 568 A or TIA/EIA T 568 B standards is recommended.

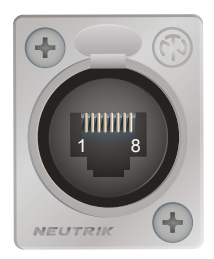

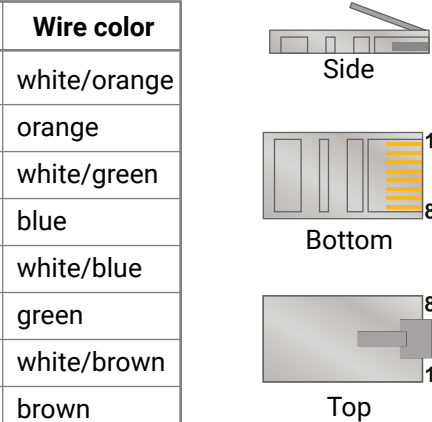

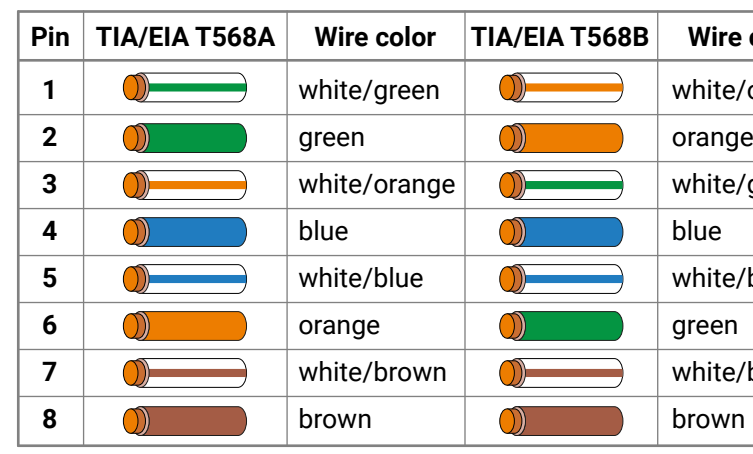

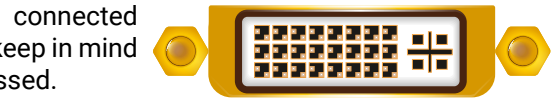

#### **Serial Port**

<span id="page-14-0"></span>Lightware standalone DVI-Plus matrix routers can be controlled remotely through the industry standard 9-pole D-SUB female connector located on the rear panel of the unit.

#### **Equipotential Connector**

<span id="page-14-1"></span>The purpose of additional potential equalization is to equalize potentials between different metal parts that can be touched simultaneously or to reduce the potential differences that may appear during operation between the bodies of medical electrical devices and conductive parts of other objects. A Ø6 mm plug made of nickel-plated brass can be found on the left side of the unit's back for potential equalization.

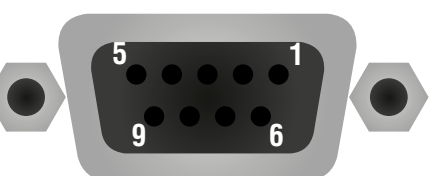

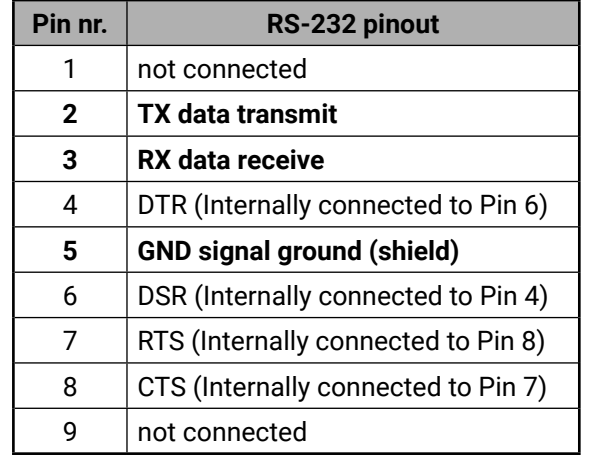

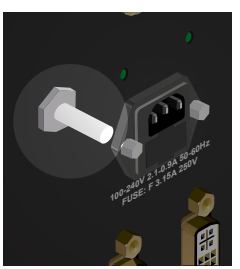

<span id="page-15-0"></span>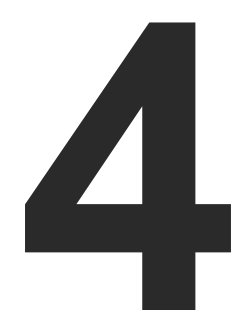

### <span id="page-15-1"></span>**Operation**

**This chapter is about the powering and operating of the device, describing the functions that are available by the front/rear controls:**

- **F** POWERING ON
- **EXECUTE AND A BASIC CONTROL PANEL OPERATIONS**
- **F** THE EDID MEMORY OF A MATRIX
- **EXEMPTE OPERATION**

### <span id="page-16-0"></span>**4.1. Powering on**

Connect the power cord to the AC power input connector. After switching the mains switch to the upper position, the matrix starts up. After powered on, the unit performs a self-test, and then all front panel buttons light up for a second. After the self-test the CPU live LED starts blinking, the matrix reloads its last configuration and it is ready to use.

**ATTENTION!** After switching ON, the matrix reloads the latest settings that were used before it was turned off. The matrix has an internal emergency memory that stores all current settings and tie configurations. This memory is independent from presets and invisible for the user. This built-in feature helps the system to be ready immediately in the case of a power failure or accidental power down.

### **4.2. Basic Control Panel Operations**

### **4.2.1. Control Lock**

DEFINITION: The **Control Lock** disables the front panel buttons.

Press and hold the **Control lock** button for three seconds to toggle the **Control lock** state.

#### **4.2.2. Take / Autotake Modes**

The router has two different switching modes: **Take** and **Autotake**. If the **Take / Auto** button is unlit, **Take** mode is active. When the **Take / Auto** button continuously shines green, **Autotake** mode is selected.

Press and hold the **Take** button for three seconds to toggle between **Take** and **Autotake** modes.

#### **Take Mode**

While the front panel buttons are disabled, the RS-232 and Ethernet control is still enabled. If the button is not illuminated, front panel button operations are enabled. If it continuously shines red, front panel operations are disabled. **CONTROL LOCK**

DEFINITION: The **Take** mode allows the user to connect or disconnect multiple outputs to an input at once, but the layout must be confirmed (executed) by the **Take** button as a final step.

The commands are only executed when the **Take** button is pressed. If an operation is not confirmed by the **Take** button, all preselected actions will be ignored, and the router returns to its idle state. This mode is useful when time delay is not allowed between multiple switching.

#### **Autotake Mode**

DEFINITION: The **Autotake** mode means the switching actions are executed immediately (without user confirmation).

The switching occurs immediately upon pressing one of the input selector buttons.

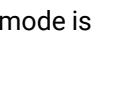

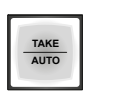

**TAKE AUTO**

### **4.2.3. Viewing the Crosspoint State**

The user can check the current switching status on the front panel using front panel buttons. This status view feature is slightly different in **Take** or **Autotake** modes because of the different switching philosophy of the two modes.

INFO: A status view occurs whenever the router has to be switched. After entering the view state, the user can change the routing configuration. Viewing and switching can be done after each other, or if nothing is pressed for three seconds, the router returns to idle state.

#### **View Current State in Take Mode**

If all source and destination buttons and the **Take** button are dark (the unit is in **Take** mode, and no input was selected in last 3 seconds), the user can verify both input and output connections. This informative display will remain for 3 seconds, and then all button lamps go out. In **Take** mode no accidental change can be done unless the **Take** button is pressed.

For viewing input connections, press and release a **source** button. Now the selected source button and all destination buttons will light up that are currently connected to the selected source.

For viewing output connections, press and release a **destination** button. Now the source button that is connected to the selected destination will light up. If no source button is shining, the selected destination is in muted state.

**View Current State in Autotake Mode**

In **Autotake** mode only the states of destinations can be viewed.

Press and release the required **destination** button. Now the source button that is connected to the selected destination will light up. If no source button is shining, the selected destination is muted or disconnected. By pressing another **destination** button, the state of that destination can be seen.

**ATTENTION!** Be careful, as if a **source** button is pressed in Autotake mode, it is immediately connected to the last selected destination.

INFO: Muting or disconnecting an output cannot be done in **Autotake** mode.

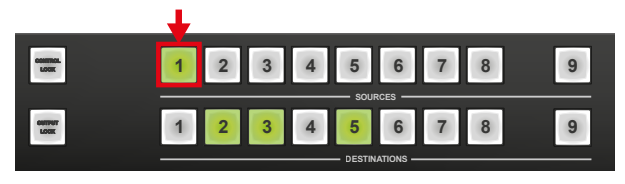

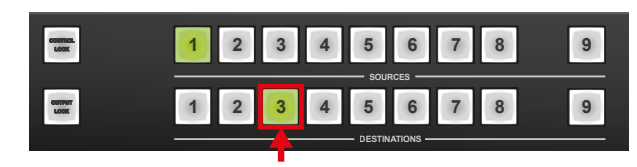

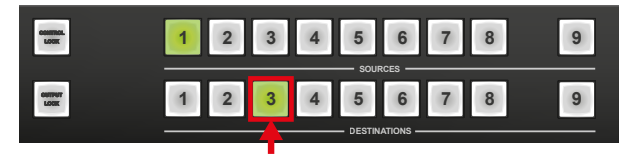

**Step 1.** Press and release the desired **source** button. The pressed source button and all destination buttons that are currently connected to this source will light up. This is an informative display about the current status of the selected input (view only).

#### **4.2.4. Switching**

#### **Changing Connections in Take Mode**

**Step 2.** Press and release the desired **destination button(s)** that needs to be connected to the selected source. The preselected destination button(s) starts blinking.

**Step 3.** Press and release the **Take** button to execute switching. Now the selected input is switched to the selected one or multiple outputs.

**ATTENTION!** A **source** button can be pressed twice to preselect all outputs. Outputs that are connected to the pressed input light up and all other outputs start to blink. Some outputs can be unselected if needed, and then pressing **Take** executes the switching.

INFO: If the pressed destination is locked, then it cannot be selected. This is indicated by a short flash of the **Output lock** when a locked destination is pressed.

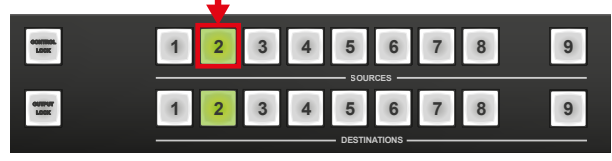

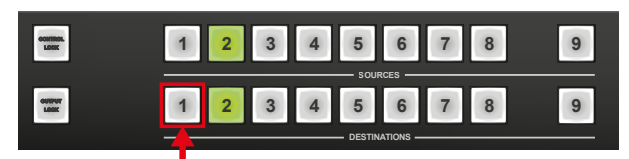

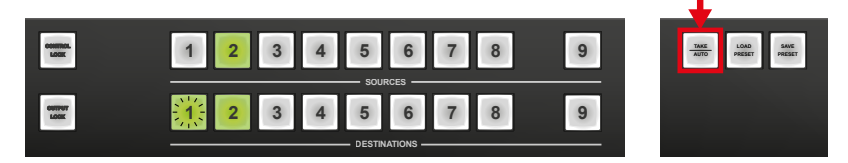

#### **Disconnecting or Muting in Take Mode**

**Step 1.** Press and release the selected **source** button. The pressed source button and all destination buttons that are currently connected to this source will light up.

**Step 2.** Press and release the desired **destination** button that is shining green. The pressed destination or multiple destinations will turn dark.

**Step 3.** Press and release the **Take** button to execute disconnection.

INFO: Deselected destinations are disconnected from any source, thus output devices will display black image or **no signal** message, or will turn off automatically.

#### **Creating a Connection in Autotake Mode**

**Step 1.** Press and release the desired **destination** button. The pressed destination button and the currently connected source button light up green. If no source is connected (the output is muted), no source button will light up.

**Step 2.** Press and release the desired **source** button. Switching is executed immediately. Switching between sources to the selected destination can be done directly.

#### **Disconnecting or Muting in Autotake Mode**

To prevent accidental muting this action is inhibited (disabled) in **Autotake** mode. Pressing a **source** button twice would cause accidental disconnecting.

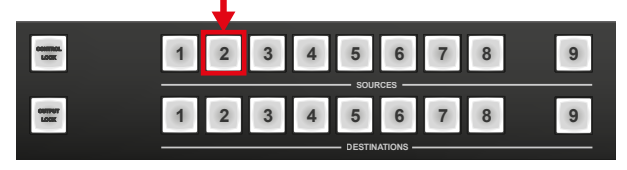

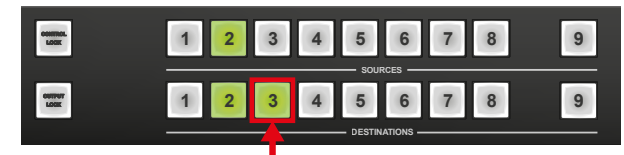

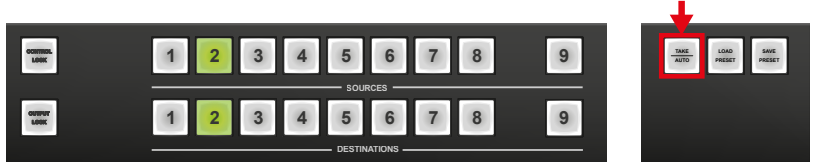

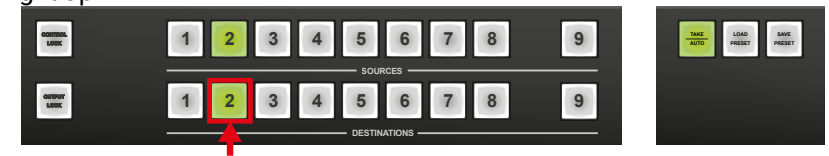

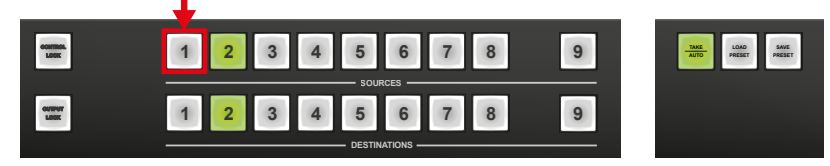

<span id="page-17-0"></span>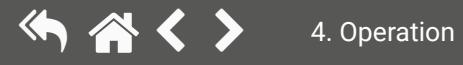

#### <span id="page-18-0"></span>**4.2.5. Switching Operations Flowchart**

#### **Take Mode**

#### **Autotake Mode**

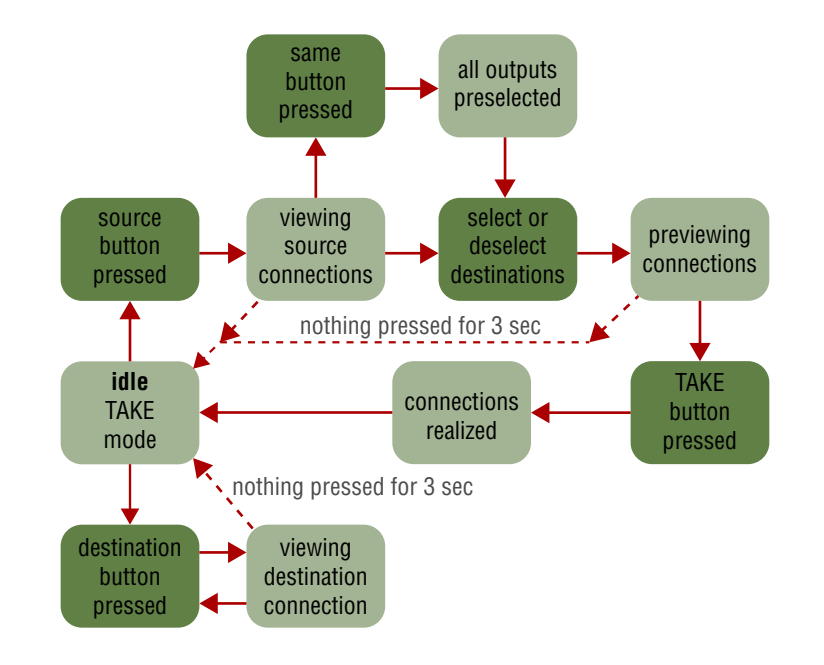

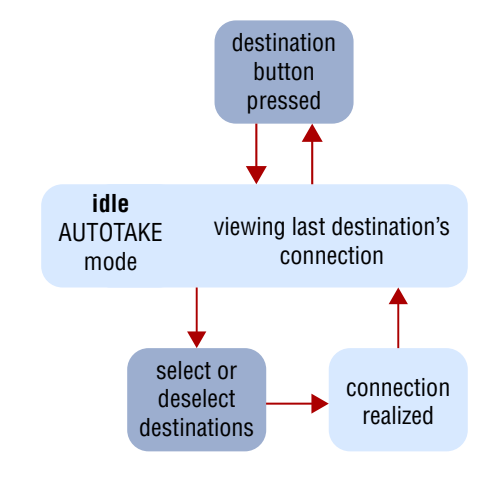

#### **4.2.6. Preset Operations**

DEFINITION: A **preset** stores a configuration regarding all input connections and mute state for all outputs.

INFO: All Lightware matrix routers have 32 user programmable presets. All presets are stored in a nonvolatile memory; the router keeps presets even in the case of a power down. Memory numbers are assigned to the source buttons. The higher numbered presets are accessible only through software control.

#### **Saving a Preset in Take Mode**

**Step 1.** Create the desired connections that need to be saved. **Step 2.** Press and release the **Save preset** button.

**Step 3.** Press and release a **source** button according to the desired memory address.

**Step 4.** Press and release the **Take** button. Now the current configuration is stored in the selected memory.

**ATTENTION!** Preset save action always stores the current configuration for all outputs, including mute state, but ignoring lock state.

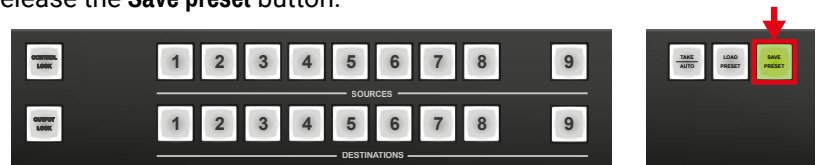

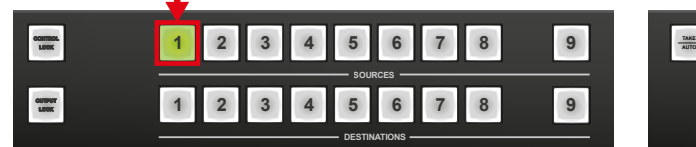

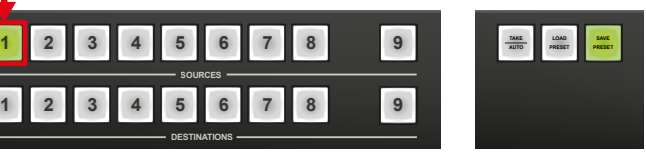

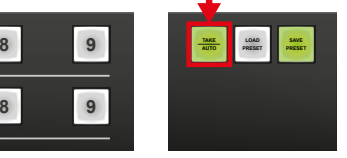

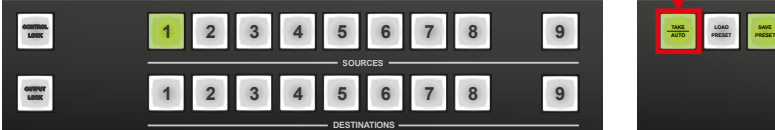

#### **Loading a Preset in Take Mode**

**Step 1.** Press and release the **Load Preset** button.

**Step 2.** Press and release a **source** button according to the desired memory address.

**Step 3.** Press and release the **Take** button. Now the selected preset is loaded.

#### **Saving a Preset in Autotake Mode**

**Step 1.** Create the desired connections that need to be saved.

**Step 2.** Press and release the **Save Preset** button.

**Step 3.** Press and release a **source** button according to the desired memory address. Now the current configuration is stored in the selected memory.

**ATTENTION!** Preset save action always stores the current configuration for all outputs, including mute state, but lock state is ignored.

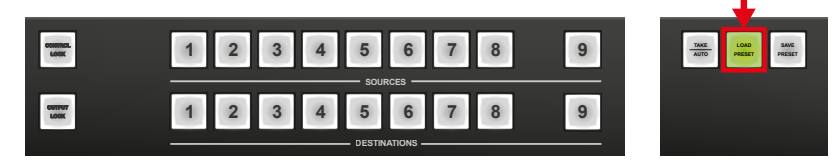

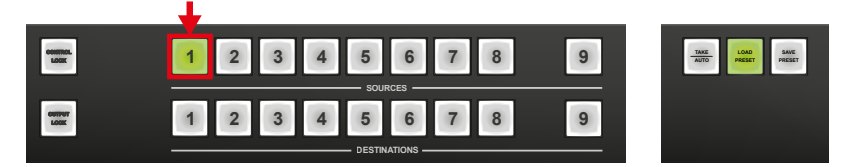

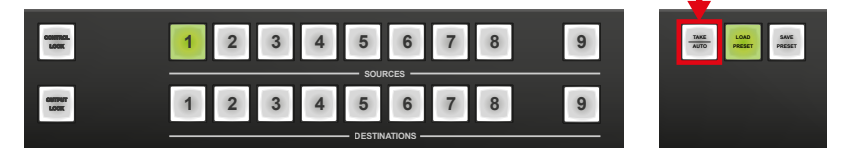

**ATTENTION!** Loading a preset modifies all output states that are not currently locked.

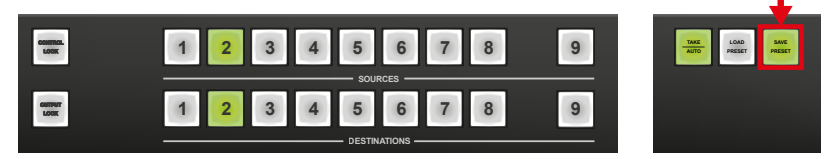

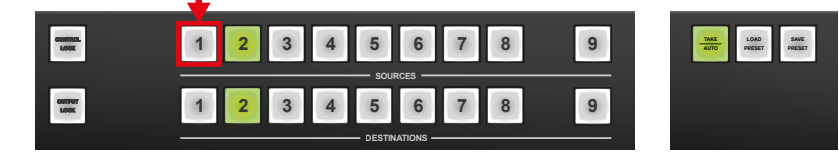

#### **Loading a Preset in Autotake Mode**

**Step 1.** Press and release the **Load Preset** button.

**Step 2.** Press and release a **source** button according to the desired memory address. Now the selected preset is loaded.

#### **4.2.7. Output Lock**

DEFINITION: The **Output lock** means that an input port is locked to an output port and no input change or muting can be executed on that particular output port.

Using Lightware routers it is possible to lock a destination's state. This feature prevents accidental switching to the locked destination in the case of an important signal. Destinations can be independently locked or unlocked. Locking a destination does not affect other destinations.

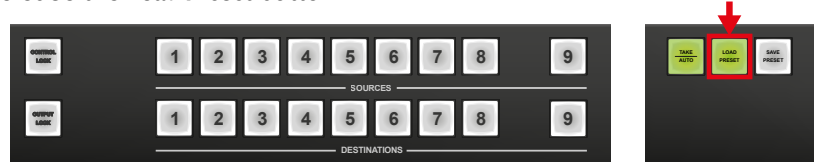

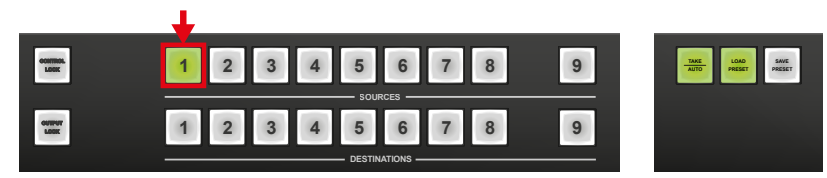

**ATTENTION!** Loading a preset modifies all output states that are not currently locked.

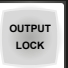

<span id="page-19-0"></span>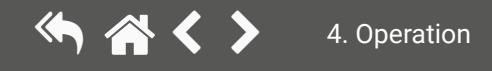

#### **View Locked Outputs in Take Mode**

**Step 1.** Press and release the **Output Lock** button.

**Step 2.** The **Output Lock** button starts to blink and all the buttons of any locked destinations light up and remain illuminated for three seconds.

#### **Locking an Output in Take Mode**

**Step 1.** Press and release the **Output Lock** button. Now the **Output Lock** button starts to blink and the buttons of all the locked **outputs** shine green (view state). If no button is pressed for three seconds, the router returns to idle state.

**Step 2.** Press the desired **output** buttons. If an unlit output button is pressed, it starts to blink, indicating that it is preselected for output locking.

**Step 3.** Press and release the **Take** button. The selected destinations are now locked.

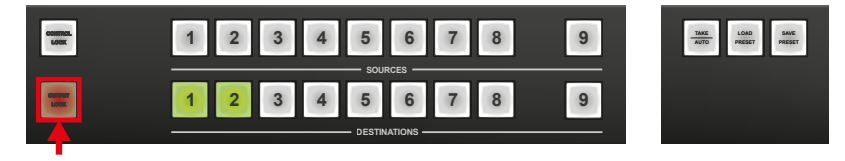

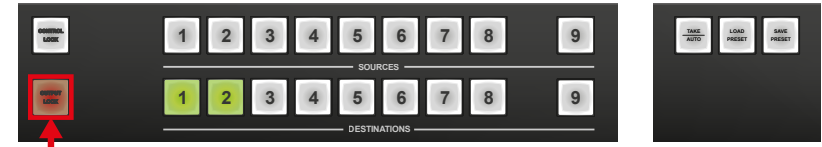

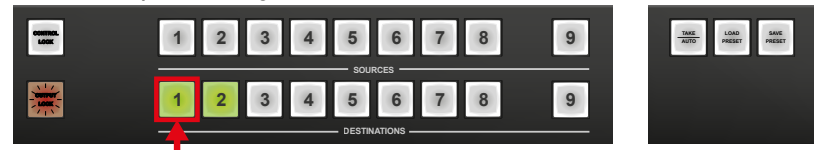

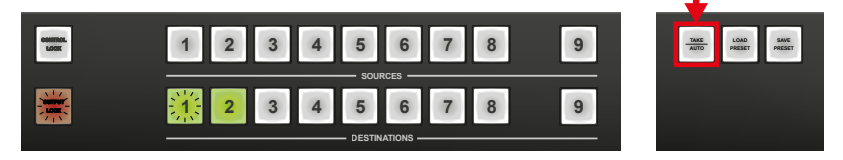

#### **Unlocking an Output in Take Mode**

**Step 1.** Press and release the **Output Lock** button. Now the **Output Lock** button starts to blink and all the locked outputs' buttons shine green (view state). If no button is pressed for three seconds, the router returns to idle state.

**Step 2.** If a shining **output** button is pressed, it goes off, to indicate that it is preselected for unlocking.

**Step 3.** Press and release the **Take** button. The deselected destinations are now unlocked.

**View Locked Outputs in Autotake Mode**

In **Autotake** mode a destination is selected all the time. Therefore the currently selected output and input buttons are illuminated. The **Output Lock** button shines regarding the lock state of the current output.

Viewing all locked outputs is not possible in **Autotake** mode, as pressing the **Output Lock** button instantly locks or unlocks the current output.

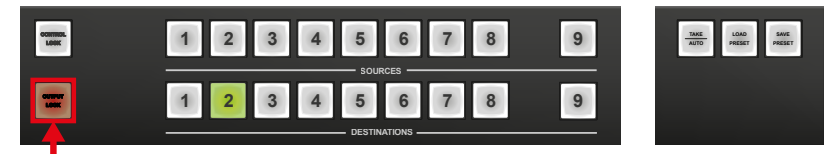

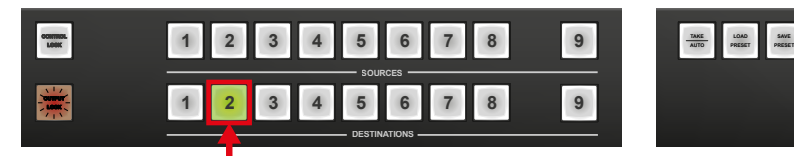

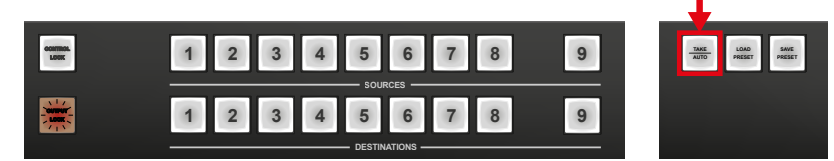

#### **Locking an Output in Autotake Mode**

**Step 1.** Press and release the required **destination** button. Now the selected destination button and the currently configured source button light up (view mode).

**Step 2.** Press and release the **Output Lock** button. Now the **Output Lock** button lights up in red, and lock function is activated at once. No source can be changed at the locked destination.

#### **Unlocking an Output in Autotake Mode**

**Step 1.** Press and release the required **destination** button that was previously locked. Now the selected destination button and the currently configured **source** button and the **Output Lock** button light up.

**Step 2.** Press and release the **Output Lock** button (deselection). Now the **Output Lock** button turns off and the port has been unlocked.

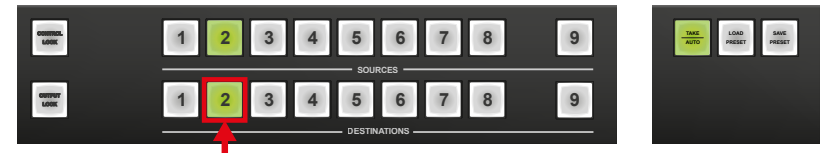

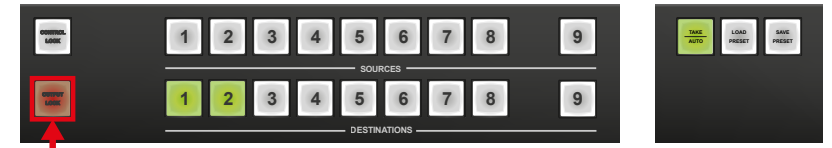

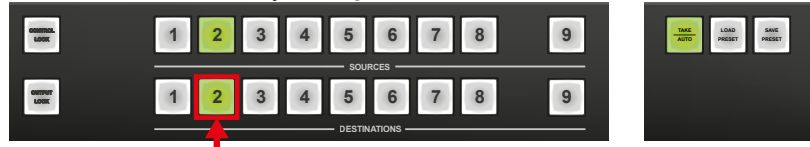

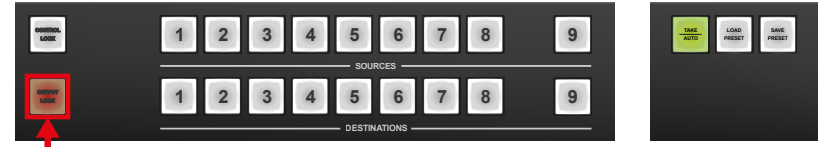

### **4.3. The EDID Memory of a Matrix**

Most of the factory preset EDIDs include only one resolution. This is to force the connected source to give a signal with the needed resolution. However, there are Universal EDIDs as well, which allow many resolutions. The factory EDIDs are divided into groups based on their type. Some EDIDs are supporting DVI only, some support HDMI, and some are for analog VGA signals. Also, there are some EDIDs for Dual Link DVI resolutions. See the list of factory EDIDs in the [Factory EDID List](#page-72-1) section.

The EDID memory is non-volatile and consists of four blocks, each for a different purpose. These blocks are:

- **Factory preset EDIDs**
- **User saved EDIDs**
- **Dynamic EDIDs** (EDID of last connected sink on an output port)
- **Emulated EDIDs** (EDID currently emulated on an input port)

EDIDs are numbered from 1 in each block, and they can be referred to via the first letter of the block name and the number of the desired EDID. This way F02 refers to the second factory preset EDID and D15 refers to the display device's EDID on output 15.

Dynamic and emulated EDID blocks' size adapts to the frame size. The memory structure is as follows: ▪ F01..F50 ......................... Factory Preset EDIDs (not editable)

- 
- U01..U50 ........................ User programmable memories
- Monitor1..Monitor16 ..... Last attached monitor's EDIDs (outputs)
- Input1..Input16 .............. Emulated EDIDs (inputs)

All EDIDs (including factory preset; user programmable memories; EDID at other inputs; and EDID at outputs) can be switched and emulated at any of the inputs.

**ATTENTION!** The attached monitor's EDID is stored automatically until a new monitor is attached to that particular output. In the case of powering the unit off, the last attached monitor's EDID remains in nonvolatile memory even is the monitor is unconnected.

INFO: The Controller can handle both 128-Byte EDID and 256-Byte extended EDID structures.

#### **4.3.1. EDID Types**

**DVI EDIDs** does not support audio. The Universal DVI EDID indicates support for many PC (VESA) resolutions.

**HDMI EDIDs** support embedded audio. These EDIDs have PCM stereo audio format enabled. To allow other audio formats like Dolby and DTS, special EDIDs have to be used. There are three Universal HDMI EDIDs which include the same resolutions but support different capabilities.

<span id="page-21-0"></span>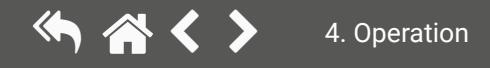

#### **User Interface Comparison**

The built-in website and Lightware Device Controller have similar capabilities. Differences and features are described in the table below.

\* The feature is not supported by the Apple Safari browser.

### **4.4.2. Multiple Simultaneous Connections**

The matrix allows simultaneous remote control over multiple interfaces. External control over Ethernet and Serial connections can be used at the same time. Moreover, the Ethernet interface can handle multiple connections on the same TCP/IP port.

The responses to the commands are only sent to the interface on which they were queried – except responses to crosspoint switch, mute/unmute, lock/unlock and preset setting commands, which are always sent. The feature allows to operate more controllers without interfering each other, while keeping the crosspoint state synchronized. If different protocols are used, then the responses to crosspoint commands are translated to the proper form.

**ATTENTION!** The Ethernet port can be connected to a LAN hub, switch or router with a UTP patch cable. If connecting directly to a computer, a cross-link UTP cable needs to be used!

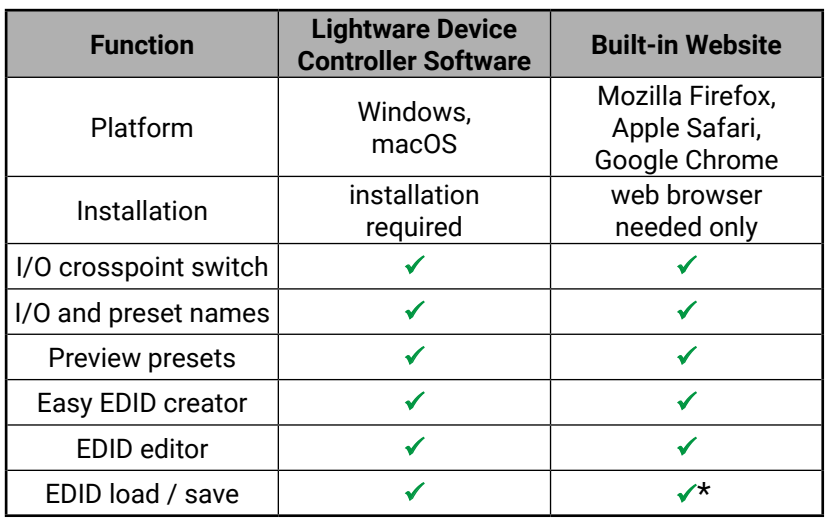

### <span id="page-22-0"></span>**4.4. Remote Operation**

Lightware DVI-Plus matrix routers can be controlled through various interfaces remotely. The feature allows functions that are not accessible via the front panel and are useful for system integrators and operators to control multiple devices in a complicated system through a single user interface.

#### **4.4.1. Control Interfaces**

The user can connect to the matrix through

- Ethernet (TCP/IP),
- Serial port (RS-232 or RS-422),

After establishing the connection, there is no difference between the connection types. The available remote connections and the related chapters are listed below.

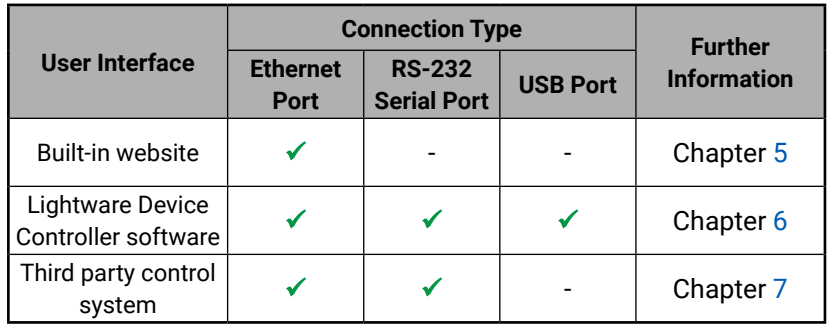

## <span id="page-23-0"></span>谷くゝ

### **4.4.5. Control Protocols**

<span id="page-23-2"></span>Matrix routers can be controlled with multiple control protocols. Lightware routers have a special protocol, but to inter-operate with third-party devices, a secondary protocol is also provided.

**ATTENTION!** Be aware that different control interfaces can be set to use different protocols. E.g. Lightware protocol is set on the Ethernet interface while Protocol #2 is set on the Serial interface at the same time. Lightware Device Controller software and the built-in website works only with LW protocol (#1)!

INFO: The communication protocol of the USB interface (Lightware protocol) cannot be changed.

The currently used protocol can be viewed or changed any time on the matrix front panel or by protocol commands.

#### **Changing (displaying) the Current Protocol on the Front Panel**

- **Step 1.** Switch the router to **Take** mode; if **Autotake** mode was active, press the **Take** button for 3 seconds. (The backlight will go off.)
- **Step 2.** Press and release the **Control Lock** button (it shines red continuously).
- **Step 3.** Press and keep pressing the **Output Lock** button, the button will light up red. The active protocol is indicated:
- a) **Source#1 lights**: Lightware protocol active
- b) **Source#2 lights**: Protocol#2 is active

**Step 4.** Changing/Viewing:

- a) Release the **Output Lock** button to keep the current protocol.
- b) If you want to change the protocol, keep the **Output Lock** button pressed, and press the desired **Source button**.

#### **Changing (displaying) the Current Protocol via Remote Connection**

Connect to the matrix through any control interface, then use the commands described in the [Setting the](#page-56-1) [Current Protocol](#page-56-1) section.

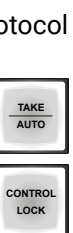

**OUTPUT LOCK**

#### **4.4.3. IP Settings**

<span id="page-23-1"></span>The Ethernet port can be configured remotely through the Controller software or the built-in website. The factory default IP settings or DHCP mode can be activated quickly through the front panel shortcut buttons. To reset the IP configuration, perform the following steps:

#### **Resetting the IP Address**

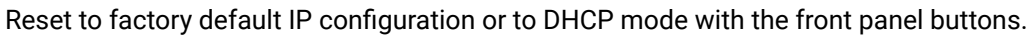

- **Step 1.** Switch the router to **Take** mode if used previously in **Autotake** mode by pressing the **Take** button for 3 seconds (light will go off).
- **Step 2.** Press the **Control Lock** button (Control Lock button shines red continuously).
- **Step 3.** Press and keep pressing the **Output Lock** button (the current protocol indication will light up).
- **Step 4.** Press and release the
	- a) **Load Preset** button to set the factory default IP settings:
		- IP address: 192.168.254.254
		- port number: 10001
		- subnet mask: 255.255.0.0
		- gateway: 0.0.0.0
	- b) **Save Preset** button to enable DHCP:
		- IP address: Acquired with DHCP
		- port number: unchanged
		- subnet mask: Get from DHCP server
		- gateway: Get from DHCP server
- **Step 5.** A light sequence will occur to confirm the command. (Take/Auto, Load Preset and Save Preset buttons will light up one after the other.)
- **Step 6.** Connect the LAN cable to the Ethernet port if it was unplugged.
- **Step 7.** Wait about 20 seconds before connecting to the matrix.

#### **4.4.4. Serial Port Settings**

DVI-Plus matrix routers can be ordered with either RS-232 or RS-422 communication port. The port settings are done in the factory. The device uses standard RS-232 interface with the following default settings:

#### **57600 Baud, 8 data bit, 1 stop bit, no parity**

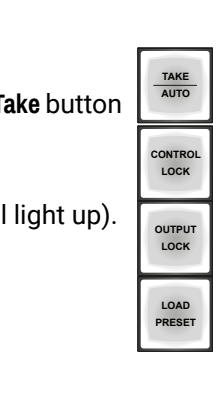

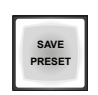

<span id="page-24-0"></span>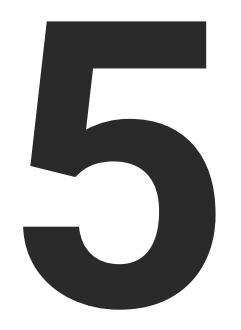

### <span id="page-24-1"></span>Software Control - The Built-in Web

**The DVI-Plus matrix frames contains a feature that allows to connect and control the matrix via a web browser. The built-in web offers the user full control over all settings even if you do not have the opportunity to install new programs.**

- **ESTABLISHING THE CONNECTION**
- **EXECONTROL MENU**
- $\blacktriangleright$  EDID MENU
- $\triangleright$  [Status Menu](#page-28-0)
- **EXECONFIGURATION MENU**
- **F** TERMINAL MENU

### <span id="page-25-0"></span>**5.1. Establishing the Connection**

**ATTENTION!** Only one opened web page is allowed at once. Other TCP/IP connections are prohibited while the web page is opened.

To access the web page, just run your preferred web browser and type the IP address of the matrix as an URL. The computer and the matrix must be in the same subnet.

#### **IP Address**

The only way to find out the IP address of the matrix (if it is not known) is to search for devices with the Lightware Device Controller software. If this is not possible for some reason, the IP address can be reset to factory default (192.168.254.254) with the front panel buttons, see the [IP Settings](#page-23-1) section.

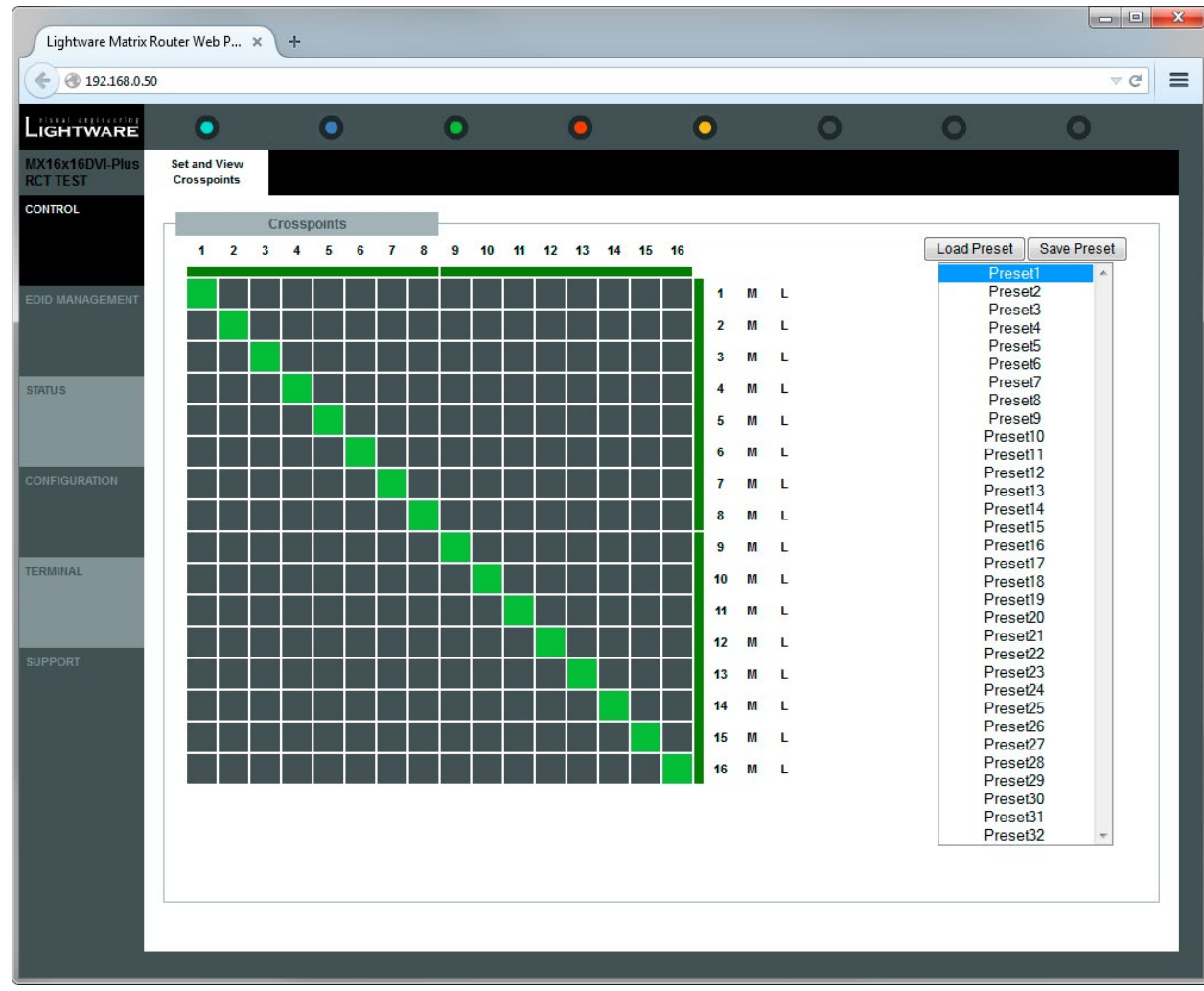

*The Crosspoint Menu (default screen)*

### <span id="page-26-0"></span>**5.2. Control Menu**

#### **5.2.1. Crosspoint Switching**

Outputs can be easily muted by clicking on the button titled 'M' beside the output. This means that no signal will be present at this output. If muting is active, the background turns black.

After connecting to a new device, this menu appears by default. 1; 2; 3… columns represent the inputs, and the 1; 2; 3… rows represent the outputs. Each green square represents a live connection. Click on the desired grey square to make the connection. When the mouse pointer hovers over the array, the corresponding input and output numbers are highlighted in red to help to switch.

#### **5.2.2. Muting the Outputs**

#### **5.2.3. Locking the Outputs**

Outputs can be locked to any input. After locking an input to an output, no switching is permitted for that output unless it is unlocked again. If the port is locked, the background turns red.

**ATTENTION!** Loading a preset does not change the lock state or the switch state of a locked output. If an output was locked to an input before preset loading, it will also be locked to that input after preset loading, so locked outputs ignore the preset.

#### **5.2.4. Preset Operations**

Preset operations can be done in the right panel of the Control / Set and View Crosspoints page. Lightware matrix routers have 32 preset memories, which can be loaded and saved at any time.

INFO: A preset setting stores a full configuration of all outputs, so preset loading has an effect on every output, except the locked ones.

#### **Saving a Preset**

**Step 1.** Arrange the desired configuration on the matrix switching area.

**Step 2.** Select the desired **preset memory** location.

**Step 3.** Press the **Save Preset** button. A message box confirms that the preset is stored.

#### **Loading a Preset**

**Step 1.** Select the preset **memory location** (Preset1...Preset32) you want to load as the next configuration.

**Step 2.** Press the **Load Preset** button. Now the preset is loaded

**Step 2.** The new I/O configuration is displayed on the matrix switching area. **Step 3.** The Crosspoint Menu and the matrix switching area.

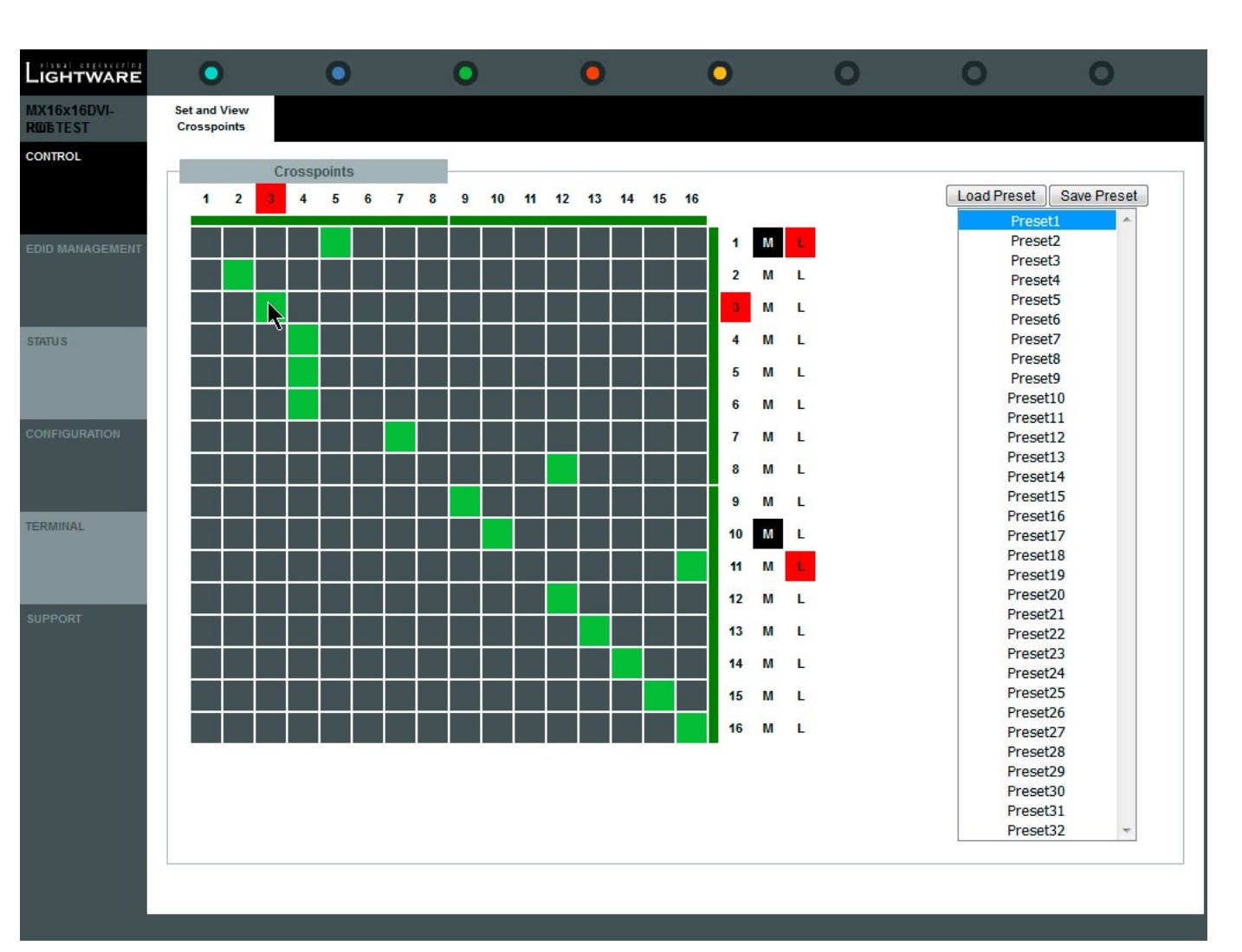

### <span id="page-27-0"></span>**5.3. EDID Menu**

By clicking on the **EDID Management** menu, the **EDID Routing** page appears.

When the user enters the menu the first time, the whole EDID list is being downloaded from the matrix, which may take up to 40 seconds.

#### **The lists of the EDIDs**

- **Emulated EDID List:** the resolutions and the vendor names of the EDIDs reported to the source for each input separately.
- Last attached Monitor's EDID List: the resolutions and vendor names of the display devices connected to the matrix switcher's output.
- **Factory EDID List:** shows the factory memory locations (01# 50#) with preprogrammed EDIDs.
- **User EDID List:** shows the memory locations (51# 100#) that can be used by the user to save custom EDIDs.

#### **5.3.1. Changing the Emulated EDID at One or All Inputs**

- **Step 1.** Select the **Emulated EDID List** in one of the window areas from the drop down list.
- **Step 2.** Select the desired **EDID list** in the other window.
- **Step 3.** Select the desired **EDID** from this list with a left mouse click, a pop-up message appears. (Memory location, manufacturer, Resolution and Monitor name of the selected EDID).
- **Step 4.** Click on the desired **memory location** in the Emulated EDID List window or the Switch to all input button. Now the EDID has been changed on the selected input. If the EDID changing was successful, a response message will appear on the bottom of the page.

**Step 5.** Click on the **Cancel** button to exit EDID changing.

INFO: Switching an EDID to ALL inputs may take a few seconds.

The user can switch and learn EDIDs also in the Last Attached Monitors EDIDs window. Switching an EDID from this list to an input results in dynamic EDID routing. This means that the emulated EDID changes automatically if a new monitor is attached to the output, by simply copying the data from the monitor.

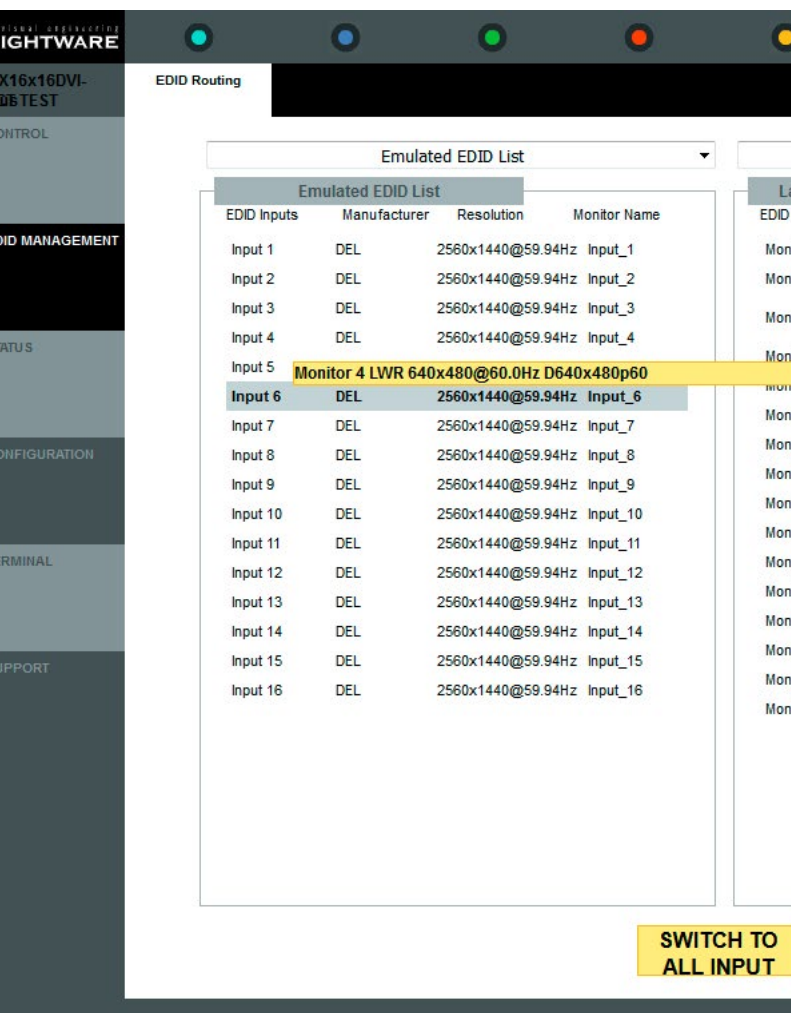

*The EDID Management Menu*

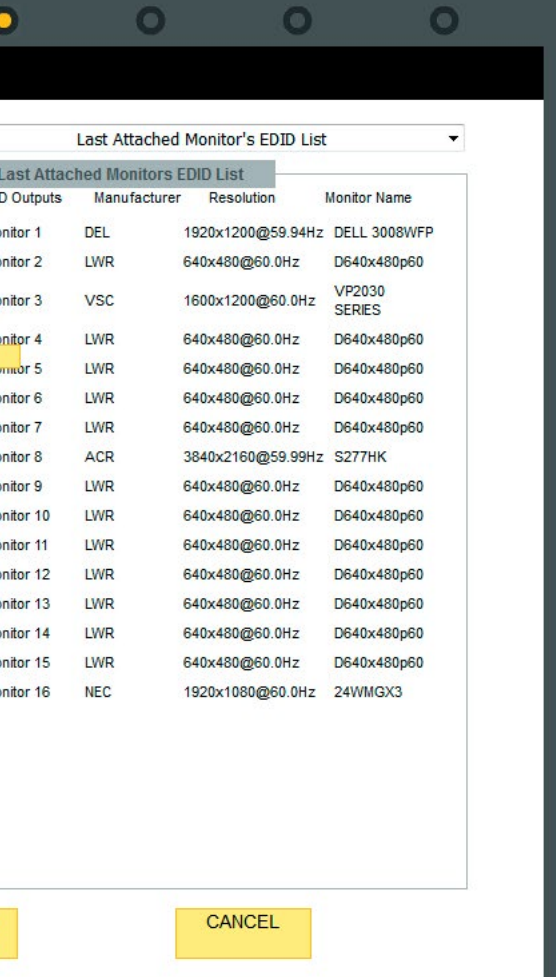

#### <span id="page-28-0"></span>5. Software Control - The Built-in Web 29 谷く>

### **5.4. Status Menu**

Basic device information, such as the installed cards' firmware and hardware revisions are displayed in this window.

#### **5.4.1. Generating a Standard Report**

The built-in website allows the user to generate a standard report file that can be used when troubleshooting (e.g. contacting Lightware Support). The file contains basic information about the health and the version numbers of the matrix:

- Current command protocol
- The equipment type and serial number
- Status of input/output ports
- Installed controllers and I/O board types and firmware with versions
- **Network settings**
- All EDID headers and status (emulated, dynamic, factory, user)

The steps are the following:

**Step 1.** Click on the **Generate report file** button to start the process; a red **Generating report…** message will appear.

**ATTENTION!** Let the device finish the process! Do not exit/select another menu item.

- **Step 2.** After finishing, a message will appear. Click on this message to download the report file to the computer.
- **Step 3.** Select the desired location and click on the Save button. The default file name is: *Lightware\_matrix\_standard\_report\_devicename\_serial\_date\_time\_.txt*

#### **5.4.2. Generating a Custom Report**

The built-in website can run a special command file. After running, a new report file is generated, which is useful for Lightware Support Team when debugging. If you have received the command file, please do the following:

**Step 1.** Save it to the computer.

- **Step 2.** Click on the **Browse…** button or on the **No file selected** text. The **File upload** window will open.
- **Step 3.** Select the command file; the generating will start automatically.
- **Step 4.** During the process a red **Generating report…** message will appear.

**Generating report...** and a series of the series of the

**ATTENTION!** Let the device finish the process! Do not exit/select another menu item.

**Step 5.** When the generating is finished, a red message will appear. Click on that **message** to download the report file to the computer. A browser window will open.

> The report is now ready. Click HERE to download it.

**Step 6.** Select the desired location and click on the **Save** button. The default file name is: *Lightware\_matrix\_standard\_report\_devicename\_serialnumber\_date\_time\_.txt*

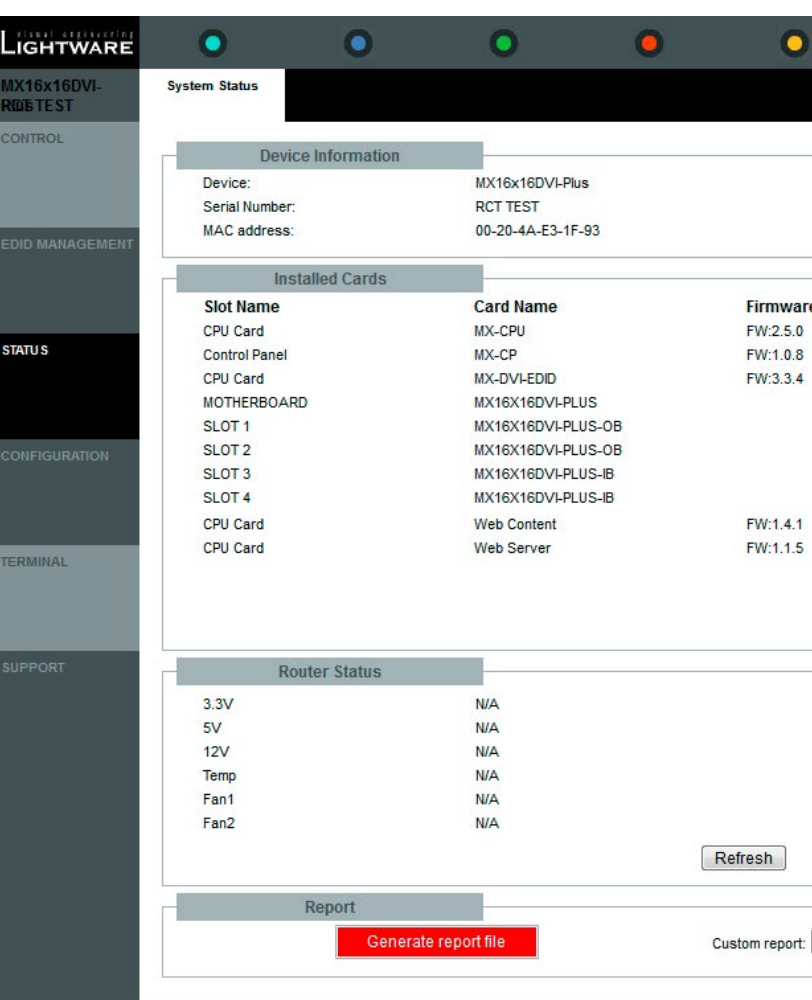

*The Status Menu*

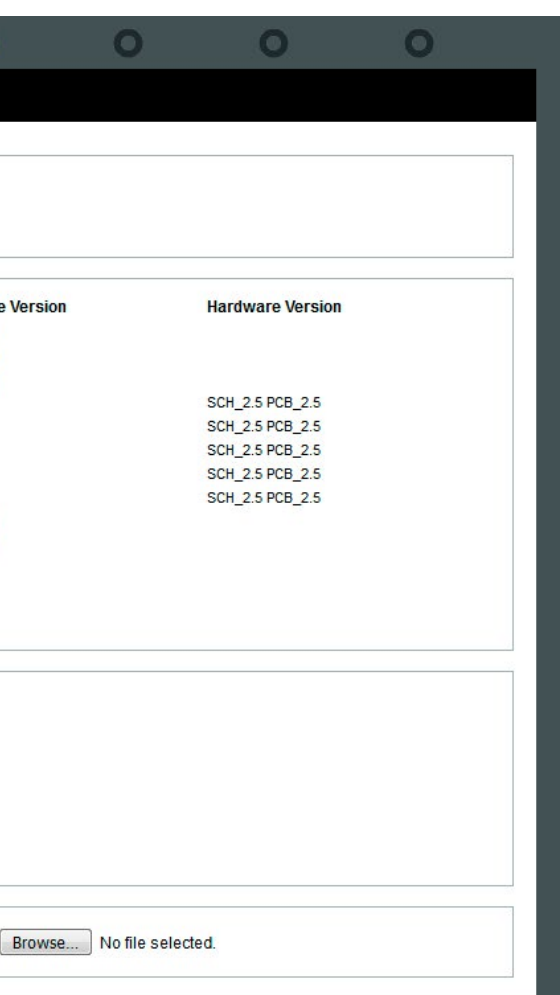

### <span id="page-29-0"></span>**5.5. Configuration Menu**

The network settings of the matrix are displayed under the Configuration menu.

INFO: Factory default IP settings can be reloaded by the front panel buttons. See the [IP Settings](#page-23-1) section.

#### **5.5.1. Automatic IP Address Configuration**

The matrix switcher supports three of the most used automatic IP configuration protocols. To assign IP address automatically, do the following:

**Step 1.** Click on the **Configuration** menu.

#### **Step 2.** Select the **Obtain IP address automatically** option.

**Step 3.** Enter the following (as necessary):

- **BOOTP:** Select **Enable** to permit the Bootstrap Protocol (BOOTP) server to assign the IP address from a pool of addresses automatically.
- **DHCP**: Select **Enable** to permit the Dynamic Host Configuration Protocol (DHCP) server to assign a leased IP address to the matrix unit automatically.
- **AutoIP**: Select **Enable** to permit the matrix to generate an IP in the 169.254.x.x address range with Class B subnet.

**ATTENTION!** Disabling BOOTP, DHCP, and AutoIP (all three checkboxes) is not advised, as the only available IP assignment method will then be ARP or serial port.

**Step 4.** When you are finished, click on the **Apply Settings** button.

INFO: To continue using the built-in website, you have to type the IP address in your browser.

#### **5.5.2. Static IP Address Configuration**

The user can manually assign an IP address to the matrix and enter the related network settings. Assign an IP address manually:

**Step 1.** Click on **Configuration** menu.

#### **Step 2.** Select **Fix IP Configuration**.

**Step 3.** Enter the following (if necessary):

- **IP Address:** If DHCP is not used to assign the IP addresses, enter it manually in decimal-dot notation. The IP address must be set to a unique value in the network.
- **Subnet Mask:** A subnet mask defines the number of bits taken from the IP address that was assigned for the host part.
- **Default Gateway**: The gateway address or router allows communication with another LAN segment. The gateway address should be the IP address of the router connected to the same LAN segment as the matrix. The gateway address must be within the local network.

**Step 4.** When you are finished, click on the **Apply Settings** button.

INFO: To continue using the built-in website, you have to type the IP address in your browser.

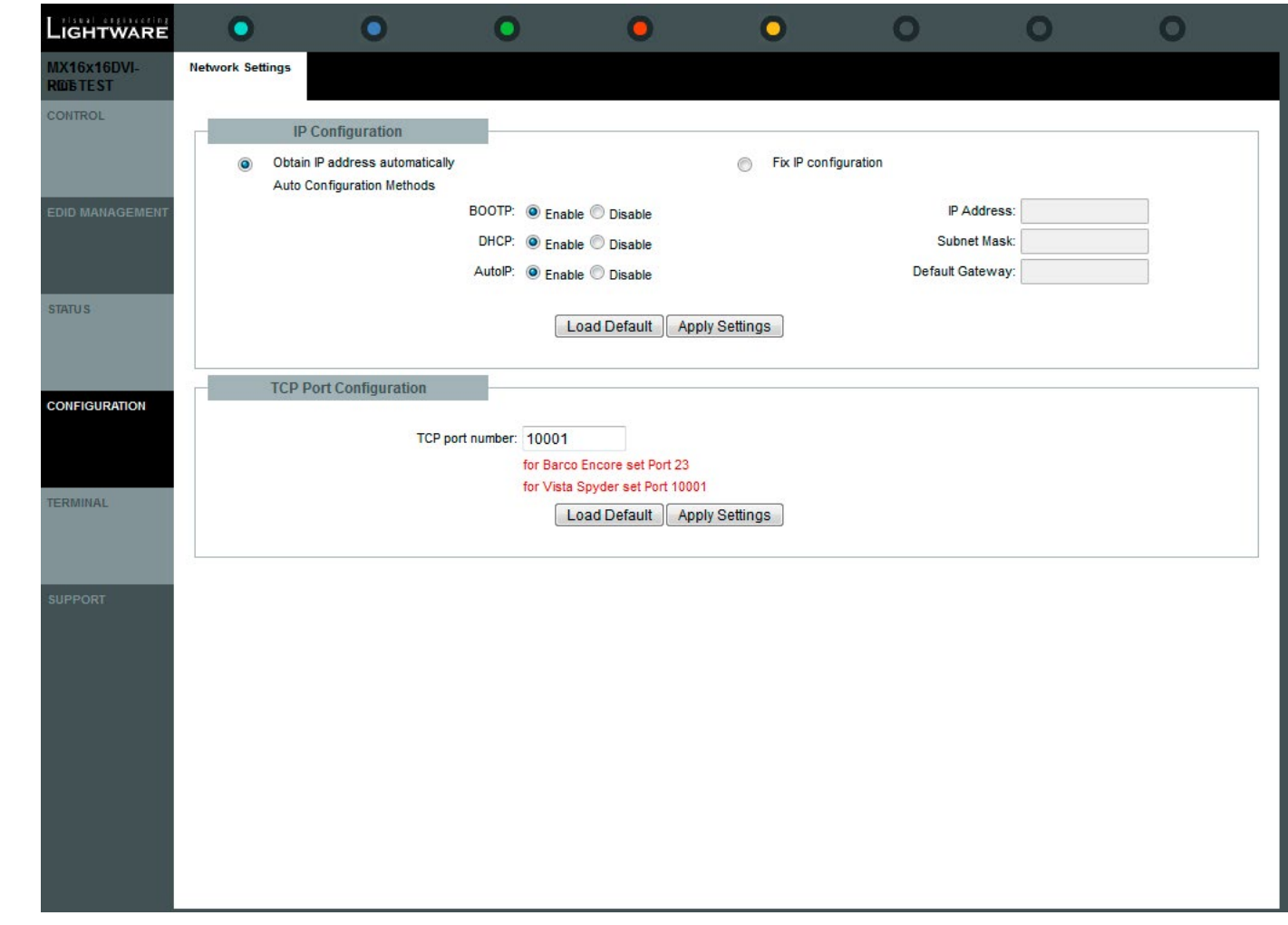

*The Configuration Menu*

### <span id="page-30-0"></span>**5.5.3. Loading the Default IP Settings**

- **Step 1.** Click on the **Load Default** button. Now the factory default IP address, Subnet Mask and Gateway address is loaded into the input boxes, but they are not saved.
- **Step 2.** To save the settings, click on the **Apply Settings** button.
- **Step 3.** The default fix IP settings are applied:
	- IP Address: 192.168.254.254,
	- Subnet Mask: 255.255.0.0,
	- Default Gateway: 0.0.0.0.

#### **5.5.4. TCP Port Configuration**

The user can configure the TCP port number, which is used to communicate with the matrix via LAN. The input box initially contains the current setting.

**Step 1.** Type the desired **TCP port number** into the input box.

**Step 2.** Press the **Apply Settings** button. The new port will be active after the next connection.

### **5.5.5. Loading the Default TCP Port Settings**

**Step 1.** Click on the **Load Default** button. Now the factory default value is in the input box, but it is not saved.

**Step 2.** Click on the **Apply Settings** button to save the settings. The new port will be active after the next connection.

### **5.6. Terminal Menu**

This general-purpose web terminal is intended mainly for test and debug purposes. All commands can be used here that can be found in the [Programmers' Reference](#page-45-1) chapter. The text can be typed directly into the textbox.

Commands are automatically surrounded by framing brackets (default setting). Every sent command and every received response gets an arrow prefix (-> or <-), and is displayed in different font colors in order to help to distinguish.

If the **Command framing** checkbox is unchecked, you can send multiple commands together, however, in this case you have to type in the framing brackets manually.

If the **Autoscroll** checkbox is unchecked, the user should use the scroll bar to see the last commands.

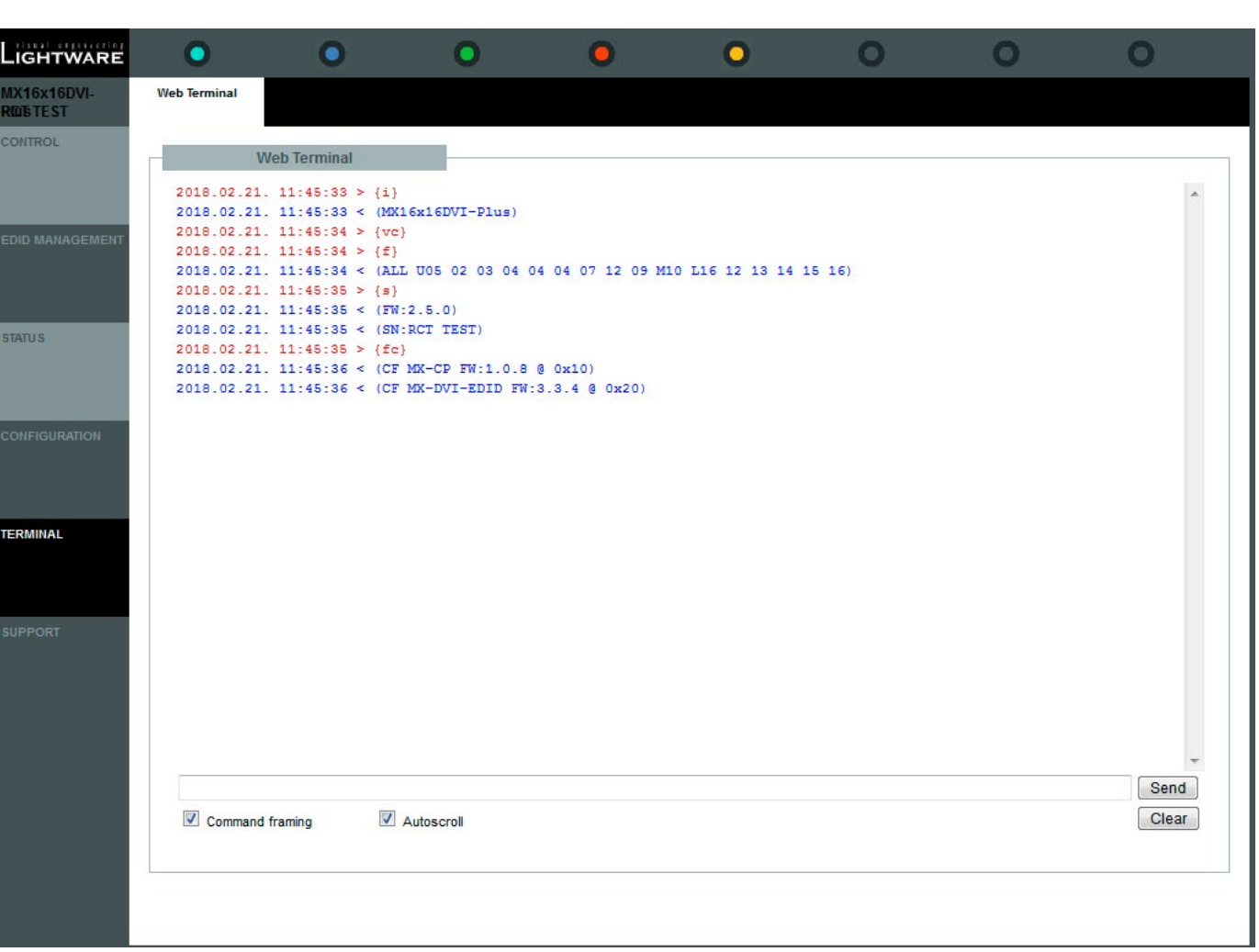

<span id="page-31-0"></span>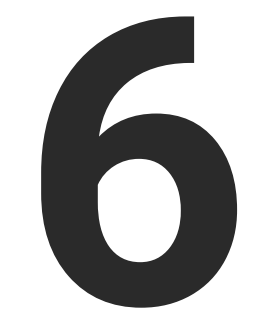

### <span id="page-31-1"></span>Software Control – Lightware Device Controller Software

**The matrix can be controlled by a computer through the USB, RS-232, and Ethernet ports using Lightware Device Controller (LDC). The software can be installed on a Windows PC or macOS. The application can be downloaded from [www.lightware.com.](http://www.lightware.com) The Windows and the Mac versions have the same look and functionality.**

- **EXECUTE:** INSTALL AND UPDATE
- **EXECUTE:** RUNNING THE LDC
- **EXECUTE CONNECTING TO A DEVICE (DEVICE DISCOVERY WINDOW)**
- **FILE CROSSPOINT MENU**
- **F** TILE VIEW
- $\blacktriangleright$  EDID MENU
- **EXECUTE SETTINGS MENU**
- **F** TERMINAL WINDOW

### <span id="page-32-0"></span>**6.1. Install and Update**

INFO: After the installation, the Windows and the Mac applications have the same look and functionality. This type of the installer is equal to the Normal install in case of Windows and results in an updateable version with the same attributes.

#### **Minimum System Requirement**

**RAM**: 1 GB

**Minimum display resolution**: 1280x720

#### **Installation for Windows OS**

Run the installer. If the User Account Control drops a pop-up message, click **Yes**.

During the installation you will be prompted to select the type of the installation: **normal** and the **snapshot** install:

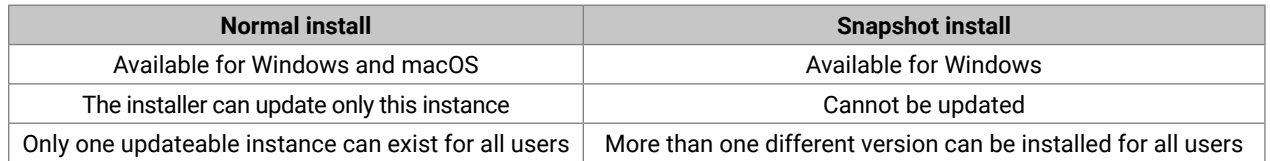

#### *Comparison of installation types*

**ATTENTION!** Using the Normal install as the default choice is highly recommended.

#### **Installation for macOS**

Mount the DMG file by double clicking on it, and drag the LDC icon over the Applications icon to copy the program into the Applications folder. If you want to copy the LDC into another location, just drag the icon over the desired folder.

**ATTENTION!** Please check the firewall settings on the macOS device. LDC needs to be added to the exceptions of the blocked software for the proper operation.

#### **Updating of LDC**

**Step 1.** Run the application.

The **Device Discovery** window appears automatically, and the program checks the available updates on Lightware's website and opens the update window if the LDC found updates.

The current and the update version number can be seen at the top of the window and they are shown in this window even with the snapshot install.

The **Update** window can also be opened by clicking on the **About** ? icon and the **Update** button.

**Step 2.** Set the desired update setting in the **Options** section.

- 
- 
- 

▪ If you do not want to check for updates automatically, uncheck **the circle** that contains the green tick. ▪ If you want to postpone the update, a reminder can be set with different delays from the **drop down list**. ▪ If the proxy settings traverse the update process, set the proper values, then click on the **OK** button. **Step 3.** Click on the **Download update** button to start the updating.

The updates can be checked manually by clicking on the **Check now** button.

### **6.2. Running the LDC**

The common way to start the software is to double-click on the LDC icon. But the LDC can be run by command line parameters as follows:

#### **Connecting to a Device with Static IP Address**

The LDC is connected to a device with the indicated static IP address directly; the Device Discovery window is not displayed. When the port number is not set, the default port is used: 10001 (LW2 protocol). For LW3, devices use the **6107** port number.

Format: LightwareDeviceController -i <IP address>:<port>

**Example:** LightwareDeviceController -i 192.168.0.20:6107

#### **Connecting to a Device via a Serial Port**

Format: LightwareDeviceController -c <COM\_port>:<Baud>

**Example:** LightwareDeviceController -c COM1:57600

The LDC is connected to a device with the indicated COM port directly; the Device Discovery window is not displayed. If no Baud rate is set, the application will detect it automatically.

#### **Adjusting the Zoom**

The window can be zoomed to a specific value to fit to the resolution of the desktop (higher/lower). '1' is the default value (100%).

Format: LightwareDeviceController -z <magnifying\_value>

**Example**: LightwareDeviceController -z 1.2

**ATTENTION!** The last set value is stored and applied when LDC is started without a parameter.

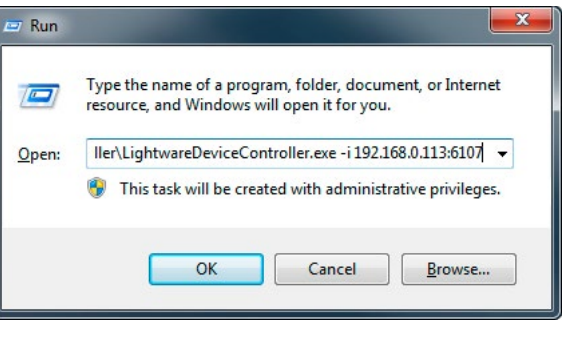

### <span id="page-33-0"></span>**6.3. Connecting to a Device (Device Discovery Window)**

There are three tabs for the different types of interfaces: Ethernet, Serial, and USB.

The Ethernet tab consists of two lists:

- **Favorite devices:** You can add any Lightware device that is connected via Ethernet, there is no need to browse all the available devices.
- **All devices:** The Lightware devices are listed that are available in the network.

#### **Further Tools**

**Demo mode:** This is a virtual MX-FR17 matrix router with full functionality built into the LDC. Functions and options are the same as a real MX-FR17 device.

The Tools menu contains the following options:

- **Log viewer:** The tool can be used for reviewing previously saved log files.
- **Create EDID:** This tool opens the Easy EDID Creator wizard, which can be used for creating unique EDIDs in a few simple steps. Functionality is the same as that of the Easy EDID Creator, for the detailed information see the [Creating an EDID](#page-41-1) section.

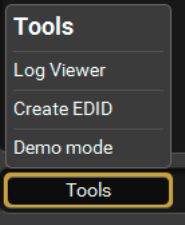

**ATTENTION!** When the device is connected via the local RS-232 port, make sure that LW protocol (#1) is set on the serial port. The protocol settings are available by the front panel buttons, see the [Control Protocols](#page-23-2) section.

The Terminal window is also available by pressing its button on the bottom.

#### **Establishing the Connection**

Select the unit from the discovered Ethernet devices (see the picture on the right); if the device is connected via the RS-232 port, click on the **Query** button next to the desired serial port to display the device's name and serial number (see the picture below). Double click on the device or select it and click on the green **Connect** button.

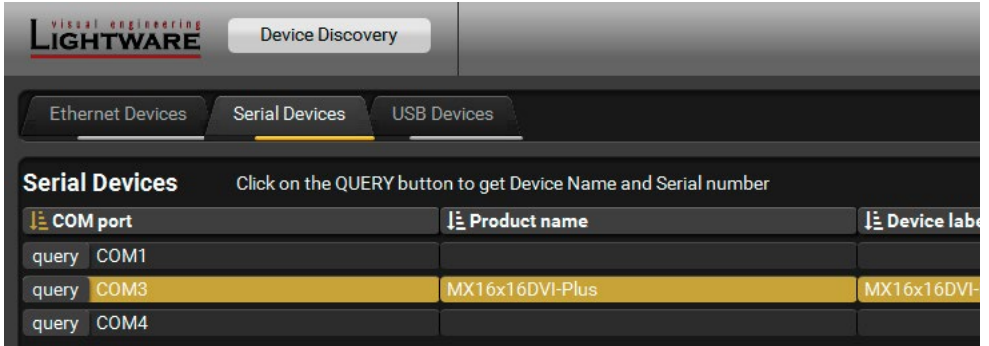

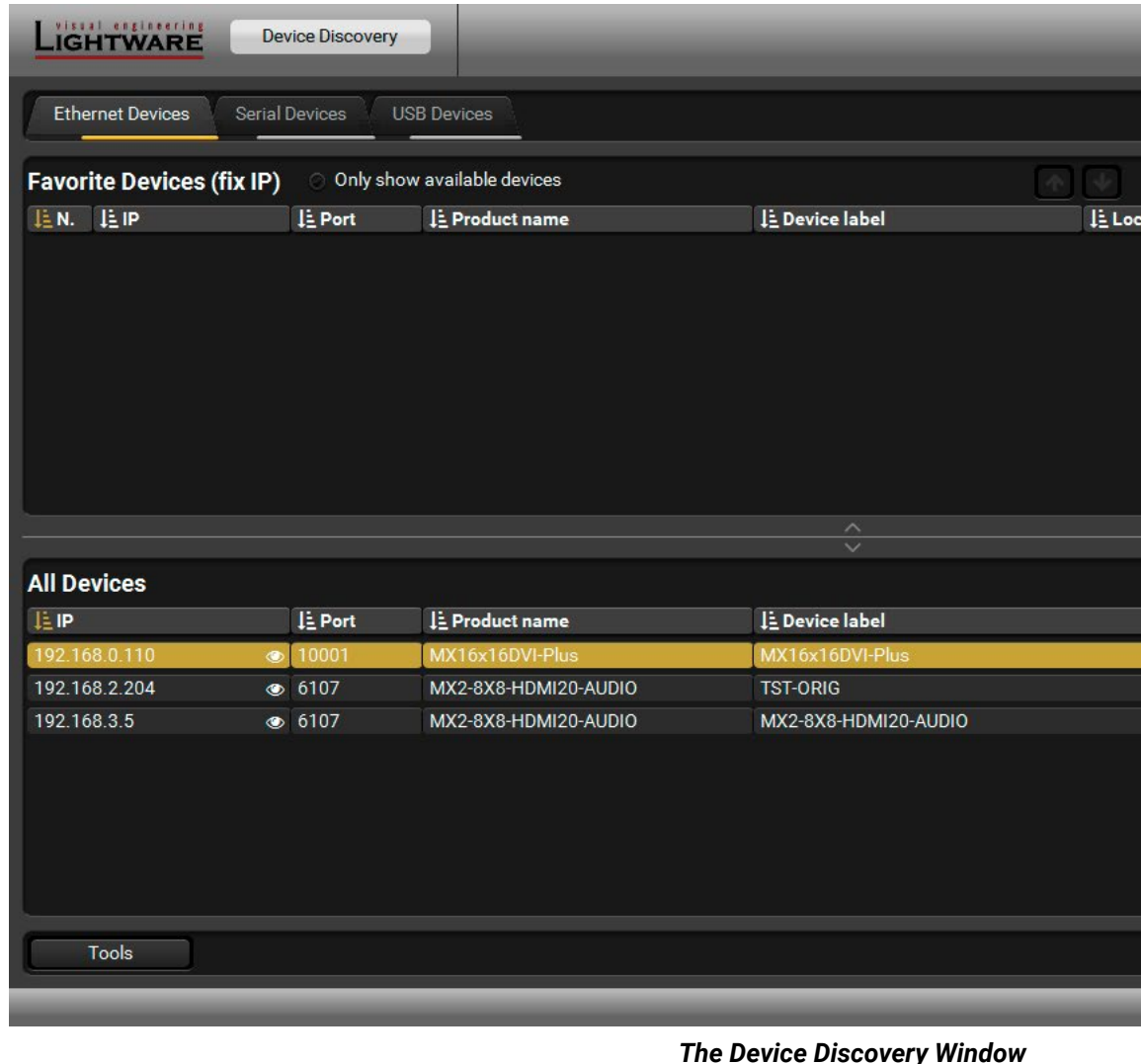

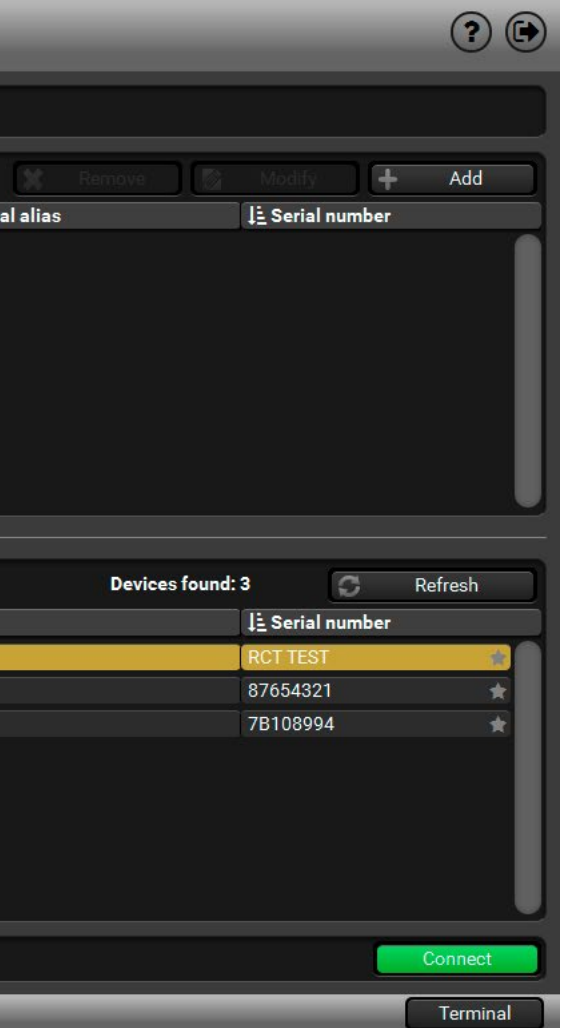

**1** Main Menu The available menu items are displayed. The active one is highlighted with a dark grey background color.

> This label shows the interface type, the name and the serial number of the connected device. If the device has more than one interface, the ribbon shows only the one that made the connection. Click on the ribbon to open the device discovery window.

**6 Connections** The dark grey square means the port is not available. The light grey square means the port is available but there is no connection. The white square means there is a connection between the input and the

The crosspoint and the settings menu contain more than one tab. Click on the desired one to select it. The yellow line shows which tab is the active one.

*CO* Lock Buttons To prevent unwanted switching, outputs can be locked to any input.

4 **Input Ports** Each number represents an input port. If the window size does not allow to display all the ports, pages can be turned by the left and right arrow buttons of the

**10 Terminal** This general-purpose terminal is created mainly for testing and debugging purposes. For more information, see the [Terminal Window](#page-44-1) section.

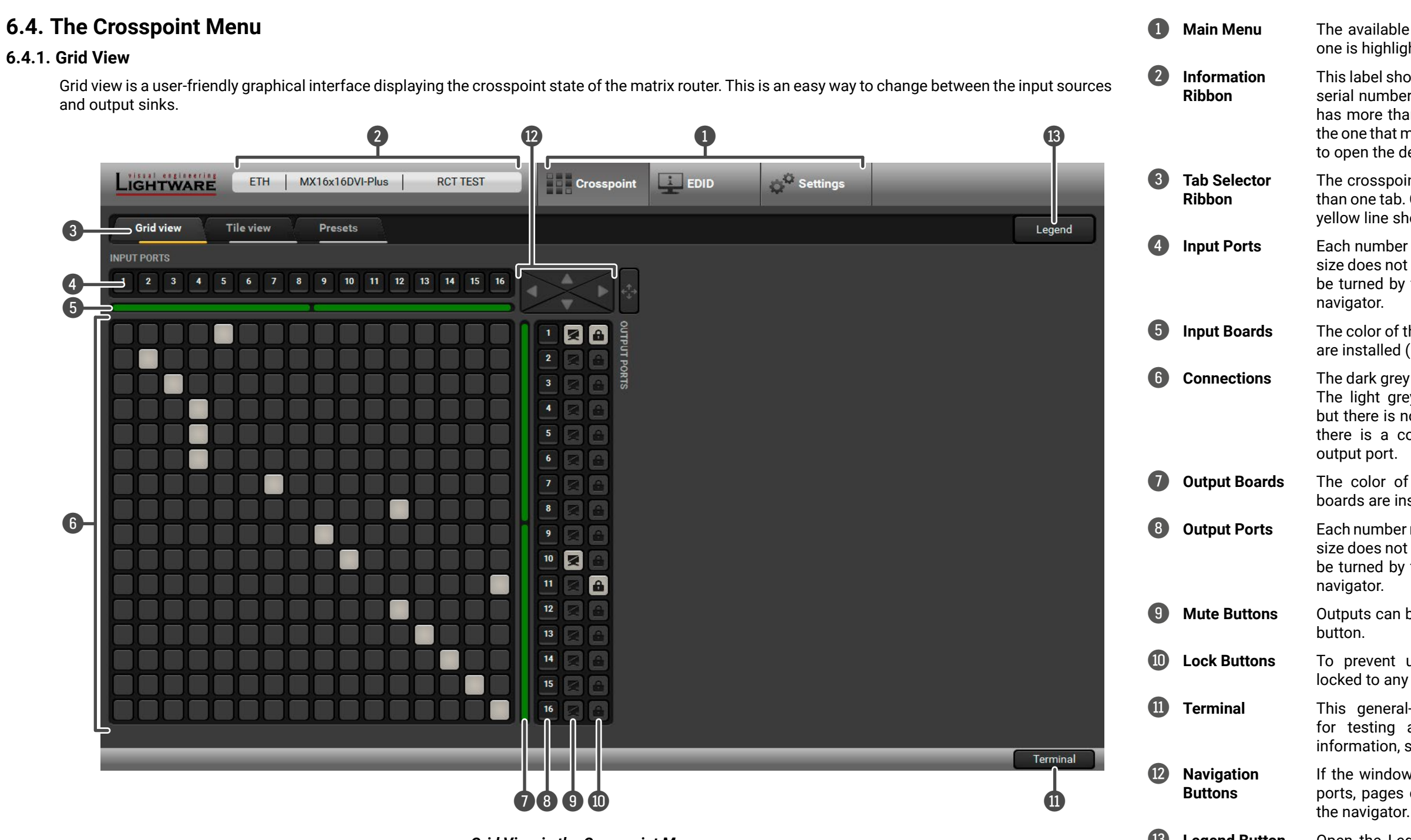

5 **Input Boards** The color of the line shows what kind of input boards are installed (DVI).

**R** Legend Button Open the Legend panel, displaying the meaning of the applied symbols and colors of the Grid view.

<span id="page-34-0"></span>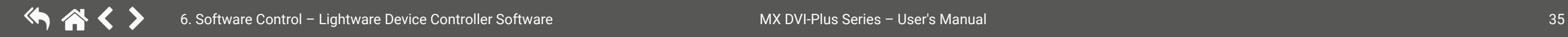

7 **Output Boards** The color of the line shows what kind of output boards are installed (DVI).

8 **Output Ports** Each number represents an output port. If the window size does not allow to display all the ports, pages can be turned by the up and down arrow buttons of the

9 **Mute Buttons** Outputs can be easily muted by clicking on the mute

If the window size does not allow to display all the ports, pages can be turned by the arrow buttons of

*Grid View in the Crosspoint Menu*

#### **6.4.1.1. The Legend Window**

The meaning of the symbols and applied colors in the Grid view are described in this window:

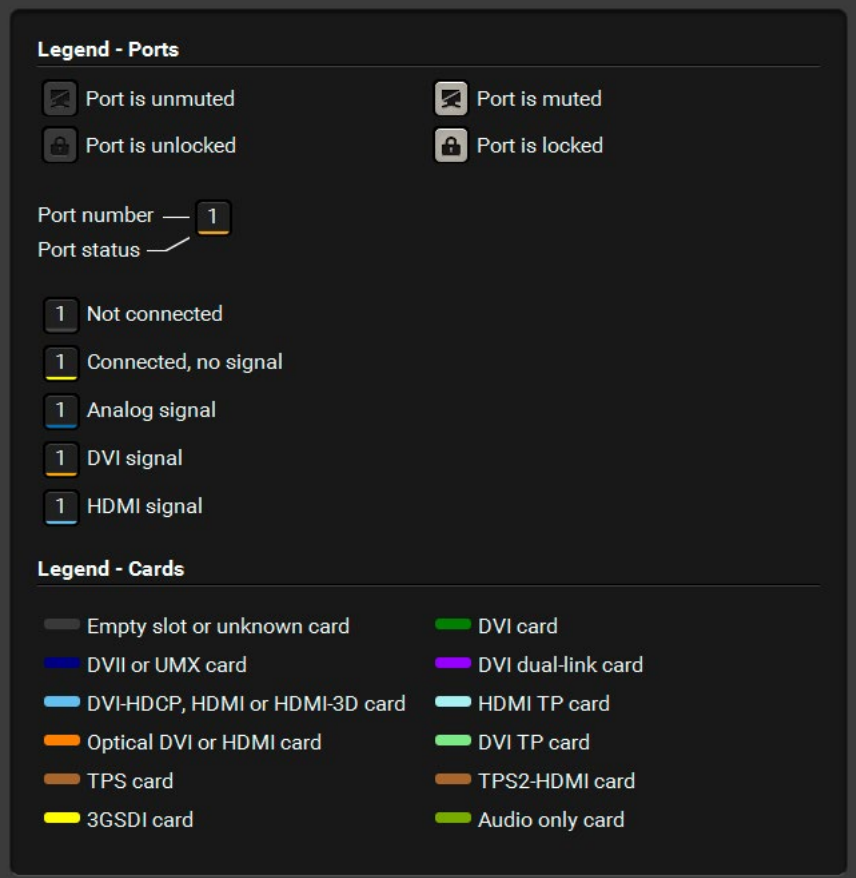

*The Legend Window*

#### **6.4.1.2. Crosspoint Operations**

#### **Switching**

To make a connection, click on the desired square. If there is no connection between the desired input and output (the square is dark grey), the mouse pointer becomes a hand (link pointer) before clicking. If the output port is not locked, the connection is made, the square becomes white and the cursor changes back to a pointer.

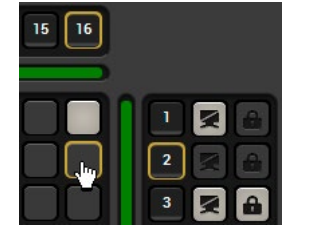

For example, Input 16 is not connected to Output 2 according to the first picture above. After the connection is established, the square becomes light grey.

#### **Muting the Outputs**

Outputs can be easily muted by clicking on the button with a crossed monitor beside the output. This means that no signal is present at this output. If muting is active, the color of the button's background changes to white.

INFO: Inputs can be disconnected from any outputs (by protocol command). In this case, the crosspoint view will not show any white squares for the disconnected output and the output will have no signal just like when muted. Click on a crosspoint square to connect the output again to an input.

#### **Locking the Outputs**

Outputs can be locked to any input. After locking an output to an input, no switching is permitted to this output unless it is unlocked again. If output lock is active, the color of the button's background changes to white.

INFO: Loading a preset does not change the lock state or the switch state of a locked output. If an output is locked to an input before preset loading, it will also be locked to that input after preset loading, so locked outputs ignore the preset.

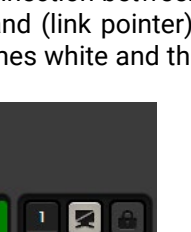

 $\boxed{16}$ 

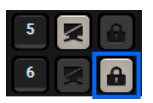

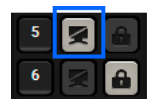
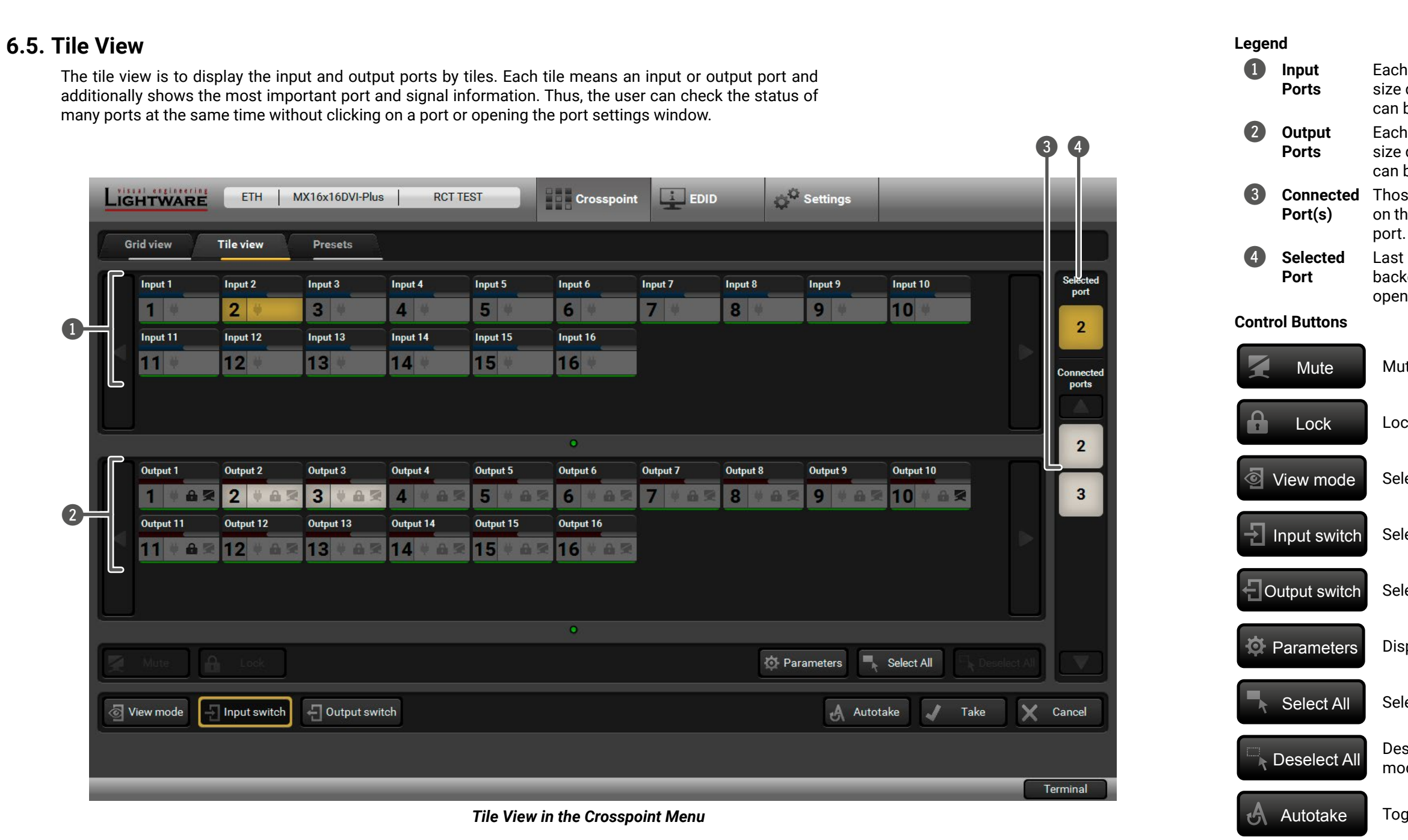

**3 Connected** Those ports are listed (with white background) on the port bar that are connected to the Selected

Each tile represents an input port. If the window size does not allow to display all the ports, pages can be turned by the left and right arrow buttons.

Each tile represents an output port. If window size does not allow to display all the ports, pages can be turned by the left and right arrow buttons.

Deselect All Deselecting all ports (only in output switch mode)

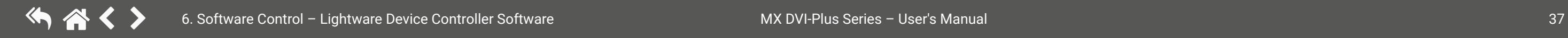

Last selected port is displayed with a yellow background on the port bar. Press the button to open the port settings window.

Mute Muting or unmuting the selected output port(s)

Lock Locking or unlocking the selected output port(s)

View mode Selecting the View mode

 $\overline{\phantom{1}}$  Input switch Selecting the Input switch mode

Output switch Selecting the Output switch mode

**D** Parameters Displaying the port settings window

Select All Selecting all ports (only in output switch mode)

Autotake Toggling the Autotake mode ON/OFF

Take Executing the crosspoint changes in Take mode

## **6.5.1. Port Tiles**

The colors of the port tiles and the displayed icons represent different states and information:

**Light grey**  Port is available **4** 

### **Background Colors (Port State)**

The colors of the port tiles represent different states of the port as follows:

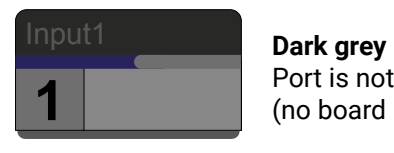

Port is not available (no board is installed) **3**

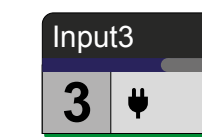

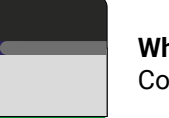

**White**  Connected port

**2** Input2

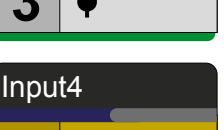

```
Yellow 
Selected port
```
### **State Indicators**

#### **Port Parameters**

Select the desired port and press the **Parameters** button; a window pops up where the current port name can be set.

TIPS AND TRICKS: The parameters window can be also opened by selecting the desired port and clicking on its button on the port bar.

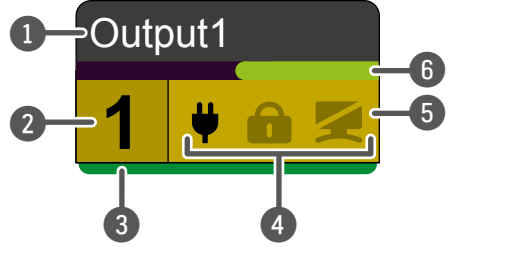

- 1 **Port name** 2 **Port number**
- 3 **Board type**
- **State indicators**
- 5 **Background color**
- 6 **Signal present indicator green:** present **grey:** not present

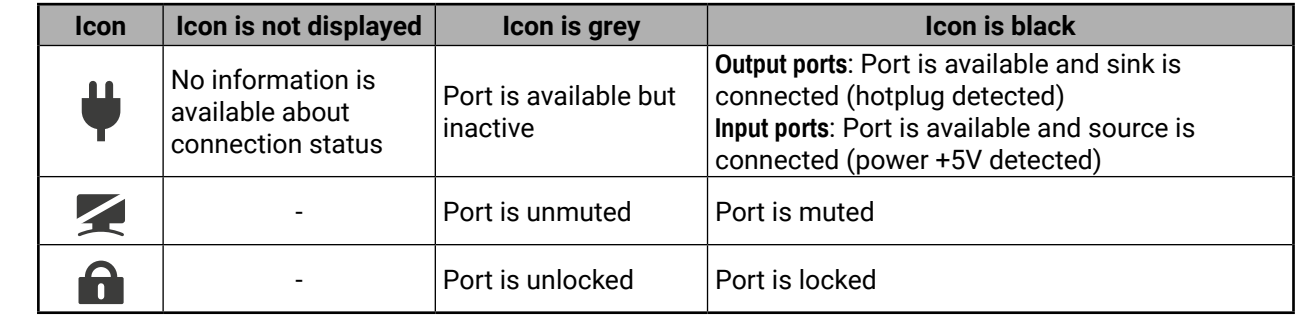

### **6.5.2. Display Modes**

### **View Mode**

The mode allows to display the current crosspoint-state. The crosspoint cannot be changed in this mode, but port settings are available.

### **Input Switch Mode**

The mode can also be named 'Input priority-mode': an input port has to be selected first, then the connected output port(s) is/are shown. Thus, the output port(s) connected to the input port can be changed.

### **Output Switch Mode**

This mode can also be named 'Output priority-mode: an output port has to be selected first, then connected input port is shown. Thus, the output port connected to the input port can be changed. Output ports can be (un)locked, (un)muted only in Output switch mode.

### **6.5.3. Crosspoint Operations**

### **Switching in Take Mode**

The black outlined **Autotake** button means this mode is active. Any crosspoint change  $-$  (dis)connecting ports to/from the previously selected port  $-$  is executed only after pressing the **Take** button. The following steps describe the process of the switching: **Step 1.** Press the desired **Input switch** or **Output switch** button to select switching mode. **Step 2.** Select the desired **port**; it will be highlighted in yellow and displayed on the port bar on the right, too. **Step 3.** Connected port(s) is/are highlighted in white and displayed on the port bar on the right, too. **Step 4.** Create the desired **crosspoint settings** by (de)selecting the ports; they will start to blink. **Step 5.** Press the **Take** button to execute changes or **Cancel** to ignore the operations.

INFO: Take mode remains active until it is switched off. Selecting another view mode or menu does not change the Take/Autotake mode state.

### **Switching in Autotake Mode**

The yellow outlined Autotake button means this mode is active. Any crosspoint change – (dis)connecting ports to/from the previously selected port – is executed immediately after pressing the port button. The following steps describe the process of the switching:

**Step 1.** Press the desired **Input switch** or **Output switch** button to select switching mode.

**Step 2.** Select the desired **port**; it will be highlighted and displayed on the port bar on the right, too.

**Step 3.** Connected ports are highlighted in white and displayed on the port bar on the right, too.

**Step 4.** Create the desired crosspoint settings by **(de)selecting the ports**; the changes are executed immediately.

INFO: Autotake mode remains active until it is switched off. Selecting another view mode or menu does not change the Take/Autotake mode state.

- 
- 
- 
- 
- 
- 

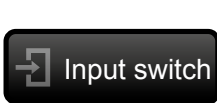

**View mode** 

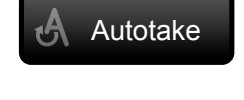

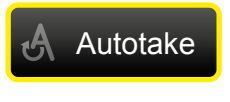

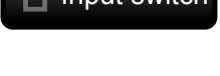

**Output** switch

#### **6.5.4. Presets**

Preset operations can be done in the **Crosspoint** submenu on the **Preset tab**. Each Lightware matrix router has 32 preset memories that can be loaded and saved at any time.

INFO: A preset setting stores a full configuration of all outputs. The preset loading has an effect on every output, except the locked ones.

#### **Preset Preview**

A preset can be selected by pressing its button on the left. The **Show preview on crosspoint** button will show the crosspoint of the input and output ports.

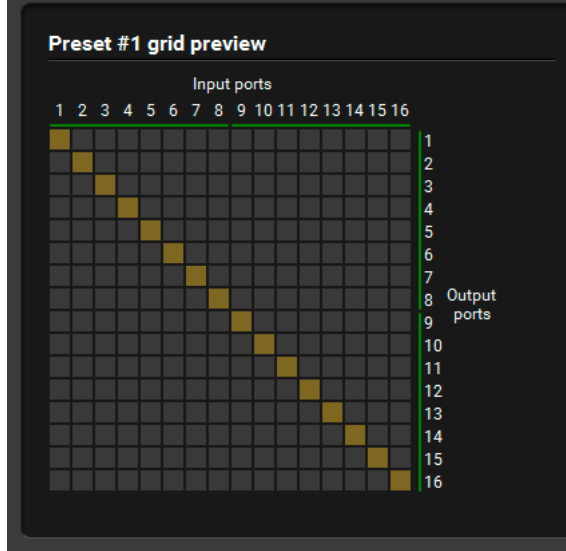

#### **Loading a Preset**

- **Step 1.** Select the **Presets** tab from Crosspoint menu.
- **Step 2.** Select the **preset memory** (Preset1... Preset32) you want to load.
- **Step 3.** Press the **Load** button; the preset is loaded.
- **Step 4.** The new I/O configuration is displayed in the Grid view.

#### **Saving a Preset**

- **Step 1.** Arrange the desired crosspoint connections.
- **Step 2.** Select the **preset memory** (Preset1...Preset32) where you want to save your current crosspoint connections.
- **Step 3.** Press the **Save** button below the Preset preview list.
- **Step 4.** A confirmation message is displayed on the information bar; the preset is stored.

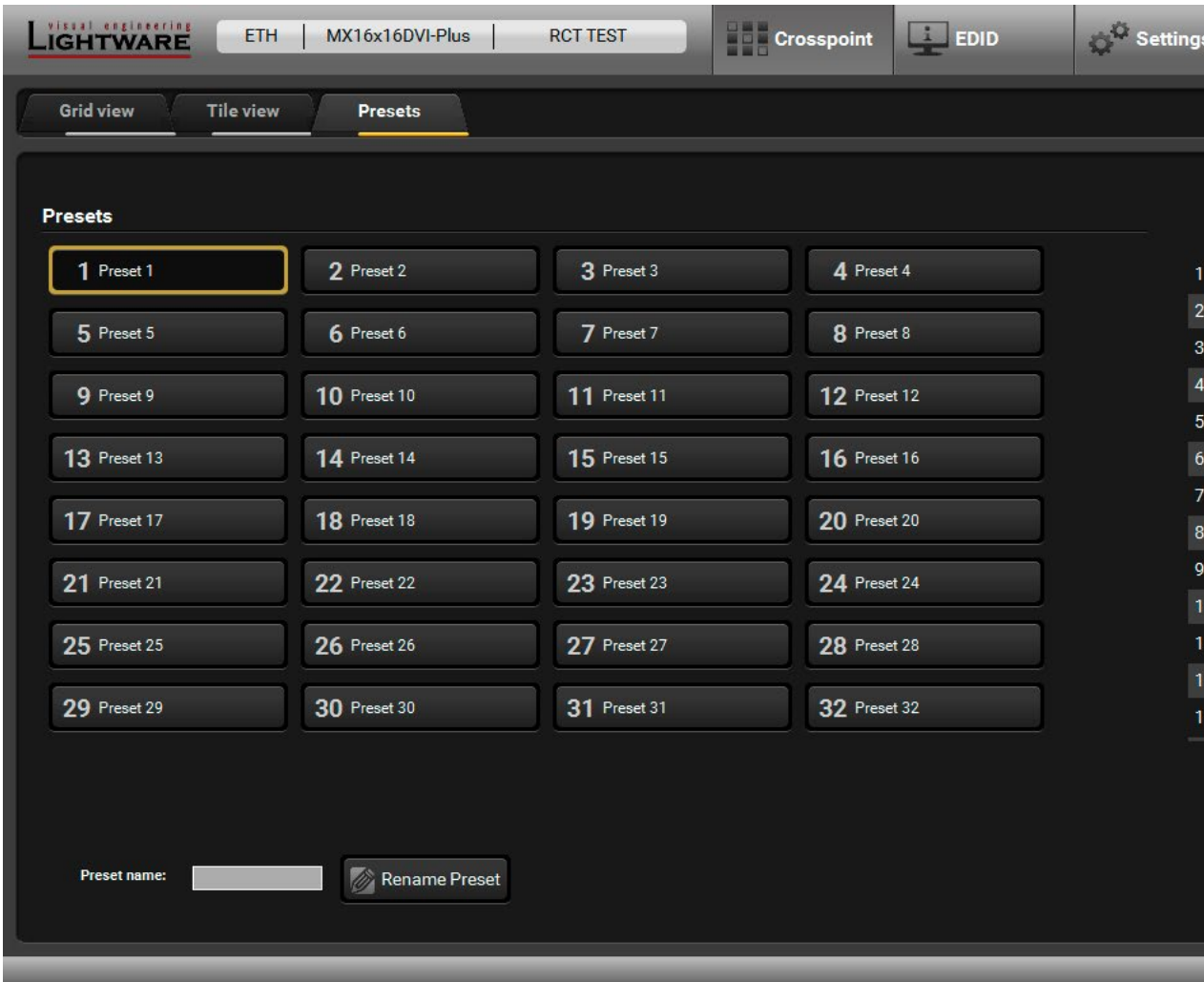

*The Presets Tab*

#### **Renaming a Preset**

- **Step 1.** Select the **preset memory** (Preset1...Preset32) you want to rename.
- **Step 2.** Type the desired name and press the **Rename Preset** button; the new name is stored.

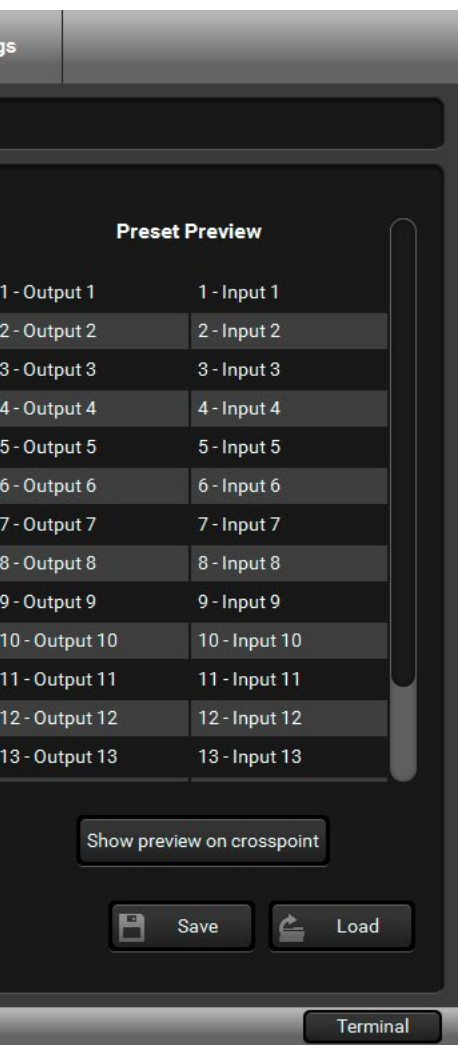

### **6.6. EDID Menu**

The Advanced EDID Management is available in the EDID menu. There are two panels: the left one contains Source EDIDs, the right one contains Destination places where the EDIDs can be emulated or copied.

#### **Sources and Destinations**

- **Factory EDID** list shows the pre-programmed EDIDs (F1-F50).
- **Dynamic EDID** list shows the display device connected to the device's outputs. The unit stores the last display devices' EDID on the respective output, so there is an EDID shown even if there is no display device attached to the output port at the moment.
- **User memory** locations (U1  $-$  U50) can be used to save custom EDIDs.
- **Emulated EDID** list shows the currently emulated EDID for the inputs. The source column displays the memory location that the current EDID was routed from.

Create Opening Easy EDID Creator Select none Selecting none of the memory places in the right panel

**Info** Displaying the EDID Summary window

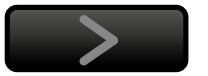

The source reads the EDID from the Emulated EDID memory on the INPUT port. Any EDID from any of the User/Factory/Dynamic EDID lists can be copied to the user memory.

#### **EDID Emulation Types**

- **Static EDID emulation:** an EDID from the Factory or User EDID list is selected. Thus, the Emulated EDID remains the same until the user emulates another EDID.
- **Dynamic EDID emulation:** it can be enabled by selecting a slot from the Input 1..Input 16 EDID memory. The attached monitor's EDID is copied to the input; if a new monitor is attached to the output, the emulated EDID changes automatically.

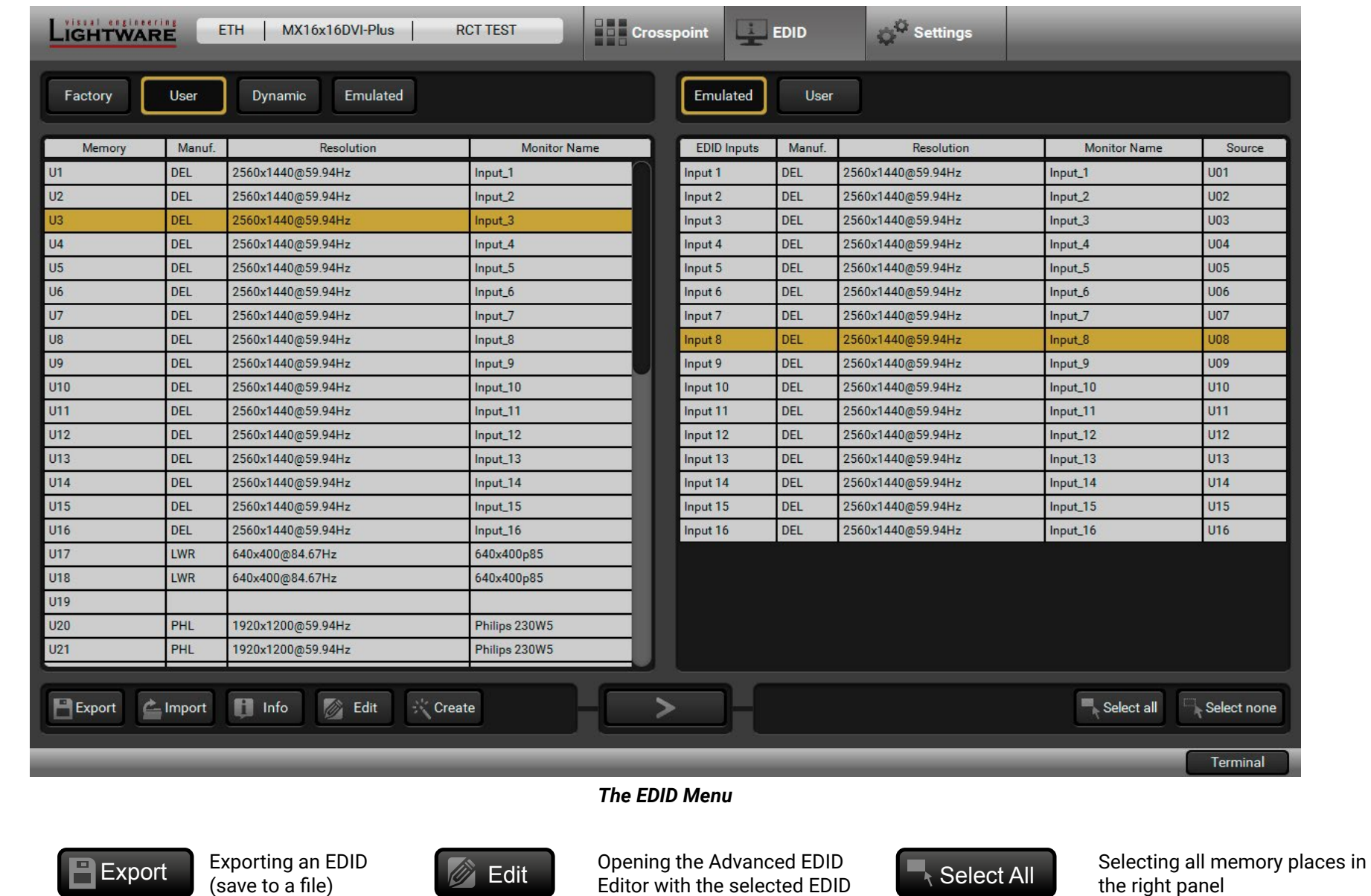

the right panel

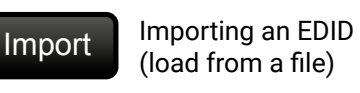

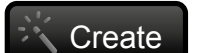

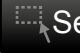

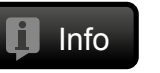

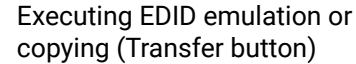

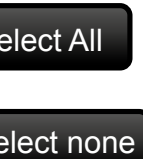

### **6.6.1. EDID Operations**

#### **Changing the Emulated EDID**

**Step 1.** Choose the desired **EDID list** (source panel) and select an EDID.

**Step 2.** Press the **Emulated** button on the top of the Destination panel.

**Step 3.** Select the desired **ports** on the right panel (one or more ports); the EDID(s) will be highlighted in yellow.

**Step 4.** Press the **Transfer** button to change the emulated EDID.

#### **Learning an EDID**

The process is the same as changing the emulated EDID; the only difference is the Destination panel: press the User button. Thus, one or more EDIDs can be copied into the user memory either from the factory memory or from a connected sink (Dynamic).

#### **Exporting an EDID**

**ATTENTION!** This function is working on Windows and macOS operating systems and under Firefox or Chrome web browsers only.

Source EDID can be downloaded as a file (\*.bin, \*.dat or \*.edid) to the computer.

**Step 1.** Select the desired **EDID** from the Source panel (the line will be highlighted in yellow).

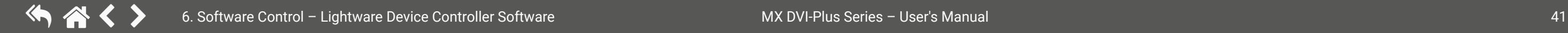

**Step 2.** Press the **Save** button to open the dialog box and save the file to the computer.

#### **Importing an EDID**

- A previously saved EDID (\*.bin, \*.dat or \*.edid file) can be uploaded to the user memory:
- **Step 1.** Press the **User** button on the top of the Source panel and select a memory slot.
- **Step 2.** Press the **Upload** button below the Source panel.
- **Step 3.** Browse the file in the opening window, then press the **Open** button. The browsed EDID is imported into the selected User memory.

**ATTENTION!** The imported EDID overwrites the selected memory place even if it is not empty.

#### **Deleting EDID(s)**

- The EDID(s) from User memory can be deleted as follows:
- **Step 1.** Press the **User** button on the top of the Destination panel.
- **Step 2.** Select the desired **memory slot(s)**; one or more can be selected (Select All and Deselect All buttons can be used). The EDID(s) will be highlighted in yellow.
- **Step 3.** Press the **Delete selected** button to delete the EDID(s).

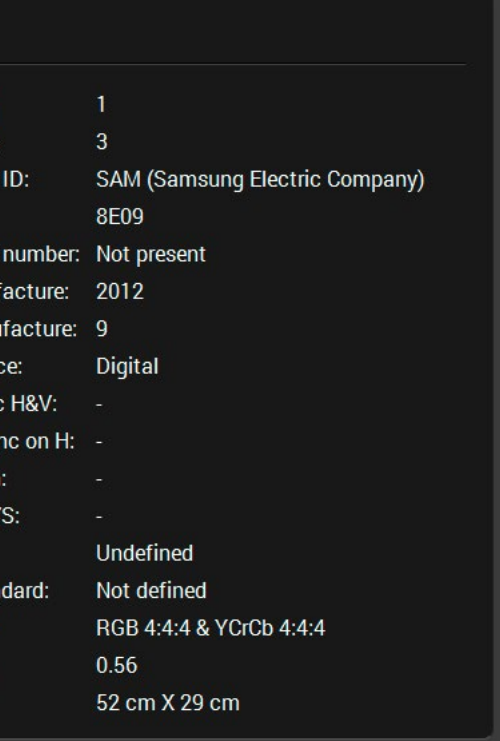

#### **6.6.2. EDID Summary Window**

Select an EDID from the Source panel and press the **Info** button to display the EDID summary window.

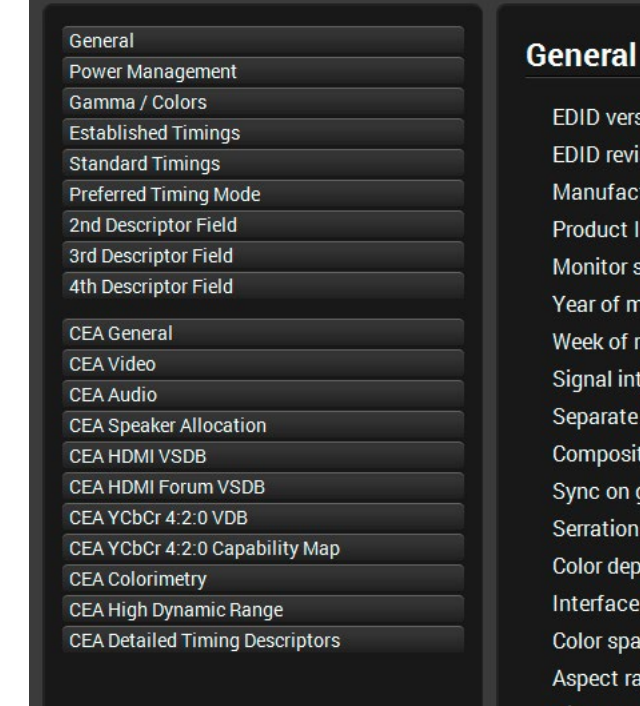

### version revision ufacture luct ID: itor seria of manu of man al interfa arate Syn posite sy : on greer ation on ' depth: face stai spaces ect ratio: Display size:

*The EDID Summary Window*

#### **6.6.3. Editing an EDID**

Select an EDID from the Source panel and press the Edit button to display the Advanced EDID Editor window. The editor can read and write all descriptors that are defined in the standards, including the additional CEA extension. Any EDID from the device's memory or a saved EDID file can be loaded into the editor.

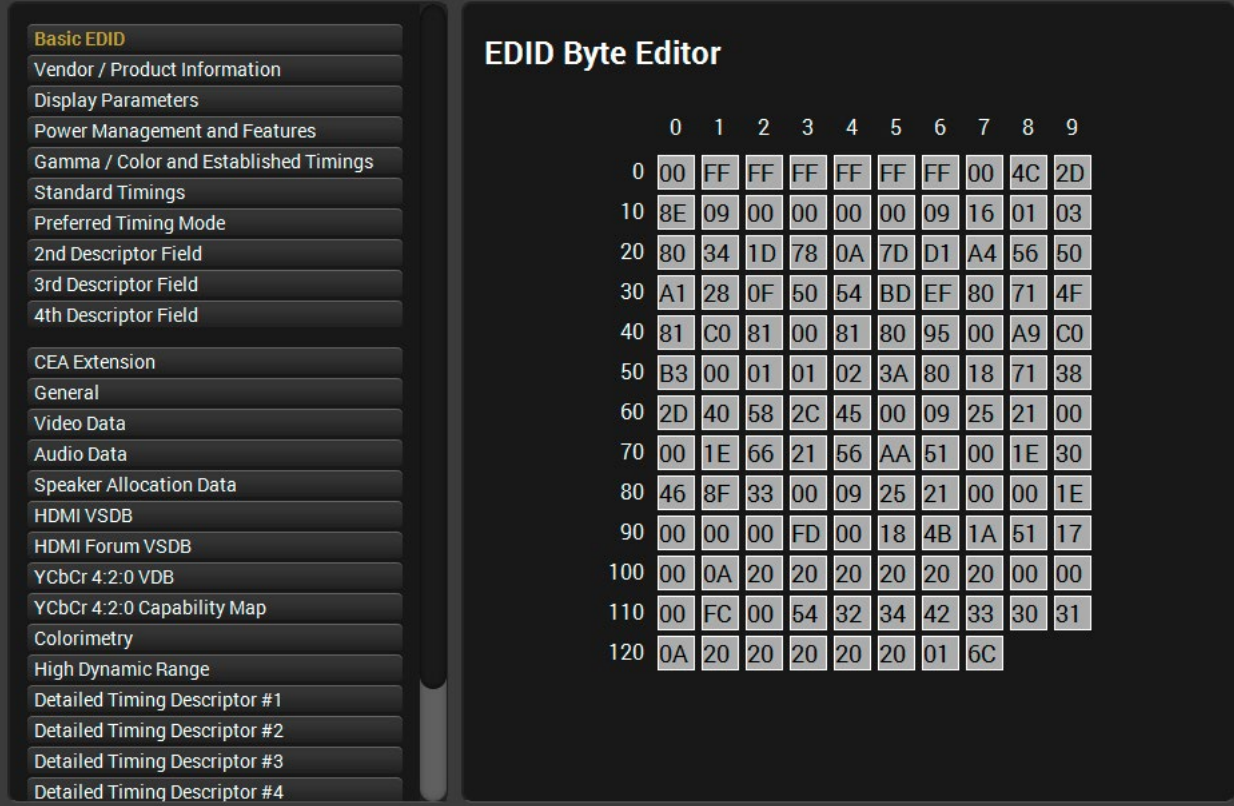

#### *The EDID Editor Window*

The software resolves the raw EDID and displays it as readable information to the user. All descriptors can be edited, saved in an EDID file, or uploaded to the User memory. For more details about the EDID Editor, please visit our website ([www.lightware.com](http://www.lightware.com)) and download the EDID Editor Application Note.

### **6.6.4. Creating an EDID**

Since the Advanced EDID Editor mentioned above needs more complex knowledge about EDID, Lightware introduced a wizard-like interface for fast and easy EDID creation. With Easy EDID Creator it is possible to create custom EDIDs in four simple steps.

> ire able to hanged in type and e Custon best blan

audio the

re not ab

depth wil

**Broadc** 640x48

> $\subset$  $\overline{\blacksquare}$

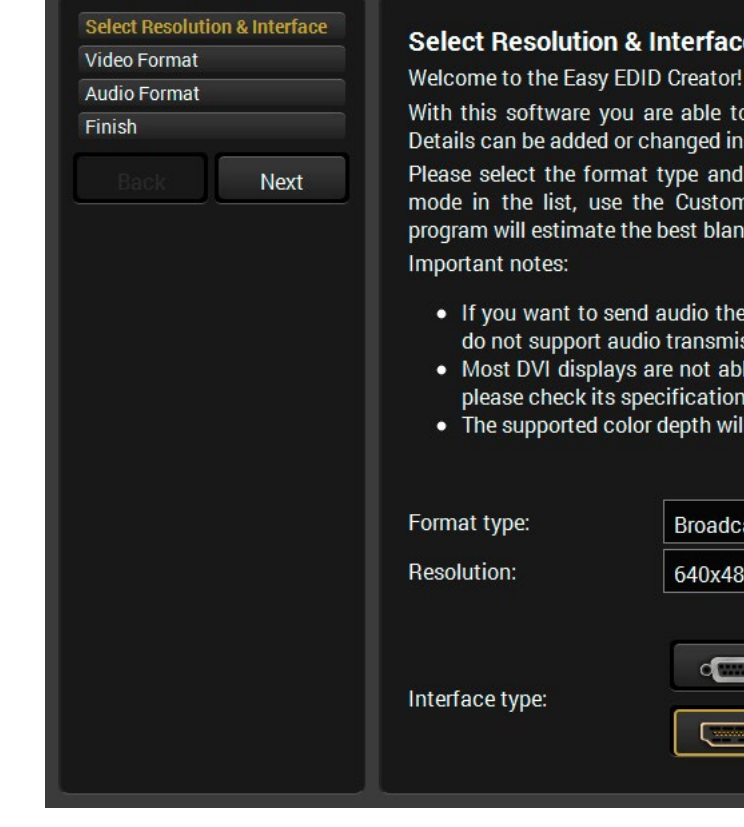

#### *The Easy EDID Creator Window*

By clicking on the **Create** button below the Source panel, Easy EDID Creator is opened in a new window. For more details about the EDID Editor, please visit our website ([www.lightware.com\)](http://www.lightware.com) and download the EDID Editor Application Note.

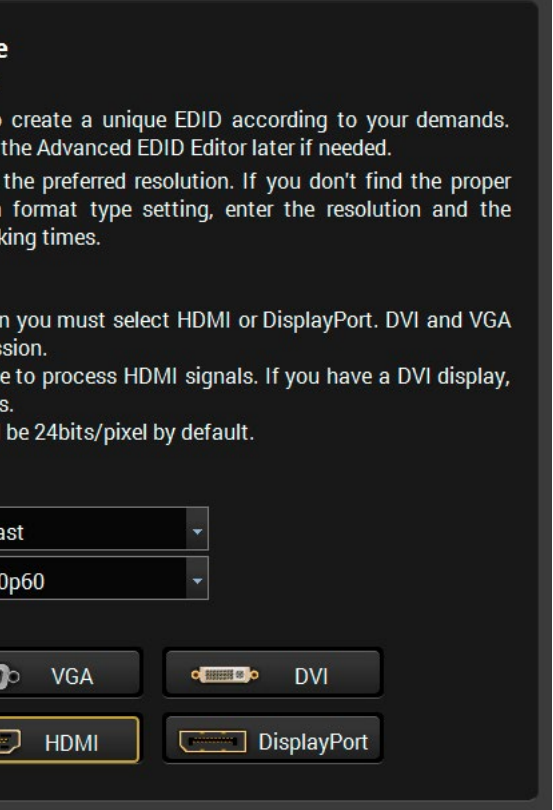

### **6.7. Settings Menu**

### **6.7.1. Configuration Tab**

<span id="page-42-0"></span>Settings about establishing the connection to the matrix are available on this tab.

#### **IP Configuration**

#### **Getting the IP Address Automatically**

The feature means that the matrix gets the IP address from the DHCP server on the LAN. If a DHCP server is not present, the device gets an AutoIP address from 169.254.xxx.xxx domain automatically. Set BOOTP, DHCP and AutoIP settings according to your network requirements. Always press the **Apply settings** button to save changes.

INFO: The **Load default** button restores the default network settings (fix IP) to the device: fix IP Address: 192.168.254.254, Subnet Mask: 255.255.0.0, Default Gateway: 0.0.0.0.

#### **Static IP Configuration**

In this case the connected device has an IP address configuration set up by the user/administrator. Depending on the modified settings, you might need to restart the device and the Control Software. Always press the **Apply settings** button to save changes.

INFO: The **Load default** button restores the default network settings (fix IP) to the device: fix IP Address: 192.168.254.254, Subnet Mask: 255.255.0.0, Default Gateway: 0.0.0.0.

#### **TCP Port Configuration**

Devices can be accessed via this TCP/IP port number with TCP connection. The port number can be modified to any number between 1025 and 65535, except the following:

- 9999, 14000 14009, 30704, and 30718.
- To use a matrix with Barco Encore, set the port to 23.
- To use a matrix with Vista Spyder, set the port to 10001.

Always press the **Apply settings** button to save changes.

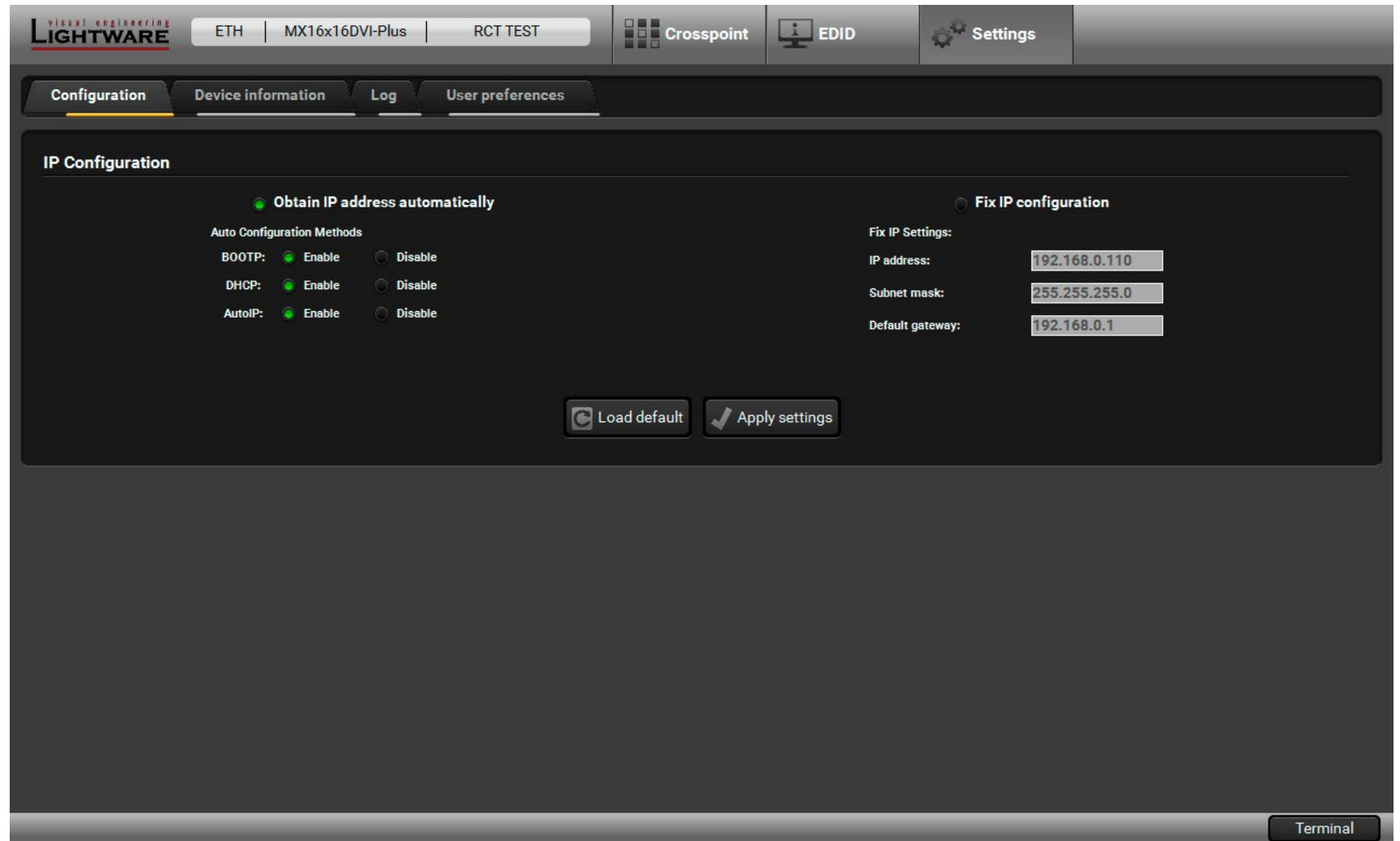

*The Configuration Tab*

#### **6.7.2. Device Information Tab**

Basic information is displayed about the device in this menu: Device type with serial number and the type of the installed boards with firmware and hardware version.

### **6.7.3. Log Tab**

#### **Generating a Standard Report File**

LDC is able to collect information from the device and save it to a report file. This information package can be sent to Lightware when a problem might arise with the device.

**ATTENTION!** When a report is necessary to be generated, always keep the devices connected to the device, do not disconnect them. The Controller Software will collect information about the devices and about their status.

- **Step 1.** Press the **Generate report** button on the **Log** tab in the **Settings** menu:
- **Step 2.** The **Save as** dialog box appears. Select the place where you want to save the report file. The default file name can be changed.
- **Step 3.** LDC collects the needed information. This may take up to 5 minutes.
- **Step 4.** When the process is finished, the folder is opened where the file was saved. The report contains the following information:
	- The current command protocol,
	- The equipment type and serial number,
	- Status of input/output ports,
	- Installed controllers and I/O board types and firmware with versions,
	- Network settings,
	- All EDID headers and status (emulated, dynamic, factory, user).

#### **Generating a Custom Report File**

The Controller Software is able to send a custom command file to the device. The command file can be generated by Lightware support. This is needed when special commands have to be used for configuring or troubleshooting.

This function is only for special troubleshooting cases.

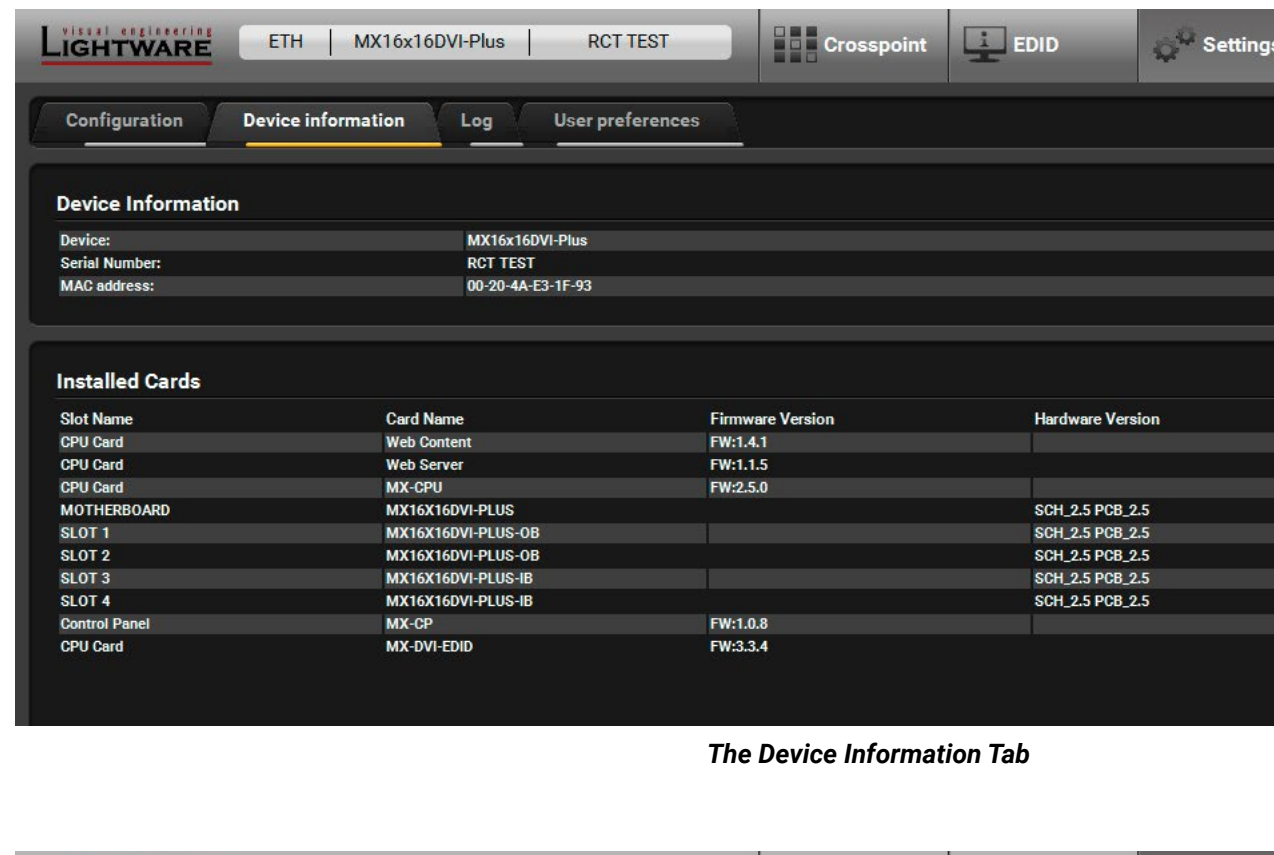

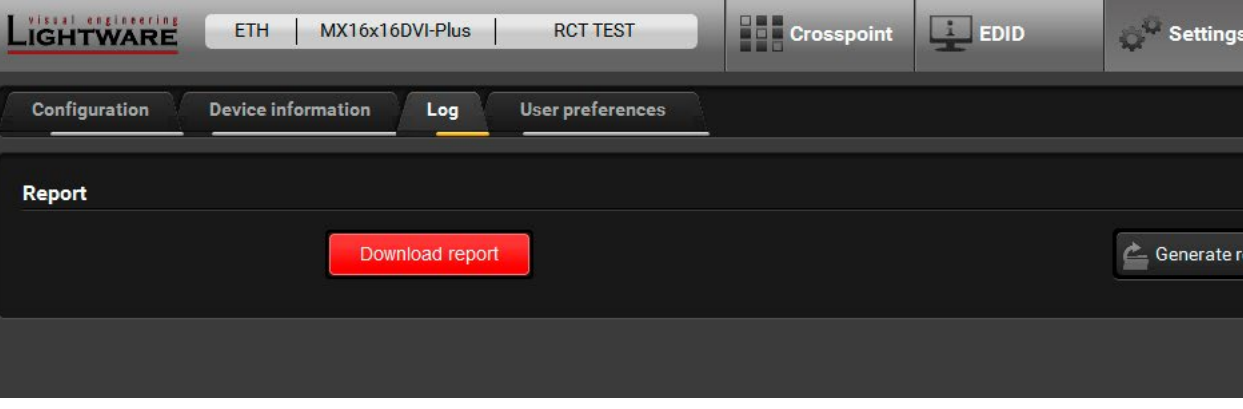

*The Log Tab*

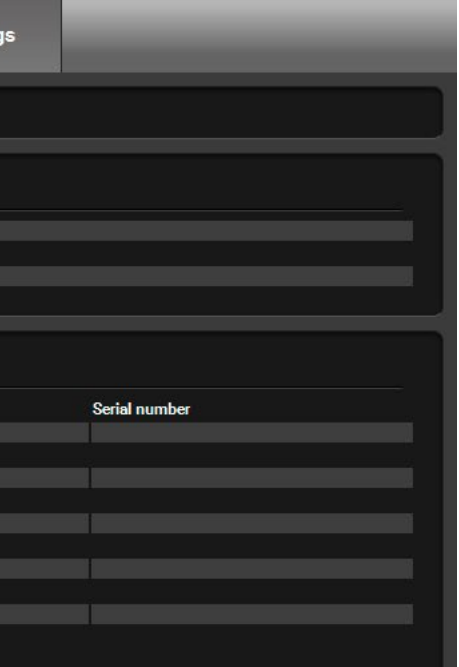

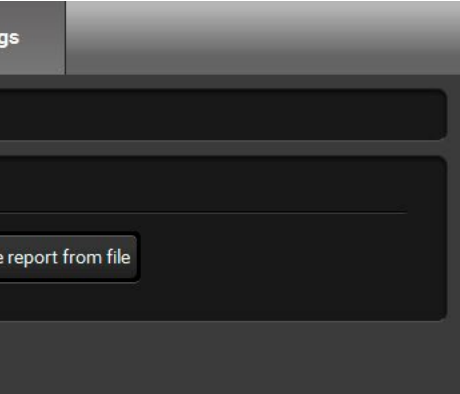

#### **6.7.4. User Preferences**

The tab shows a few settings in connection with the LDC displaying/ working mode.

These settings are saved by the LDC and applied next time when the software is started (independently from the type of the matrix). The size of the LDC window is also restored from the last run.

### **6.8. Terminal Window**

This general purpose terminal is intended mainly for testing and debugging purposes. When a successful connection is established with a router, this terminal can be used either via serial RS-232, TCP/IP LAN or USB connection. All commands can be used here that are discussed in the programmer's reference. The command text can be typed directly.

By default commands are automatically surrounded by framing brackets. Every sent command and every received response gets an arrow (-> or <-) prefix, and has different font colors in order to help distinguish.

The timecode in every row shows the exact time when the command was sent or the response received.

If the **Command framing** checkbox is unchecked, you can send multiple commands together, however, in this case you have to type in the framing brackets manually.

The terminal can be also opened after starting the LDC - press the Terminal button on the Device discovery page on the bottom of the window.

TIPS AND TRICKS: The typed commands can be 'browsed' when the cursor is in the command line and you press the up button on the keyboard. The commands are stored until the LDC is closed.

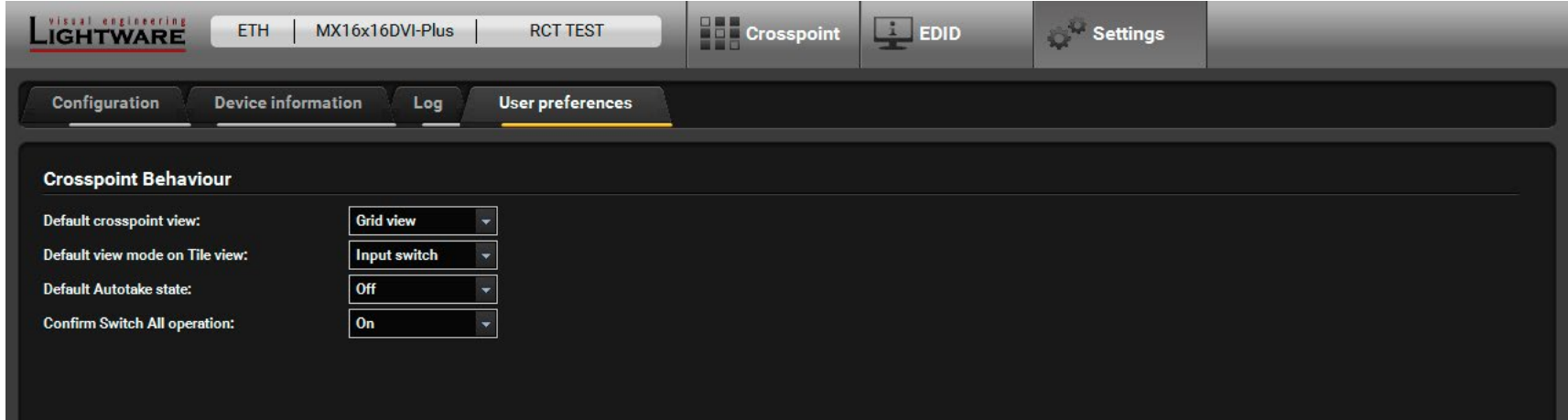

*The User Preferences Tab*

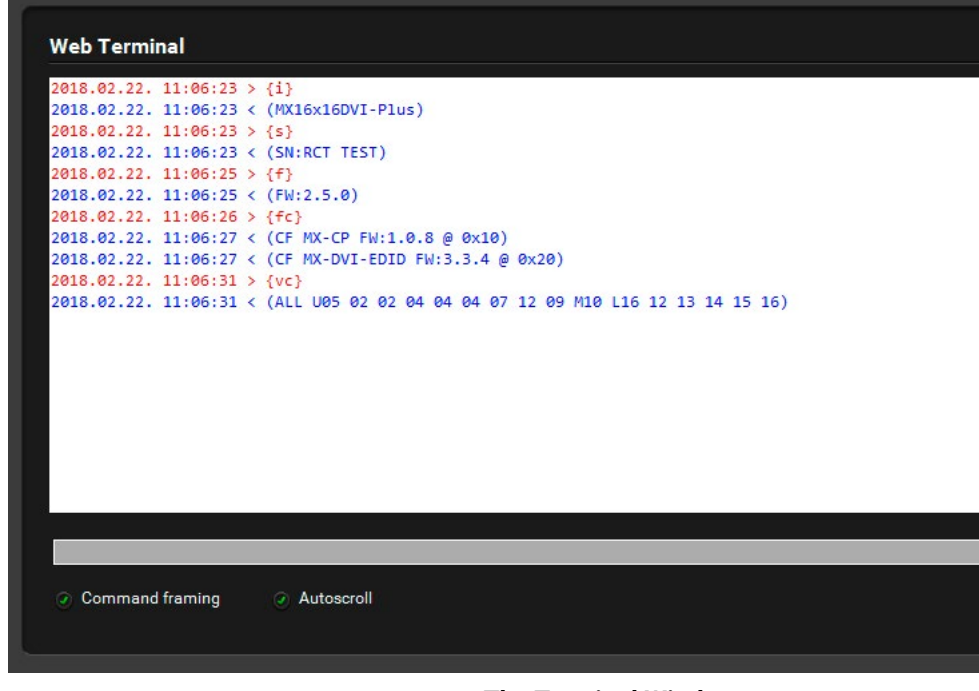

*The Terminal Window*

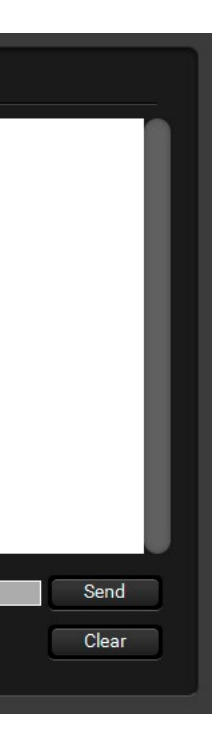

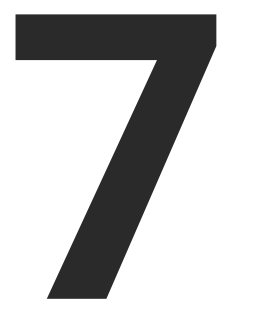

# <span id="page-45-0"></span>Programmers' Reference

**The user can connect to the matrix through Ethernet or serial port. After establishing the connection, there is no difference between connection types (except some rare cases, which are uniquely noted). Lightware matrix routers can be controlled with external devices that can communicate according to the router protocol. Lightware routers have a special protocol, but to inter-operate with third-party devices, a secondary protocol is also provided. The supported LW2 commands are described in this chapter:**

- **F** PROTOCOL DESCRIPTION
- **EXECUTE INSTRUCTIONS FOR THE TERMINAL APPLICATION USAGE**
- **EXECUTE AND CONTROL COMMANDS**
- **F** PORT/PRESET NAMING
- **EXECOMMUNICATION SETUP COMMANDS**
- **FIGHT STATUS COMMANDS**
- **N** ROUTER STATUS COMMANDS
- **EDID ROUTER COMMANDS**
- **EXECUTER INITIATED COMMANDS**
- ▶ COMMANDS QUICK SUMMARY

# <span id="page-46-0"></span>**7.1. Protocol Description**

The protocol description hereinafter stands for the Lightware protocol.

The matrix routers accept commands surrounded by curly brackets - { } - and respond data surrounded by round brackets - ( ) - only if a command was successfully executed. The input command is converted to uppercase, but the response may contain upper and lower case letters as well.

Legend for control commands:

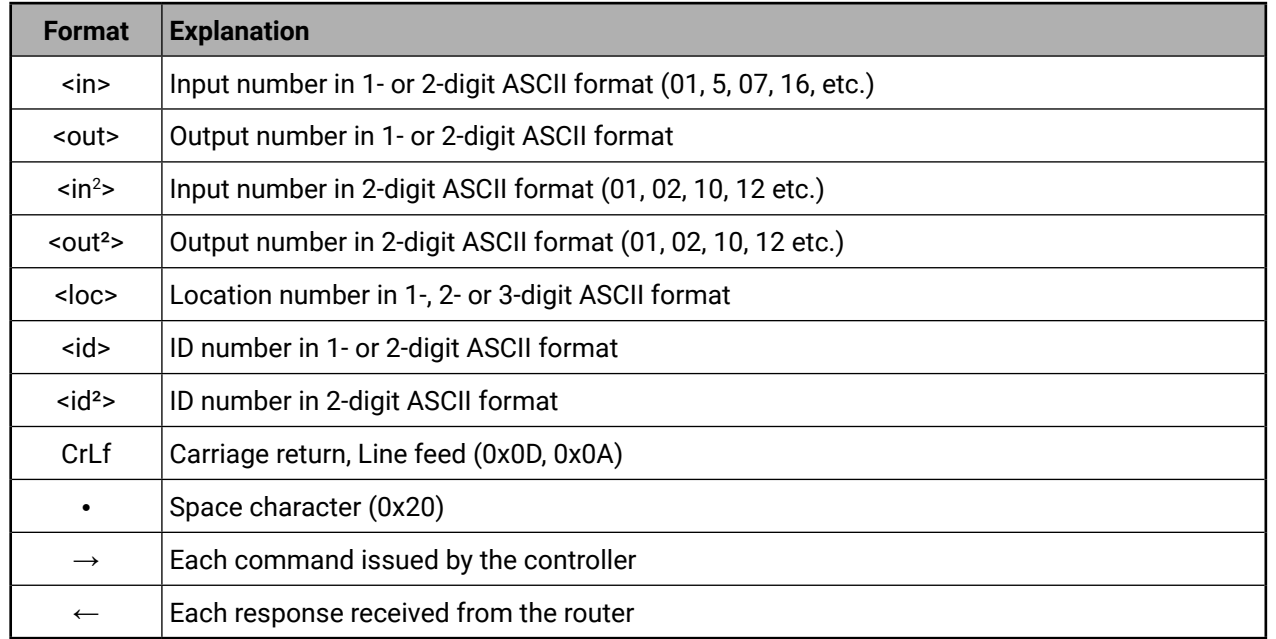

# **7.2. Instructions for the Terminal Application Usage**

#### **Terminal Application**

The LW2 protocol commands can be applied to the receiver using a terminal application. You need to install one of them on your control device, for example **Putty** or **CLI**. *#terminal*

#### **Establishing Connection**

Follow the steps to establish connection to the receiver:

**Step 1.** Connect the receiver to a LAN over Ethernet.

**Step 2.** Open the terminal application (e.g. Putty).

**Step 3.** Add the **IP address** of the device (default: 192.168.0.100) and the **port number (10001)**.

**Step 4.** Select the **Raw** connection type, and open the connection.

Once the terminal window is opened, you can enter the LW2 protocol commands, which are listed in the following sections.

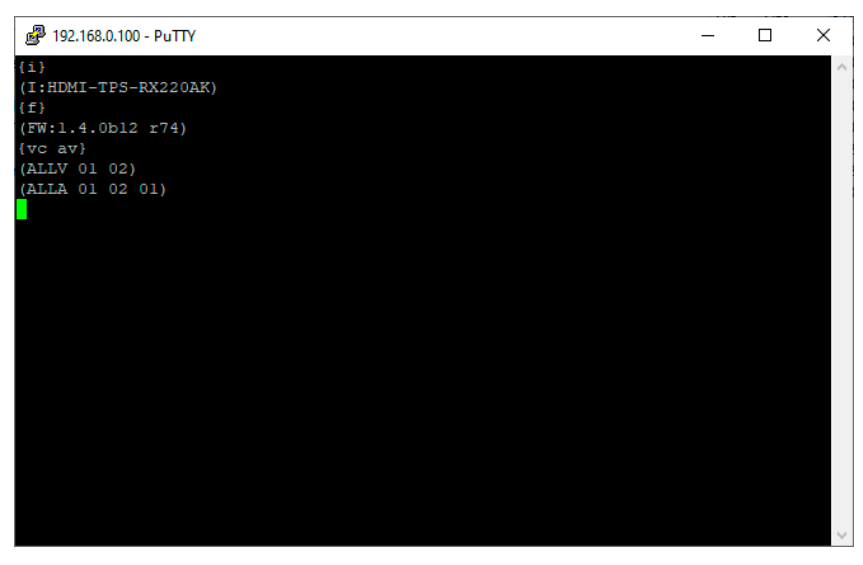

*LW2 protocol command communication in a terminal window*

贸 Cated

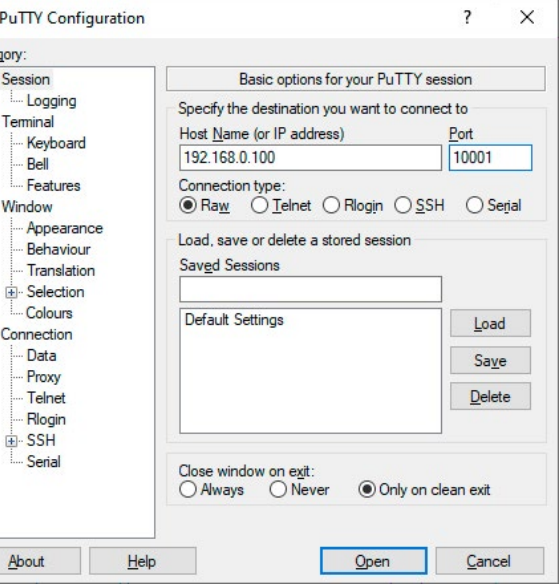

#### <span id="page-47-0"></span>**Changing Protocols**

The matrix is equipped with multiple protocols. The currently used protocol can be viewed or changed any time on the matrix front panel (see the [Control Protocols](#page-23-0) section) or by protocol commands (see the [Querying the Current Protocol](#page-56-0) section).

#### **Batch Commands**

Usually the commands are sent one by one to the matrix, but this is not a must. Any command can be sent to the matrix in a batch. To do this, just use the same commands (including { } brackets), but put the 'CrLf' only at the end of the batch.

In most cases, batch commands are processed just as if they were sent one by one, but for switching commands, the matrix groups them and executes switching in one step. The grouping is done only if the switching commands are received after each other without any interruption (e.g. other command sent between switch commands). In this case the response format changes, as not only one output's state changed. The response will be in the format as if {VC} were sent.

The example below shows a command that resulted in batch switching:

#### **One by One Commands**

- $\rightarrow$  {02@01}
- $\leftarrow$  (001 I02)CrLf
- $\rightarrow$  {05@04}
- $\leftarrow$  (004 I05)CrLf

#### **Batch Commands**

- $\rightarrow$  {02@01}{05@04}
- ← (001 I02)CrLf
- $\leftarrow$  (004 I05)CrLf

The example below shows a command that did not result in batch switching, because another command has been inserted:

#### **One by One Commands**

- $\rightarrow$  {02@01}
- $\leftarrow$  (001 I02)CrLf
- $\rightarrow$  {+06}
- $\leftarrow$  (0MT06)CrLf
- $\rightarrow$  {05@04}
- $\leftarrow$  (004 I05)CrLf

#### **Batch Commands**

- $\rightarrow$  {02@01}{+06}{05@04}
- $\leftarrow$  (001 I02)CrLf
- $\leftarrow$  (0MT06)CrLf
- $\leftarrow$  (004 I05)CrLf

# **7.3. Switching and Control Commands**

### **7.3.1. Switching an Input to an Output**

**Description:** Switch input <in> to output <out>.

#### **Command and Response**

- $\rightarrow$  {<in>@<out>}
- $\leftarrow$  (O<out<sup>2</sup>>•I<in<sup>2</sup>>)CrLf

#### **Example**

- $\rightarrow$  {1@5}
- $\leftarrow$  (005 I01)CrLf

**Explanation 1:** Input 1 is switched to Output 5.

### **7.3.2. Switching an Input to All Outputs**

**Description:** Switch input <in> to all outputs.

#### **Command and Response**

- $\rightarrow$  {<in>@0}
- ← (I<in<sup>2</sup>>•ALL)CrLf

### **Example**

- $\rightarrow$  {02@0}
- $\leftarrow$  (I02 ALL)CrLf

**Explanation:** Input 2 is switched to all outputs.

**ATTENTION!** The response for this command does not show whether any of the outputs are muted. To check the mute status, a separate query has to be used.

**ATTENTION!** The response for this command does not show whether there were some locked outputs that cannot be switched.

<span id="page-48-0"></span>**Description**: Viewing all outputs' connection results in different response length, because it depends on the number of I/O ports. The response below supposes a matrix having 17 outputs.

#### **Command and Response**

 $\rightarrow$  {VC}

Ȩ (ALL•<O1>•<O2>•<O3>•<O4>•<O5>•<O6>•<O7>•<O8>•<O9>•<O10>•<O11>•<O121>•<O13>•<O14>•<O15>• <O16>)CrLf

### **Example**

- $\rightarrow$  {vc}
- ← (ALL 02 02 02 05 05 05 08 08 08 08 08 08 08 08 08 08)CrLf

**Legend 1**: All <Ox> indexes show the corresponding output's connection state. If value <O5> equals 04, it means that Output 5 is connected to Input 4. All <Ox> indexes are two digit ASCII characters (01, 02, 04, etc.).

Legend 2: Any <Ox> indexes can be a two digit number, or there can be a leading character showing the mute and/or lock state for the corresponding output.

**Explanation 1:** Viewing connection for all outputs. Input 2 is connected to Outputs 1, 2 and 3. Input 5 is connected to Outputs 4, 5 and 6. Input 8 is connected to Outputs 7 through 16.

**ATTENTION!** If an output is locked, muted, or both locked and muted, the response format changes. If outputs are muted, you get a letter 'M'; if locked, a letter 'L'; and if muted and locked at the same time, 'U' before the 2 digit numbers.

#### **Command and Response**

 $\rightarrow$  {VC}

Ȩ (ALL•<O1>•<O2>•<O3>•<O4>•<O5>•<O6>•<O7>•<O8>•<O9>•<O10>•<O11>•<O121>•<O13>•<O14>•<O15>• <O16>)CrLf

### **Example**

 $\rightarrow$  {vc}

← (ALL M02 L02 U02 05 05 05 08 08 08 08 08 08 08 08 08 08)CrLf

**Explanation 2:** Viewing connection for all outputs. Input 2 is connected to Outputs 1, 2 and 3. Output 1 is muted. Output 2 is locked. Output 3 is muted and locked. Input 5 is connected to Outputs 4, 5 and 6. Input 8 is connected to Outputs 7 through 16.

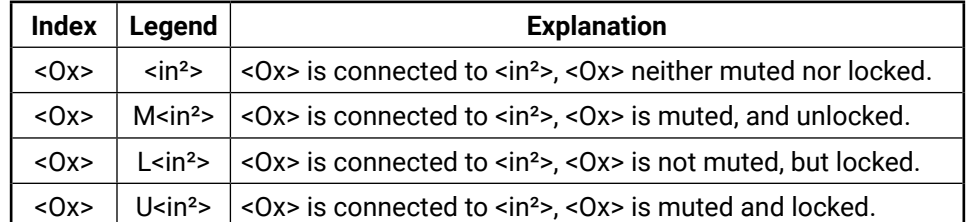

### **7.3.4. Resetting the Outputs**

**Description**: Reloading the factory default output setup.

### **Command and Response**

 $\rightarrow$  {r00}

 $\leftarrow$  (APWSE)CrLf

**Example**

 $\rightarrow$  {roo}

← (APWSE)CrLf

### **7.3.5. Querying the Mute States**

**Description**: Viewing all outputs' mute state results in different response length, depending on the number of the I/O ports.

### **Command and Response**

 $\rightarrow$  {VM}

Ȩ (MUT•<M1>•<M2>•<M3>•<M4>•<M5>•<M6>•<M7>•<M8>•<M9>•<M10>•<M11>•<M12>•<M13>•<M14>•< M15>•<M16>)CrLf

### **Example**

 $\rightarrow$  {vm}

### $\leftarrow$  (MUT 1 0 1 1 0 0 0 0 0 0 0 0 0 0 0 0)CrLf

**Legend**: All <Mx> indexes are one digit numbers, showing the mute state for the corresponding output. If <Mx> equals 0, the output x is unmuted. If <Mx> equals 1, the output x is muted.

**Explanation**: Output 1, 3 and 4 are muted, the other outputs are not muted.

**7.3.6. Muting an Output**

**Description:** Mute output <out>. The output signal is turned off.

### **Command and Response**

- $\rightarrow$  {# < out > }
- ← (1MT<out<sup>2</sup>>)CrLf

### **Example**

- $\rightarrow$  {#03}
- $\leftarrow$  (1MT03)CrLf

**Explanation:** Output 3 is muted. No signal is present on Output 3 now.

**ATTENTION!** Muting does not change the crosspoint's state but disables the output itself. This way the last connection can be easily restored with an unmute command.

**ATTENTION!** Switching a muted output does not unmute the output.

### <span id="page-49-0"></span>**7.3.7. Unmuting an Output**

**Description:** Unmute output <out>.

#### **Command and Response**

- $\rightarrow$  {+<out>}
- ← (0MT<out<sup>2</sup>>)CrLf

### **Example**

- $\rightarrow$  {+03}
- ← (0MT03)CrLf

**Explanation**: Output 3 is unmuted. Now Output 3 is switched to the input it was connected to prior to the mute command.

**ATTENTION!** Unmuting an output makes the previous connection active, as the crosspoint's state has not been changed with the muting command, only the output was disabled.

### **7.3.8. Locking an Output**

**Description**: Lock output <out>. The output's state cannot be changed until unlocking.

### **Command and Response**

- $\rightarrow$  {#><out>}
- ← (1L0<out<sup>2</sup>>)CrLf

### **Example**

- $\rightarrow$  {#>05}
- $\leftarrow$  (1L005)CrLf

**Explanation**: Output 5 is locked.

### **7.3.9. Unlocking an Output**

**Description**: Unlock output <out>. The connection on the output can be changed.

### **Command and Response**

- $\rightarrow$  {+<<out>}
- ← (0LO<out<sup>2</sup>>)CrLf

### **Example**

- $\rightarrow$  {+ < 0.5}
- $\leftarrow$  (0LO05)CrLf

**Explanation**: Output 5 is unlocked.

INFO: The matrix issues the response above, regardless of the previous state of the output (whether it was locked or unlocked).

### **7.3.10. Saving a Preset**

**Description**: Save current crosspoint configuration (output states) to preset <id>.

### **Command and Response**

- $\rightarrow$  {\$ \cdot \cdot \cdot \cdot \cdot \cdot \cdot \cdot \cdot \cdot \cdot \cdot \cdot \cdot \cdot \cdot \cdot \cdot \cdot \c
- $\leftarrow$  (SPR<id<sup>2</sup>>)CrLf

### **Example**

- $\rightarrow$  {\$4}
- ← (SPR04)CrLf

**Explanation**: Current crosspoint state is saved to Preset 4, including the mute state of the outputs. All frames have 32 preset memories. **ATTENTION!** Lock states are not saved. Lock state is assigned to the physical output of the matrix.

Presets do not affect output locks.

### **7.3.11. Loading a Preset**

**Description**: Load crosspoint configuration from preset <id>.

### **Command and Response**

- $\rightarrow$  {%<id>}
- ← (LPR<id<sup>2</sup>>)CrLf

### **Example**

- $\rightarrow$  {%4}
- ← (LPR04)CrLf

**Explanation**: Current crosspoint state is changed according to Preset 4, including the mute state of the outputs.

INFO: Presets do not affect locked outputs.

#### <span id="page-50-0"></span>**7.3.12. Preset Preview**

**Description**: Preview stored connections in preset <id> without loading it. The length of the response depends on the crosspoint size.

#### **Command and Response**

 $\rightarrow$  {VP#<id>=?}

Ȩ (VP#<id>=•<O1>•<O2>•<O3>•<O4>•<O5>•<O6>•<O7>•<O8>•<O9>•<O10>•<O11>•<O121>•<O13>•<O14>•< O15>•<O16>)CrLf

#### **Example**

 $\rightarrow$  {vp#3=?}

#### ← (VP#3= 02 M02 M01 02 02 01 01 01 01 01 01 01 01 01 01 01)CrLf

#### **Legend**:

**Explanation**: Viewing connections for Preset 3. Input 2 is connected to Outputs 1, 2, 4 and 5. Input 1 is connected to all other outputs. Outputs 2 and 3 are muted.

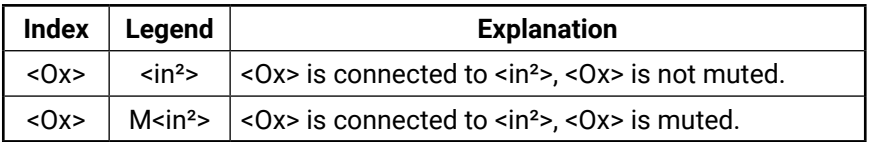

## **7.4. Port/Preset Naming**

### **7.4.1. Querying a Preset Name**

#### **Command and Response**

- $\rightarrow$  {PNAME#<id>=?}
- ← (PNAME#<id>= <preset\_name>)CrLf

#### **Example**

- $\rightarrow$  {pname#1=?}
- ← (PNAME#1=First\_preset)CrLf

**Explanation**: Name for Preset 1 is 'First\_preset'.

**7.4.2. Renaming a Preset**

#### **Command and Response**

- → {PNAME#<id>= <preset\_name>}
- ← (PNAME#<id>= <preset\_name>)CrLf

#### **Example**

- $\rightarrow$  {pname#1=First preset}
- ← (PNAME#1=First preset)CrLf

**Explanation**: Preset 1 was named 'First preset'.

#### **7.4.3. Querying an Input Name**

#### **Command and Response**

- $\rightarrow$  {INAME#<in>=?}
- ← (INAME#<in>= <Input\_name>)CrLf

#### **Example**

- $\rightarrow$  {iname#1=?}
- ← (INAME#1=PC\_1)CrLf

**Explanation**: Name for Input 1 is 'PC\_1'.

### <span id="page-51-0"></span>**7.4.4. Renaming an Input**

#### **Command and Response**

- → {INAME#<in>=<input\_name>}
- ← (INAME#<in>=<input\_name>)CrLf

### **Example**

- $\rightarrow$  {iname#3=Media\_Player}
- ← (INAME#3=Media\_Player)CrLf

**Explanation**: Input 3 was named 'Media\_Player'.

### **7.4.5. Querying an Output Name**

### **Command and Response**

- $\rightarrow$  {ONAME#<out>=?}
- ← (ONAME#<out>= <output\_name>)CrLf

### **Example**

- $\rightarrow$  {oname#2=?}
- ← (ONAME#2=Monitor\_2)CrLf

**Explanation**: Name for Output 1 is 'Monitor\_2'.

### **7.4.6. Renaming an Output**

### **Command and Response**

- → {ONAME#<out>= <output\_name>}
- ← (ONAME#<out>= <output\_name>)CrLf

### **Example**

- $\rightarrow$  {oname#2=Monitor#2}
- ← (ONAME#2=Monitor#2)CrLf

**Explanation**: Output 2 was named 'Monitor#2'.

### **7.4.7. Default Preset Names**

**ATTENTION!** The <id> field is not relevant here, it only has to be a valid one. The command will affect ALL presets, disregarding the actual number that was in the command.

### **Command and Response**

- $\rightarrow$  {PNAME#<id>=!}
- ← (PNAME#<id>= Preset•<id>)CrLf

### **Example**

- $\rightarrow$  {pname#2=!}
- ← (PNAME#2=Preset 2)CrLf

**Explanation**: All preset names are set to default: 'Preset 1', 'Preset 2', and so on.

### **7.4.8. Default Input Names**

**ATTENTION!** The <id> field is not relevant here, it only has to be a valid one. The command will affect ALL inputs disregarding the actual number that was in the command.

### **Command and Response**

- $\rightarrow$  {INAME#<id>=!}
- ← (INAME#<id>= Input·<id>)CrLf

### **Example**

- $\rightarrow$  {iname#4=!}
- $\leftarrow$  (INAME#4=Input 4)CrLf

**Explanation**: All input names are set to default: 'Input 1', 'Input 2', and so on.

### **7.4.9. Default Output Names**

**ATTENTION!** The <id> field is not relevant here, it only has to be a valid one. The command will affect ALL outputs disregarding the actual number that was in the command

### **Command and Response**

- $\rightarrow$  {ONAME#<id>=!}
- ← (ONAME#<id>= Output•<id>)CrLf

### **Example**

- $\rightarrow$  {oname#3=!}
- ← (ONAME#3=Output 3)CrLf

**Explanation**: All output names are set to default: 'Output 1', 'Output 2', and so on.

## <span id="page-52-0"></span>**7.5. Communication Setup Commands**

### **7.5.1. Querying the IP Settings**

**Description**: The TCP/IP settings can be queried from the matrix by this command.

### **Command and Response**

- $\rightarrow$  {IP\_CONFIG=?}
- ← (IP\_CONFIG=<id>•<ip\_address>•<port>•<mask>•<gateway>)CrLf

### **Example**

- $\rightarrow$  {ip\_config=?}
- ← (IP\_CONFIG=0 192.168.2.106 10001 255.255.000.000 192.168.002.001)CrLf

### **Legend**:

**Explanation:** The matrix has a static IP address 192.168.2.106 on the 255.255.0.0 subnet with a gateway on 192.168.2.1 and communicates over TCP port 10001.

### **7.5.2. Reloading the Default IP Settings**

#### **Command and Response**

- $\rightarrow$  {IP\_CONFIG=!}
- ← (Changing•IP•configuration...)CrLf
- ← (DONE!)CrLf or (FAILED!)CrLf

### **Example**

- $\rightarrow$  {ip\_config=!}
- $\leftarrow$  (Changing IP configuration...)CrLf
- ← (DONE!)CrLf

The default parameters are reloaded, see the **Legend** above.

**ATTENTION!** IP settings can NOT be changed by this protocol command via Ethernet connection, only via serial port. To change the IP settings via Ethernet, use the built-in website [\(Loading the Default IP Settings](#page-30-0) section) or the Lightware Device Controller software ([Configuration Tab](#page-42-0) section). The default settings can be reloaded by the front panel buttons as well ([IP Settings](#page-23-1) section).

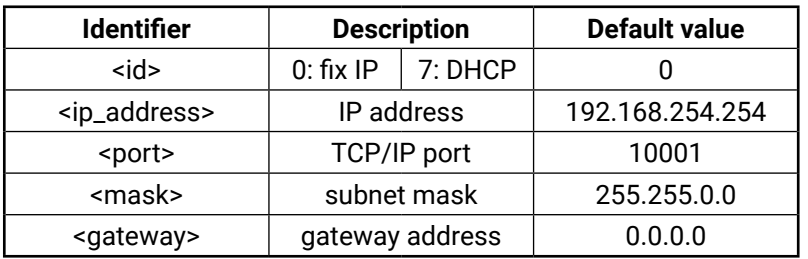

### **7.5.3. Setting a Dynamic IP Address**

**Description**: After issuing this command via the serial connection, the matrix will inquire dynamic IP address (DHCP).

### **Command and Response**

- $\rightarrow$  {IP\_CONFIG=D}
- ← (Changing•IP•configuration...)CrLf
- ← (DONE!)CrLf or (FAILED!)CrLf

### **Example**

- $\rightarrow$  {ip\_config=D}
- ← (Changing IP configuration...)CrLf
- ← (DONE!)CrLf

Parameters after successful command execution:

**ATTENTION!** IP settings can NOT be changed by this protocol command via Ethernet connection, only via serial port. To change the IP settings via Ethernet, use the built-in website ([Loading the Default IP Settings](#page-30-0) section) or the Lightware Device Controller software ([Configuration Tab](#page-42-0) section). The default settings can be reloaded by the front panel buttons as well [\(IP Settings](#page-23-1) section).

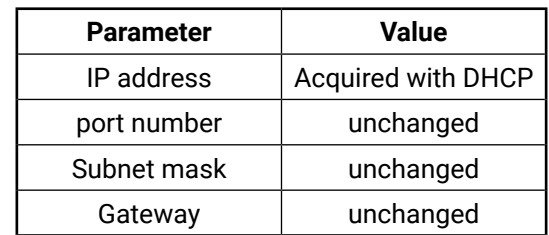

### <span id="page-53-0"></span>**7.5.4. Network Components**

**Description**: This command shows information about the LAN interface.

### **Command and Response**

- $\rightarrow$  {LAN\_VER=?}
- ← (MAC\_ADDR=<mac>)CrLf
- ← (WEB\_VER=<web>)CrLf
- ← (SERVER\_VER)=<ser>CrLf

### **Example**

- $\rightarrow$  {lan\_ver=?}
- ← (MAC\_ADDR=00-20-4A-E3-1D-E42)CrLf
- $\leftarrow$  (WEB\_VER=1.4.1)CrLf
- ← (SERVER\_VER=1.1.5)CrLf

### **Legend:**

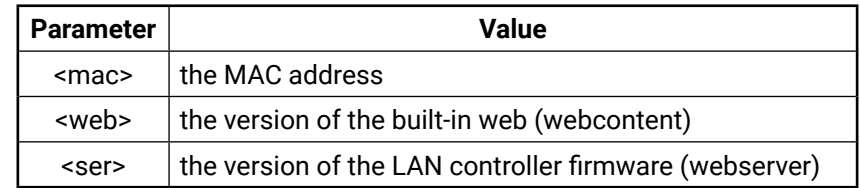

# <span id="page-54-0"></span>**7.6. Port Status Commands**

### **7.6.1. Input Port Status**

**Description**: Shows the actual status of the input ports. The response length depends on the number of the input ports.

- $\rightarrow$  {:isd}
- Ȩ (ISD **10000000**10010001**00000000**00000000)CrLf

### **Command and Response**

- $\rightarrow$  {:ISD}
- ← (ISD•<INPUT\_D>)CrLf

### **Example**

Legend: <INPUT\_D> always contains 32 decimal numbers, but only the first 16,12 or 9 are valid. (It depends on the matrix size). Each number represents the state of the corresponding input port:

**Explanation**: Input 1, 9, 12 and 16 has a connected source.

Legend: < OUTPUT\_D> always contains 32 decimal numbers, but only the first 16,12 or 9 are valid. Each number represents the state of the corresponding output port.

**0**: There is no connected source or does not send 5V,

**1**: The connected source is connected and sends 5V.

### **7.6.2. Output Port Status**

**Description**: Shows the actual status of the output ports. The response length depends on the number of the output ports.

### **Command and Response**

- $\rightarrow$  {:0SD}
- ← (OSD·<OUTPUT\_D> )CrLf

### **Example**

 $\rightarrow$  {:osd}

Ȩ (OSD **01000000**10110000**00000000** 00000000**0**)CrLf

**Explanation**: There are four DVI sinks connected to ports 2, 9, 11 and 12, nothing else.

- **0**: There is no connected DVI sink or does not send Hotplug signal,
- **1**: Hotplug signal is presented by the connected device.

# **7.7. Router Status Commands**

# **7.7.1. Querying the Product Type**

**Description**: The response contains the type of the device.

### **Command and Response**

 $\rightarrow$  {I} ← (<PRODUCT\_TYPE>)CrLf

### **Example**

 $\rightarrow$  {i}

← (I: MX16x16DVI-Plus)CrLf

**Explanation**: The connected device is an MX16x16DVI-Plus matrix.

### **7.7.2. Querying the Serial Number**

**Description**: The device responds its 8-digit serial number.

### **Command and Response**

 $\rightarrow$  {S}

← (SN:<SERIAL\_N>)CrLf

**Example**

 $\rightarrow$  {s}

### ← (SN:3C019935)CrLf

**Explanation**: The connected device's serial number is 3C019935.

### **7.7.3. Querying the CPU FW version**

**Description**: View the CPU firmware revision. To view other controller's firmware version, see the {FC} command.

### **Command and Response**

 $\rightarrow$  {F} ← (FW:<FW\_VER>)CrLf

### **Example**

 $\rightarrow$  {f}  $\leftarrow$  (FW:2.5.0)CrLf

**Explanation**: The firmware version of the CPU is 2.5.0.

### <span id="page-55-0"></span>**7.7.4. Querying the CPU FW Compile Time**

**Description**: Shows the CPU firmware compile time.

#### **Command and Response**

 $\rightarrow$  {CT}

← (Compiled: << DATE> -< TIME > - Build: -< tag > )CrLf

#### **Example**

- $\rightarrow$  {ct}
- ← (Compiled: Aug 29 2012 17:39:36, build: 1624)CrLf

#### **Legend:**

**Explanation**: The firmware was made on 29.08.2012, 17:39:36, and the identification number of the firmware is 1624.

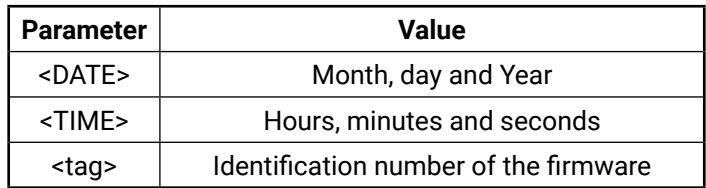

- $\rightarrow$  {IS}
- ← (SL#•0•<MB\_DESC>)CrLf
- ← (SL#·1·<0B\_DESC>)CrLf
- ← (SL#·2·<0B\_DESC>)CrLf
- Ȩ (SL#•3•<OB\_DESC>)CrLf
- ← (SL#·4·<0B\_DESC>)CrLf
- ← (SL#•5•<IB\_DESC>)CrLf
- ← (SL#•6•<IB\_DESC>)CrLf
- ← (SL#·7·<IB\_DESC>)CrLf
- Ȩ (SL#•8•<IB\_DESC>)CrLf

### **7.7.5. Installed I/O Boards**

**Description**: Shows the hardware name and revision of the installed boards.

INFO: This matrix model is a compact type, so there are no separate input/output boards. The Empty Slot descriptors are listed only because of compatibility issues.

#### **Command and Response**

### **Example**

- $\rightarrow$  {is}
- ← (SL# 0 MX16X16DVI-PLUS SCH\_2.5 PCB\_2.5)CrLf
- ← (SL# 1 MX16X16DVI-PLUS-OB SCH\_2.5 PCB\_2.5)CrLf
- ← (SL# 2 MX16X16DVI-PLUS-OB SCH\_2.5 PCB\_2.5)CrLf
- ← (SL# 3 Empty Slot)CrLf
- $\leftarrow$  (SL# 4 Empty Slot)CrLf
- ← (SL# 5 MX16X16DVI-PLUS-IB SCH\_2.5 PCB\_2.5)CrLf
- ← (SL# 6 MX16X16DVI-PLUS-IB SCH\_2.5 PCB\_2.5)CrLf
- ← (SL# 7 Empty Slot)CrLf
- ← (SL# 8 Empty Slot)CrLf

**Explanation:** The matrix reports two output- and two input boards.

<span id="page-56-1"></span>**Description**: The device responds the firmwares of the controllers..

### **Command and Response**

- $\rightarrow$  {FC}
- ← (<FIRMWARE\_LIST>)CrLf

### **Example**

- $\rightarrow$  {fc}
- $\leftarrow$  (CF MX-CP FW: 1.0.8 @ 0x10)CrLf
- $\leftarrow$  (CF MX-DVI-EDID FW: 3.2.3 @ 0x50)CrLf

- $\rightarrow$  {P\_?}
- Ȩ (CURRENT•PROTOCOL•=•#<x>)CrLf

<span id="page-56-0"></span>**Explanation**: The response shows the firmware of the Control panel and the EDID controller.

### **7.7.7. Querying the Current Protocol**

**Description**: Shows the currently active RS-232 and TCP/IP control protocol.

### **Command and Response**

### **Example**

- $\rightarrow$  {p\_?}
- ← (CURRENT PROTOCOL = #1)CrLf
- $\rightarrow$  {ELIST=?}
- Ȩ (<class>,<e\_desc><e\_code>,<e\_occ>)CrLf
- ... Ȩ (<class>,<e\_desc><e\_code>,<e\_occ>)CrLf

**Explanation**: <x> stands for the active protocol.

### **Legend:**

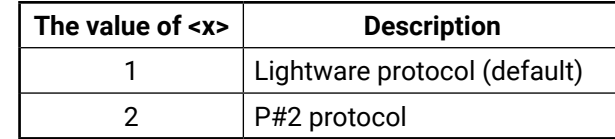

### **7.7.8. Setting the Current Protocol**

**Description**: Sets the current RS-232, TCP/IP control protocol.

### **Command and Response**

- $\rightarrow$  {P\_<x>}
- ← (PROTOCOL·#<x>·SELECTED!)CrLf

### **Example**

 $\rightarrow$  {p\_1}

← (PROTOCOL #1 SELECTED!)CrLf

**Explanation**: Protocol #1 is activated. See the legend in the previous section.

**7.7.9. Viewing the Error List**

**Description**: Shows the error list since the last boot.

### **Command and Response**

### **Example**

...

- $\rightarrow$  {elist=?}
- $\leftarrow$  (0,BOOT,00,1)CrLf
- $\leftarrow$  (0,BOOT,08,2)CrLf

### **Legend**:

INFO: The error list can contain NOTICEs and WARNINGs under normal operation. These entries do not mean that there is any problem with the matrix.

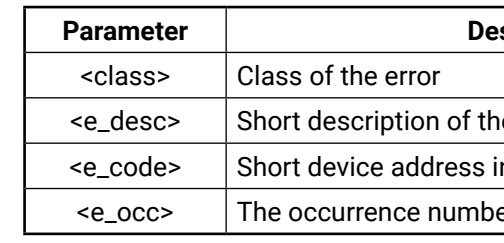

#### **scription**

e error

in HEX format

er of this type of error entry

### <span id="page-57-0"></span>**7.7.10. Clearing the Error List**

**Description**: Clearing the whole error list.

#### **Command and Response**

- $\rightarrow$  {ELIST=!}
- ← (List•is•empty!)CrLf

### **Example**

- $\rightarrow$  {elist=!}
- $\leftarrow$  (List is empty!)CrLf

**Explanation:** All error entries have been cleared.

# **7.8. EDID Router Commands**

The EDID router manipulates the EDID memory, which has memory locations assigned to specific input or output ports. Please see [The EDID Memory of a Matrix](#page-21-0) section about the EDID memory structure.

### **7.8.1. Static EDID Emulation**

**Description**: Copies EDID from location <loc> to input <in>. <loc> must be 1..100.

**Description**: Copies EDID from location <loc> to input <in>. Location <loc> should be 101...116 (MX16x16DVI-Plus) or 101...112 (MX12x12DVI-Plus) or 101…109 (MX9x9DVI-Plus) as opposed to static routing where <loc> should be between 1..100.

### **Command and Response**

- $\rightarrow$  {<in>:<loc>}
- $\leftarrow$  (E\_SW\_OK)CrLf
- $\leftarrow$  ...delay...
- $\leftarrow$  (E\_S\_C)CrLf

### **Example**

- $\rightarrow$  {5:10}
- $\leftarrow$  (E\_SW\_OK)CrLf
- $\leftarrow$  ... delay ...
- $\leftarrow$  (E\_S\_C)CrLf

INFO: The router sends (E\_S\_C) only if the new EDID is different from the earlier one.

**Explanation**: EDID from memory location 10 is copied to Input 5.

### **7.8.2. Dynamic EDID Emulation**

**Explanation**: EDID from output 2 is copied to Input 4.

### **Command and Response**

- $\rightarrow$  {<in>:<loc>}
- $\leftarrow$  (E\_SW\_OK)CrLf
- $\leftarrow$  ...delay...
- $\leftarrow$  (E\_S\_C)CrLf

### **Example**

- $\rightarrow$  {4:102}
- $\leftarrow$  (E\_SW\_OK)CrLf
- $\leftarrow$  ... delay ...
- $\leftarrow$  (E\_S\_C)CrLf

After choosing a dynamic EDID routing to one (or all) inputs, the router will follow the EDID changes occurring on the output it was connected to every time a different EDID is recognized.

INFO: Outputs 1..16 are mapped to logical addresses 101..116.

#### <span id="page-58-0"></span>**7.8.3. Routing an EDID to All Inputs**

**Description:** Copies EDID from the selected location <loc> to all inputs. Location <loc> should be between 1..100 for static routing and between 101..116 for dynamic routing.

- $\rightarrow$  {a:48}
- $\leftarrow$  (E\_SW\_OK)CrLf
- $\leftarrow$  ... delay ...
- $\leftarrow$  (E\_S\_C)CrLf
- INFO: This process takes about 10 seconds.

**Explanation:** EDID from memory location 48 is copied to all inputs.

#### **Command and Response**

- $\rightarrow$  {A: < loc > }
- $\leftarrow$  (E\_SW\_OK)CrLf
- $\leftarrow$  ...delay...
- $\leftarrow$  (E\_S\_C)CrLf

**Description:** Indexes show the actual input and the number at the given index (<in1>..<inN>) shows which EDID is switched to that particular input where N represents the maximal input number of the given configuration.

### **Example**

### **7.8.4. Querying the Emulated EDIDs**

- $\rightarrow$  {VEDID}
- Ȩ (VEDID•<IN1>•<IN2>•<IN3>•<IN4>•<IN5>•<IN6>•<IN7>•<IN8>•<IN9>•<IN10>•<IN11>•<IN12>•<IN13>• <IN14>•<IN15>•<IN16>)CrLf

- $\rightarrow$  {vedid}
- Ȩ (VEDID 048 048 053 101 101 101 101 101 101 101 101 101 101 101 101 101)CrLf

**Description**: Learn EDID from the specified output <out> to the specified location <loc>. Memory locations 51..100 are available for saving learned EDIDs.

**Legend:** Any <INx> indexes are three digit numbers showing the current EDID that is routed to the corresponding input. Response length depends on the input number of the router.

#### **Command and Response**

#### **Example**

**Explanation:** Factory preset EDID from memory location 48 is emulated on Inputs 1 and 2. User saved EDID from memory location 53 is emulated on Input 3. EDID from Output 1 is dynamically emulated on all other inputs.

### **7.8.5. Saving an EDID (Learning)**

#### **Command and Response**

- $\rightarrow$  {<out>><loc>}
- $\leftarrow$  (E\_SW\_OK)CrLf
- $\leftarrow$  (E\_S\_C)CrLf

### **Example**

- $\rightarrow$  {4>51}
- $\leftarrow$  (E\_SW\_OK)CrLf
- $\leftarrow$  (E\_S\_C)CrLf

**Explanation**: EDID from Output 4 is saved to EDID memory location 51.

### **7.8.6. Viewing the EDID Header**

**Description**: Querying the header of an EDID.

### **Command and Response**

- $\rightarrow$  {WH<loc>}
- ← (EH#<loc>·<PNPID>·<res>·<name>)CrLf

### **Example**

- $\rightarrow$  {wh104}
- ← (EH#104 NEC 1280x1024@60LCD1970NXp)CrLf

#### **Legend:**

**Explanation**: Shows the EDID from memory location 104

he manufacturer

ite (preferred)

stored in the product descriptor.

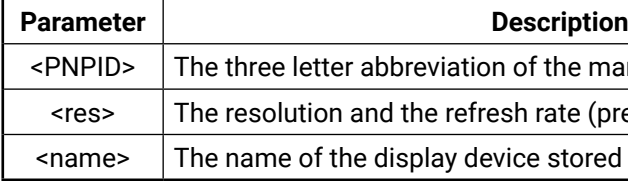

### <span id="page-59-0"></span>**7.8.7. Querying the EDID Validity Table**

**Description:** Shows EDID validity table, which contains information about the EDID states.

#### **Command and Response**

- $\rightarrow$  {WV}
- ← (EV•<VALIDITY\_TABLE>)CrLf

#### **Example**

 $\rightarrow$  {wv}

#### Ȩ (EV **1111111111**1111111111**1111111111**1111111111**1111111111**11100000000000000000 000000000000000000000000000010*1111111111111111000000000000000011113111111111- 110000000000000000*)CrLf

**Description:** EDID hex bytes can be read directly. The router will issue the whole content of the EDID of a memory location <loc> (256 bytes).

**Legend**: Response length is 164 characters. Each number represents the EDID validity state for the corresponding memory location. The first 50 numbers (bold) are representing the factory preset EDIDs, the second 50 numbers are representing the User saved EDIDs. From the next 32 numbers the first 16\* (italic) are showing the outputs' EDID state, and from the last 32 numbers the first 16\* (bold and italic) are showing the emulated EDIDs on the inputs. (The underlined numbers mean 10 memory locations; that format has no special meaning, it just helps to read the numbers easier.)

\* The number depends on the matrix size (16, 12 or 9).

If a changed EDID is queried by the {wh} command (see next section), the response is '1'.

**Explanation**: There is one '3' in the table on the 137th position. This means that the emulated EDID on input 5 has been changed since the last EDID query on that port.

### **7.8.8. Downloading the Content of an EDID**

#### **Command and Response**

- $\rightarrow$  {WE<loc>}
- ← (EB#<loc>·<B1>·<B2>·...•<B256>)CrLf

### **Example**

- $\rightarrow$  {we1}
- ← (EB#1 00 FF FF FF FF FF FF 00 32 F2 00 00 00 ...... 00 92)CrLf

Legend: <num> represents the sequential number of every 8-byte part of EDID. <num> is between 1 and 32. <B1>..<B256> are the bytes of EDID.

**Explanation:** Full EDID uploaded to memory location 53.

**Legend**: <B1>..<B256> are space separated hex characters represented in ASCII format.

**Explanation**: Full EDID from memory location 1 is downloaded.

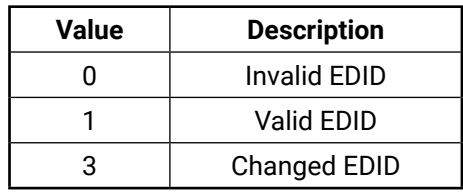

### **7.8.9. Uploading the Content of an EDID**

**Description**: EDID hex bytes can be written directly to the user programmable memory locations (locations #51...#100).

### **Sequence**

- **Step 1.** Prepare the router to accept EDID bytes to the specified location <loc> with the command *{WL#<loc>}.* **Step 2.** The router responds that it is ready to accept EDID bytes by *(E\_L\_S)CrLf.*
- 
- **Step 3.** Send 1 block of EDID (1 block consists of 8 bytes of hex data represented in ASCII format) with the command *{WB#<num>*•*<B1>*•*<B2>*•*<B3>*•*<B4>*•*<B5>*•*<B6>*•*<B7>*•*<B8>}.*
- **Step 4.** The router acknowledges with the response (*EL#<num>*).
- **Step 5.** Repeat **Step 3** and **Step 4** to send the remaining 31 blocks of EDID (32 altogether).
- **Step 6.** After the last acknowledge, the router indicates that the EDID status changed by sending (E\_S\_C) CrLf.

### **Command and Response**

- $\rightarrow$  {WL#<loc>}
- $\leftarrow$  (E\_L\_S)CrLf
- $\rightarrow$  {WB#1•<B1>•<B2>•<B3>•<B4>•<B5>•<B6>•<B7>•<B8>}
- ← (EL#<num>)CrLf
- → {WB#2•<B9>•<B10>•<B11>•<B12>•<B13>•<B14>•<B15>•<B16>}
- ← (EL#<num>)CrLf
	-
- → {WB#32•<B249>•<B250>•<B251>•<B252>•<B253>•<B255>•<B256>}
- ← (EL#<num>)CrLf
- $\leftarrow$  (E\_S\_C)CrLf

⁞

- $\rightarrow$  {WL#53}
- $\leftarrow$  (E\_L\_S)CrLf
- $\rightarrow$  {WB#1 00 FF FF FF FF FF FF 00}
- $\leftarrow$  (EL#1)CrLf
- $\rightarrow$  {WB#2 38 A3 8E 66 01 01 01 01}
- $\leftarrow$  (EL#2)CrLf
- 

### **Example**

⁞

- → {WB# 32 36 59 42 0A 20 20 00 96}
- $\leftarrow$  (EL#32)CrLf
- $\leftarrow$  (E\_S\_C)CrLf

### <span id="page-60-0"></span>**7.8.10. Deleting All EDID from Memory**

**Description:** Clearing all User, Emulated, and Last attached Monitor's EDID.

### **Command and Response**

- $\rightarrow$  {:CLREDID}
- $\leftarrow$  (E\_S\_C)CrLf

### **Example**

- $\rightarrow$  {:clredid}
- $\leftarrow$  (E\_S\_C)CrLf

**Explanation**: All EDIDs are cleared except the factory EDIDs.

# **7.9. Router Initiated Commands**

## **7.9.1. Restarting the CPU**

**Description:** The CPU controller can be restarted without unplugging power.

### **Command and Response**

- $\rightarrow$  {RST}
- ← (CPU\_RESET...)CrLf(<name>·Ready!)CrLf

### **Example**

- $\rightarrow$  {rst}
- ← (CPU\_RESET...)CrLf(MX16x16DVI-Plus Ready!)CrLf

Legend: <name> is the type of the matrix.

**Explanation**: The matrix reboots and sends a message when it is ready.

INFO: The response can be seen only if the connection to the matrix is still alive.

### **7.9.2. Restarting the EDID Controller**

**Description:** The CPU controller can be restarted without unplugging power.

### **Command and Response**

- $\rightarrow$  {:RST}
- ← (Booting...)CrLf
- ← (BOOT•SLOT•1•STARTED)CrLf
- ← (SL#·1·<0B\_DESC>)CrLf
- ← (SL#·1·<0B\_DESC>)CrLf
- Ȩ (BOOT•SLOT•1•FINISHED)CrLf ⁞
- Ȩ (BOOT•SLOT•8•STARTED)CrLf
- ← (BOOT•SLOT•8•FINISHED)CrLf

### **Example**

- $\rightarrow$  {:rst}
- ← (Booting...)CrLf
- ← (BOOT SLOT 1 STARTED)CrLf
- ← (SL# 1 MX16x16DVI-PLUS-OB SCH\_2.5 PCB\_2.5 )CrLf
- ← (SL# 1 MX16x16DVI-PLUS-OB SCH\_2.5 PCB\_2.5 )CrLf
- ← (BOOT SLOT 1 FINISHED)CrLf
- ⁞
- ← (BOOT SLOT 8 STARTED)CrLf
- ← (BOOT SLOT 8 FINISHED)CrLf

**Legend**: (MX16x16DVI-Plus): The matrix reports that all input and output boards have been restarted.

INFO: The response can be seen only if the connection to the matrix is still alive.

### **7.9.3. EDID Status Changed**

- ȩ *various*
- $\leftarrow$  (E\_S\_C)CrLf

**Description:** This response is sent after the commands that change the EDID (EDID copy, EDID switch), or after a new EDID source (e.g. a new display device) is connected to the matrix..

#### **Command and Response**

#### **Example**

- $\rightarrow$  {5:101}
- ← (E\_SW\_OK)CrLf
- $\leftarrow$  (E\_S\_C)CrLf

**Explanation:** Copy EDID from Output 1 to Input 5 (dynamic emulation). The first response confirms the EDID routing command. The *(E\_S\_C)* response is an automatic message that is sent because of an EDID change.

To keep your application in sync with the matrix, it is recommended to issue a show validity ( *{wv}* ) command after receiving an EDID status changed response, and to read all location indicated by '3' in the table, as the change of these EDIDs triggered the EDID status changed response.

INFO: The router stores the last attached display device's EDID connected to the output. After disconnecting this device, its EDID is still present in the router's memory, therefore no status change message is issued by the router if a display device having the same EDID is connected to that output. (The same display device is connected again, or another display device (same brand) from the same manufacturer).

### **7.9.4. Error Responses**

INFO: The maximum preset number is limited to 32 for all matrix routers.

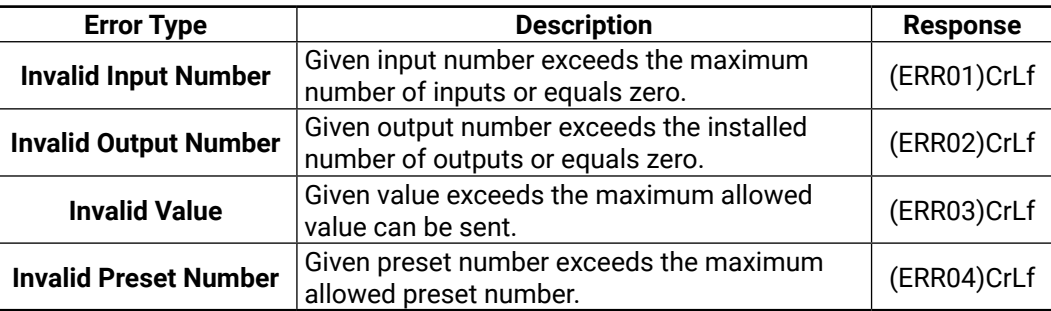

# <span id="page-62-0"></span>**7.10. Commands – Quick Summary**

### **[Switching and Control Commands](#page-47-0)**

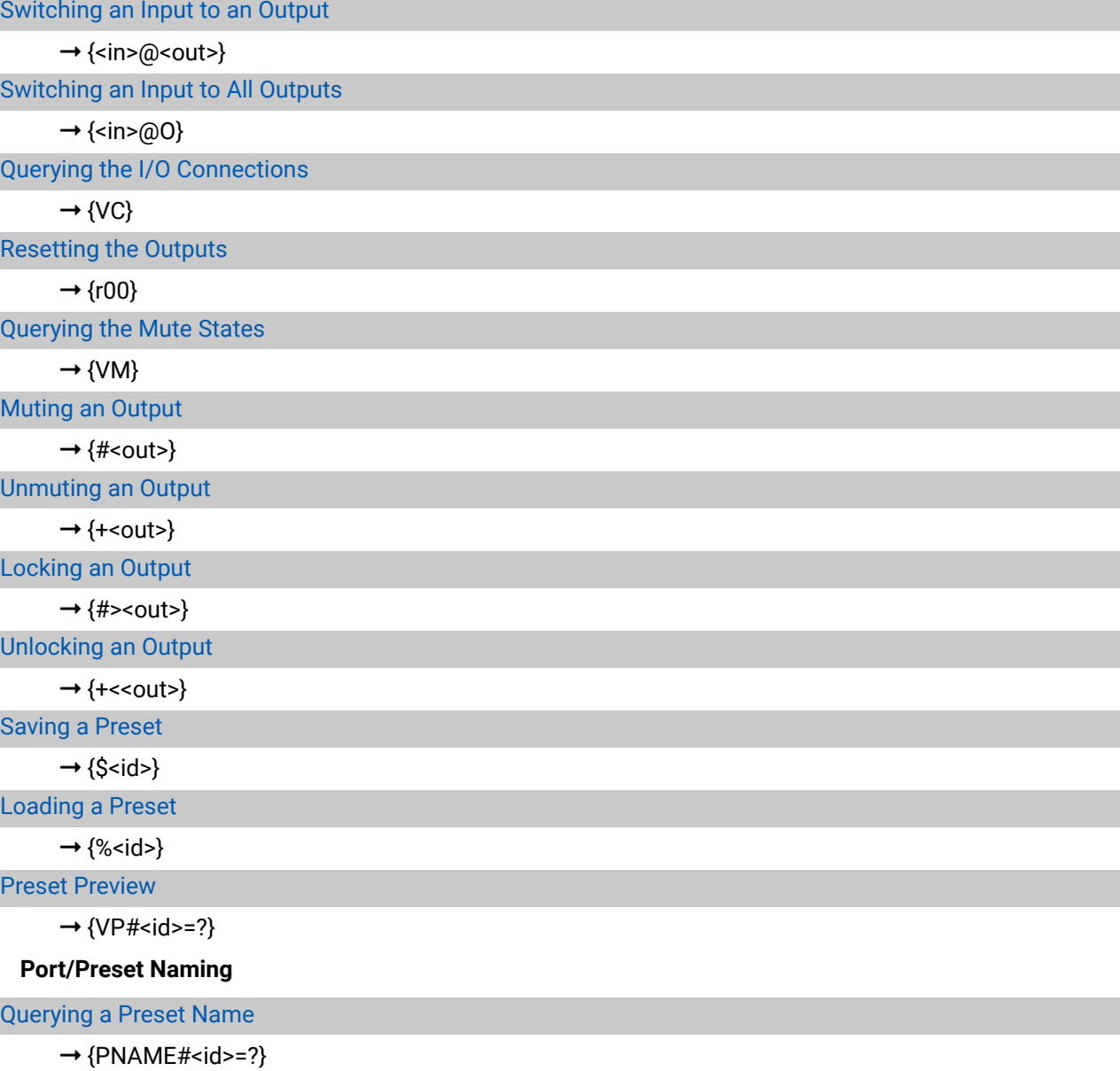

[Renaming a Preset](#page-50-0)

→ [{PNAME#<id>= <preset\\_name>}](#page-50-0)

[Querying an Input Name](#page-50-0)

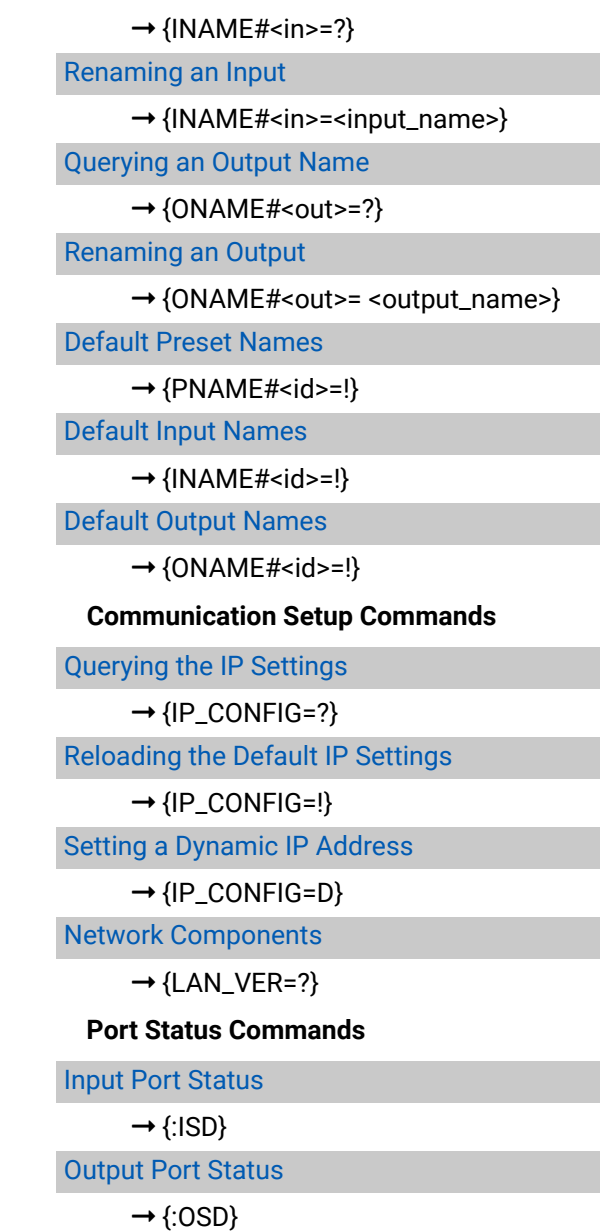

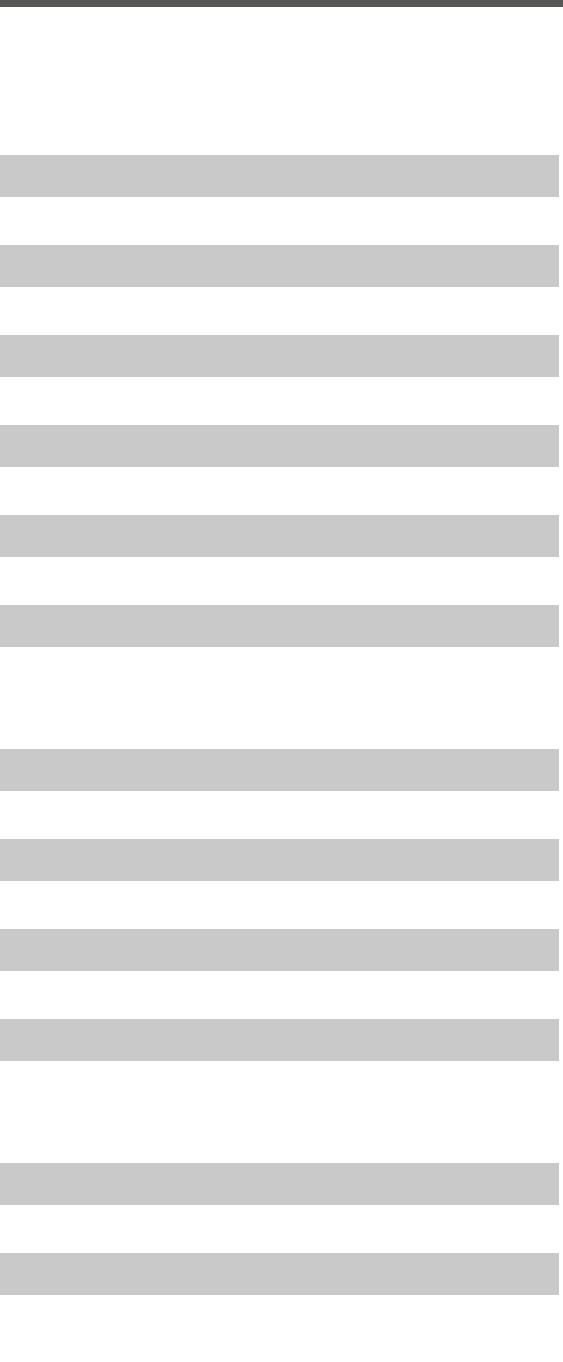

**[Router Status Commands](#page-54-0)**

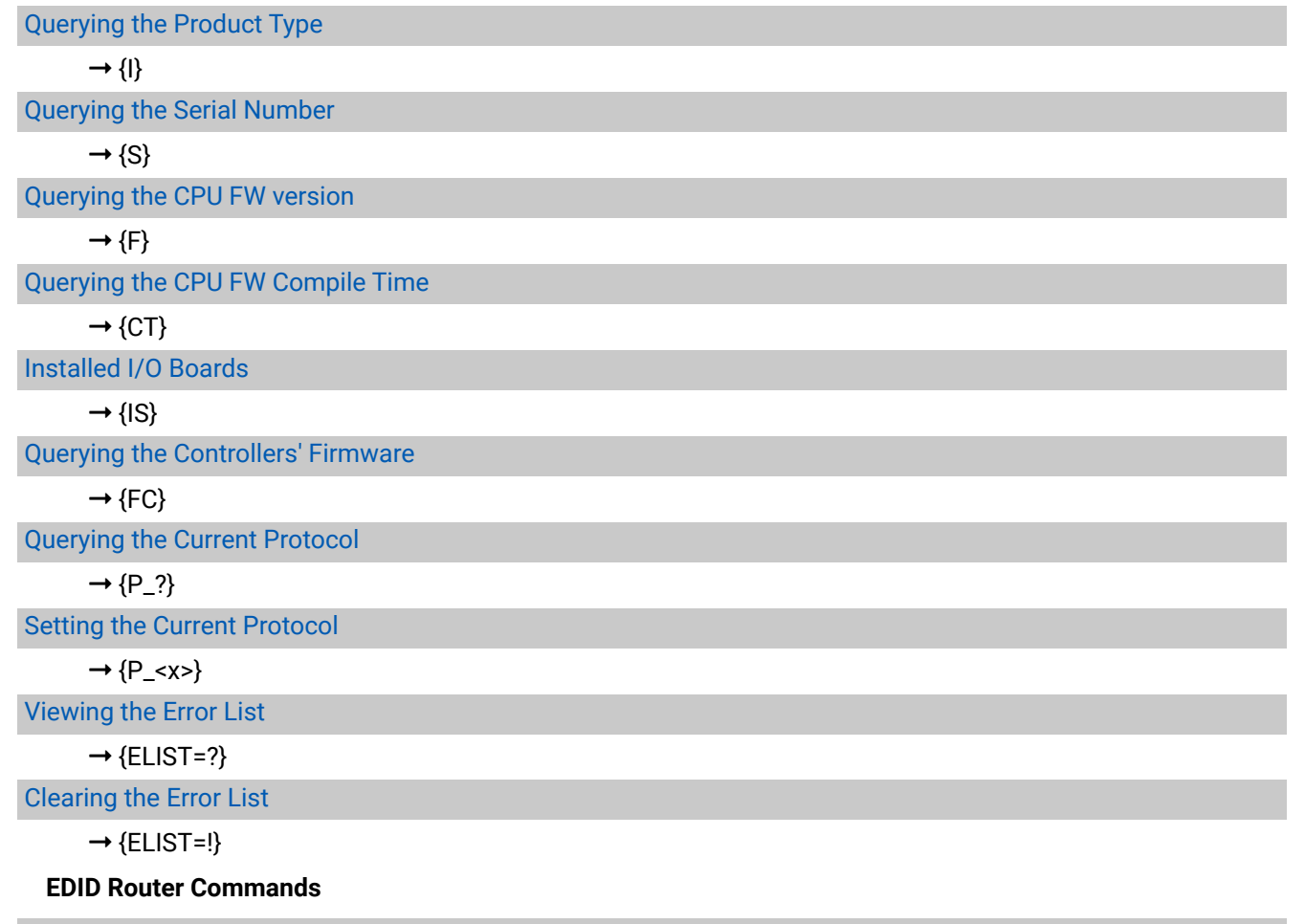

[Static EDID Emulation](#page-57-0)

 $\rightarrow$  [{<in>:<loc>}](#page-57-0)

 $>B16$ ȩ [{WB#32•<B249>•<B250>•<B251>•<B252>•<B253>•<B254>•<B255>•<B256>}](#page-59-0)

[Dynamic EDID Emulation](#page-57-0)

 $\rightarrow$  [{<in>:<loc>}](#page-57-0)

[Routing an EDID to All Inputs](#page-57-0)

 $\rightarrow$  [{A:<loc>}](#page-57-0)

[Querying the Emulated EDIDs](#page-57-0)

 $\rightarrow$  [{VEDID}](#page-57-0)

[Saving an EDID \(Learning\)](#page-58-0)

ȩ [{<out>](#page-58-0)**>**<loc>}

MX DVI-Plus Series – User's Manual 64

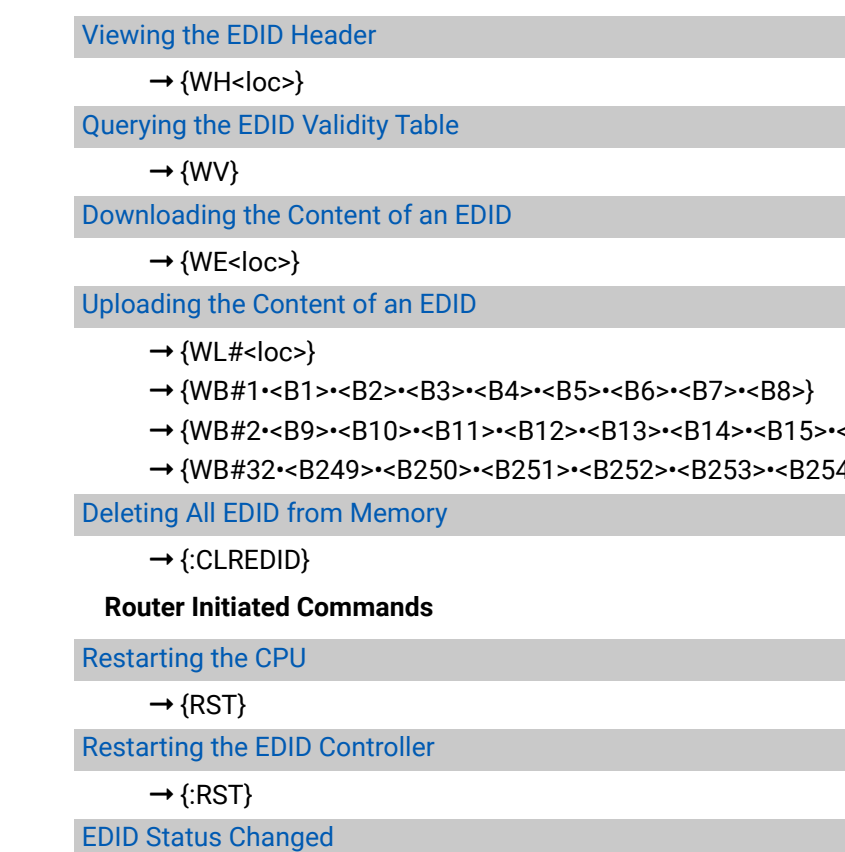

 $\rightarrow$  [various](#page-60-0)

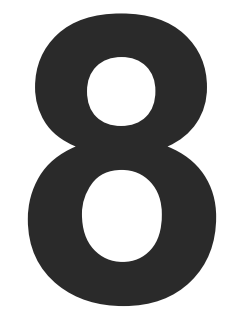

# <span id="page-64-0"></span>Firmware Update

**The controllers of the matrix can be updated using the Lightware Bootloader software. The steps and some useful tips about the process are described in this chapter. To get the latest software and firmware pack, please contact [support@lightware.com](mailto:support%40lightware.com?subject=) .**

- **EXECUTE INSTRUCTIONS**
- **EXECUTED INSTRUCTIONS**
- **ERROR MESSAGES**

### <span id="page-65-0"></span>**8.1. Short Instructions**

- **Step 1.** Get the **Lightware Bootloader** Software and the firmware files.
- **Step 2.** Install the application and prepare the firmware files.
- **Step 3.** Connect the computer to the matrix via LAN and launch the Bootloader.
- **Step 4.** Find the device and establish the connection.
- **Step 5.** Select the desired controllers.
- **Step 6.** Perform the firmware update.
- **Step 7.** Finish and restart the matrix.

Use the Lightware Bootloader application to update the firmware(s) of the matrix. Please contact [support@lightware.com](mailto:support%40lightware.com?subject=) to get the latest application and the firmware files.

# **8.2. Detailed Instructions**

### **Step 1: Get the Lightware Bootloader Software and the Firmware Files**

### **Step 2: Install the Application and Prepare the Firmware Files**

Run the Bootloader installer; installing the application to the default destination is recommended. If you got the firmware files, extract them to a folder on the computer.

### **Step 3: Connect the Computer to the Matrix via LAN and Launch the Bootloader**

TIPS AND TRICKS: To avoid packet loss caused by an overloaded network, it is recommended to use a cross UTP cable directly from the updating PC to the matrix.

If the computer is connected via a network hub, switch, or router, you can set the matrix to have a static IP address or a dynamic IP address.

- **Static IP address:** in this case make sure there is no IP conflict on the network.
- **Dynamic IP address:** in this case the matrix gets an IP address automatically if a DHCP server is in the network.

TIPS AND TRICKS: If you do not know the IP address of the matrix, close the bootloader and launch the Lightware Device Controller software. The desired device and its IP address must be listed in the Device Discovery window if a proper connection has been established.

The static/dynamic IP settings can be done by the front panel buttons, please see the [IP Settings](#page-23-1) section.

Run the **Lightware Bootloader** software.

### **Step 4: Find the Device and Establish the Connection**

Make sure that no other active connection is established to the matrix (running the Lightware Device Controller software or a web browser with the built-in website). Please wait until all the devices on the network completely start up, then click on the **Find** button to query the network; the discovered devices are listed.

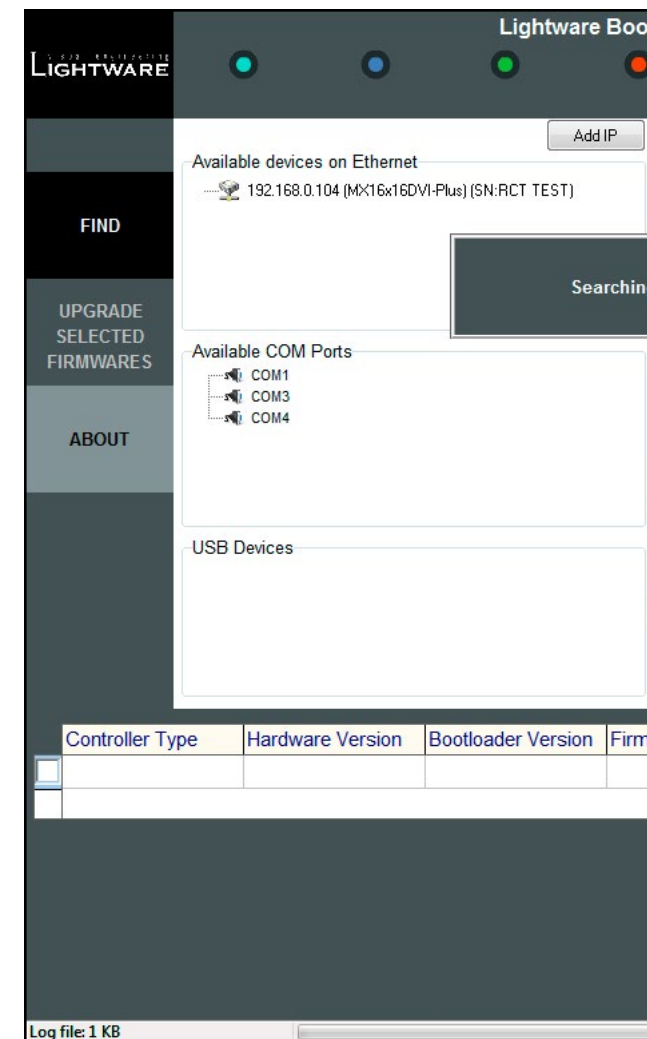

#### *Lightware Bootloader – Searching for Devices*

If the desired device is not discovered for some reason but you know its IP address, you can add it manually. Press the **Add IP** button and fill the text boxes. Double click on the **IP address**, then click on **Yes** to establish the connection. It will take 10-15 seconds to load all the information.

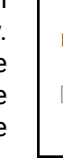

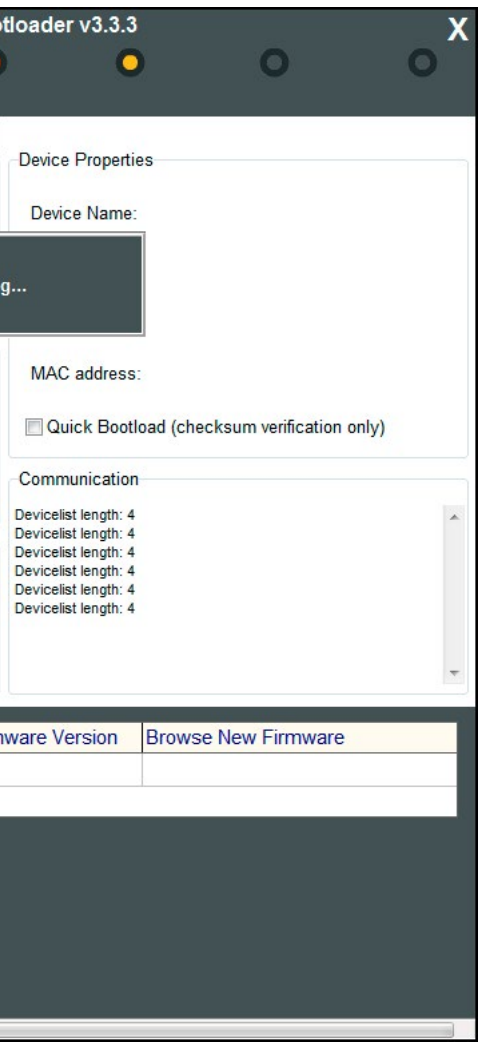

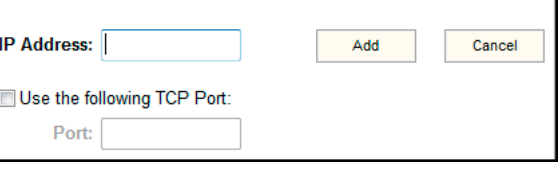

**ATTENTION!** The bootloader application will restart the matrix when it establishes the connection. All connected DVI sources and monitors will act as if the matrix was powered down. The matrix beeps when it is rebooted.

#### **Step 5: Select the Desired Controllers**

After the connection is made, the device properties and the installed controller modules are displayed.

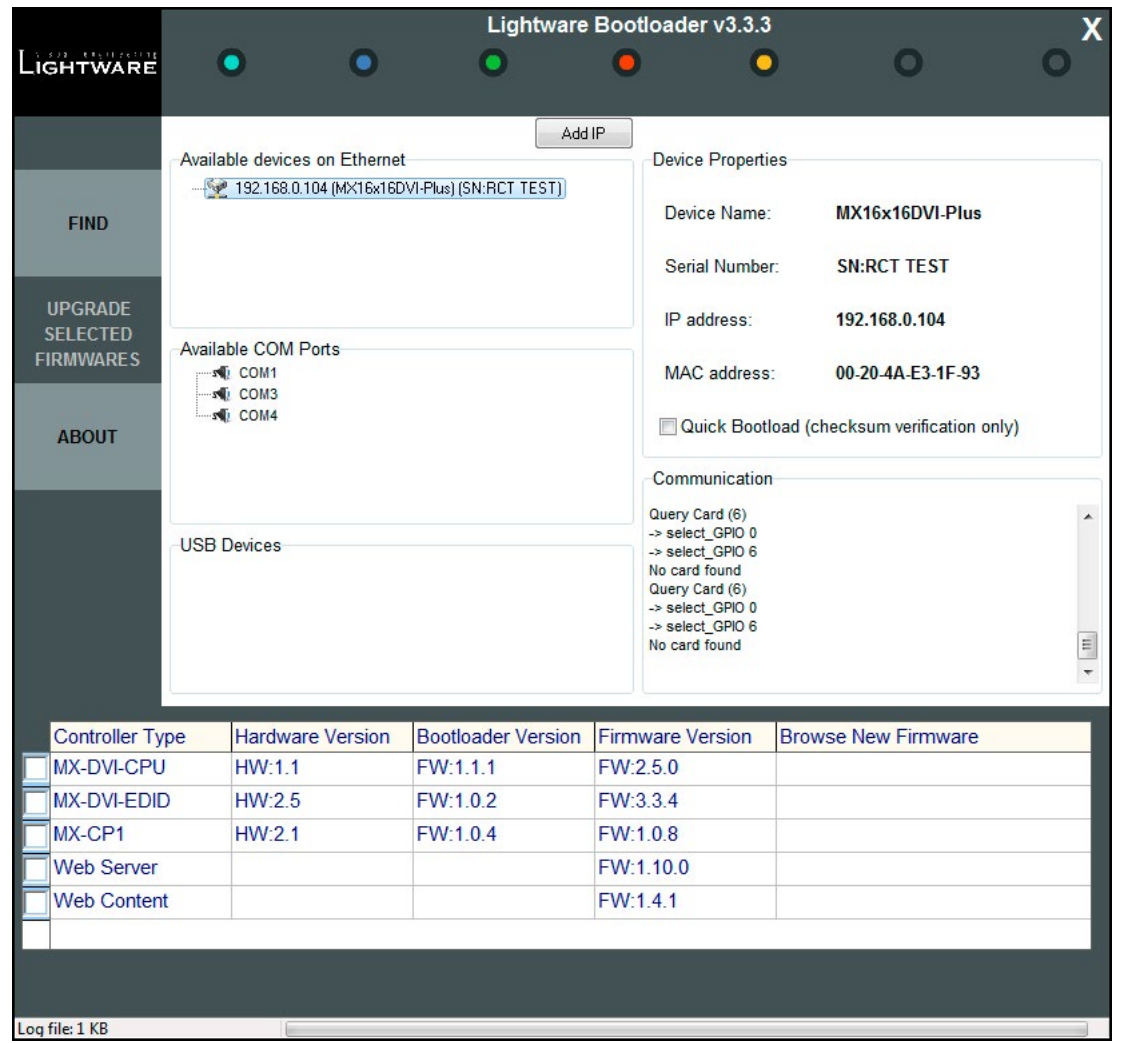

*Lightware Bootloader – Details of the Device*

#### Select the desired controllers by clicking on the checkboxes.

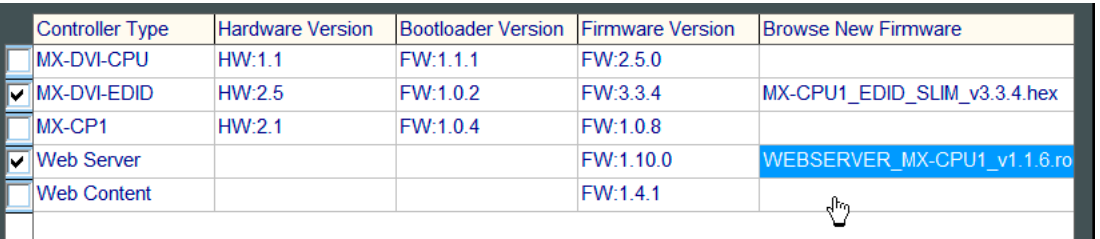

Load the new firmware files for each controller; click on the cell in the Browse New Firmware column of the desired controller (see the pointer on the picture above). A dialog window pops up to confirm if you really want to load a new firmware (modify the path). Now you can browse the new firmware file. After opening the new file, the cell will contain the name of the firmware file.

#### **Step 6: Perform the Firmware Update**

When the reprogramming is finished, a message will appe bottom left corner (Done!). If the upsate was successful, the window pops up.

Press the **Update selected firmwares** button; a confirmation message appears. After clicking on the **Yes** button, the selected controllers are being reprogrammed by the firmware you selected. If you selected a file that does not belong to the given controller, you will get a message. If you selected a controller to update, but you had not set a firmware file to it, then you will also get a message.

The device is disconnected from the application automat the matrix is restarted. Now you can close the application, select another matrix router to update. After closing the b application, switch the updated devices off and then on. matrix is ready to be used with the new firmware.

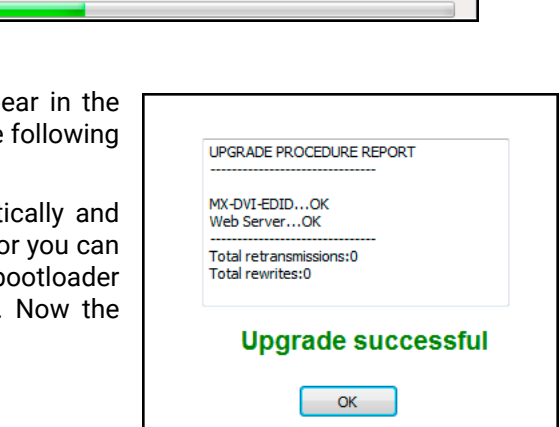

**Quick Bootload** mode can be switched on or off at any time. It makes the bootloader software faster by only checking the checksum of the controller. No data verification is done after writing if the checksum was correct.

**ATTENTION!** The reprogramming can take between 3-8 minutes per controller.

A progress bar will show the current state of the reprogramming on the bottom of the main window. In certain cases, the firmware of the given controller is erased, which is also shown by the progress bar, thus the progress bar runs up twice.

Programming & Verifying Web Conte

#### **Step 7: Finish and Restart the Matrix**

### <span id="page-67-0"></span>**8.3. Error Messages**

#### **'Update failed'**

If the connection is unreliable and the Bootloader cannot communicate with the Lightware device, then the **Update failed!** warning message appears. The Bootloader retries the transmission three times. If it does not succeed, the update procedure will have failed. In that case, close the Bootloader application and try to establish a reliable connection to the Lightware device and repeat the update process.

It may happen that when you try to find the device again, the **Available devices** window will only show the IP address of the matrix, but not the device type and serial number. The reason for that is the matrix may still be in bootload mode at that moment and the controllers cannot send any information about themselves. You can still double-click on the IP address, and the Bootloader will establish the connection.

#### **'No Controller Selected to Update'**

If you did not mark any checkboxes next to the controller types, then the following message appears:

#### **No controller selected to update!**

Click on at least one of the checkboxes before pressing the **Update Selected Firmwares** button.

#### **'Invalid checksum'**

The Bootloader checks if valid firmware files have been selected for the controllers. If an invalid file (not firmware file) has been selected, then the following message appears:

#### **WARNING! Update failed: Invalid checksum**

Please select a valid firmware file.

#### **'Invalid Controller Type'**

If a firmware file has been selected for the wrong controller, the following message appears:

#### **WARNING! Invalid controller type info for MX16x16DVI-Plus**

Please select the appropriate firmware file for the controller.

#### **'Invalid Checksum, Invalid Controller Type'**

If the correct firmware file is selected for the controller, but it somehow became corrupted (the checksum is incorrect), then the following message appears:

> **WARNING! Update failed: Invalid checksum. Invalid controller type info for MX16x16DVI-Plus. Invalid hardware info for MX16x16DVI-Plus**

Please contact [support@lightware.com](mailto:support%40lightware.com?subject=) and get the correct firmware files.

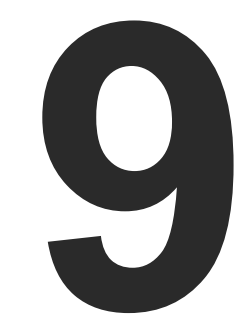

# <span id="page-68-0"></span>**Technologies**

**The following sections contain descriptions and useful technical information on how the devices work in the background. The content is based on experiences and cases we met in the practice. These sections help understand features and technical standards.**

**EDID MANAGEMENT** 

## <span id="page-69-0"></span>**9.1. EDID Management**

#### **9.1.1. Understanding the EDID**

The Extended Display Identification Data (EDID) is the passport of display devices (monitors, TV sets, projectors). It contains information about the capabilities of the display, such as supported resolutions, refresh rates (these are called Detailed Timings), the type and manufacturer of the display device, etc.

After connecting a source to a display (DVI, HDMI, DP), the source reads out the EDID to determine the resolution and refresh rate of the image to be transmitted.

#### *EDID Communication*

Most DVI computer displays have a 128-byte-long EDID structure. However, Digital Televisions and HDMI capable displays may have another 128 bytes, which is called E-EDID and is defined by CEA (Consumer Electronics Association). This extension contains information about additional Detailed Timings, audio capabilities, speaker allocation and HDMI capabilities. It is important to know that all HDMI capable devices must have CEA extension, but not all devices with CEA extension are HDMI capable.

#### **Common Problems Related to EDID**

- Problem: "My system consists of the following: a computer, a Lightware device, a WUXGA (1920x1200) LCD monitor, and an SXGA (1280x1024) projector. I would like to see the same image on the monitor and the projector. What EDID should I choose on the Lightware device?"
- Solution: If you want to see the image on both displays, you need to select the resolution of the smaller display (in this case SXGA), otherwise the smaller display may not show the higher resolution image.

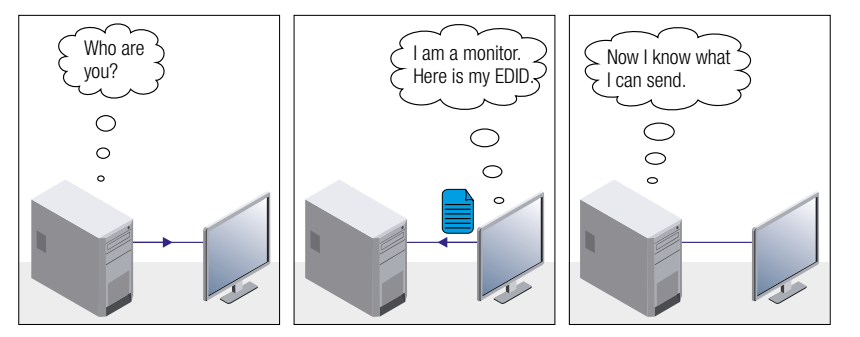

- Problem: "I have changed to a different EDID on an input port of the Lightware device to have a different resolution, but nothing happens."
- Solution: Some graphics cards and video sources read out the EDID only after power-up and later they do EDID again.

not sense that EDID has been changed. You need to restart your source to make it read out the

### **9.1.2. Advanced EDID Management**

Each DVI sink (e.g. monitors, projectors, plasma displays, etc...) must support the EDID data structure. Source BIOS and operating systems are likely to query the sink using DDC2B protocol to determine what pixel formats and interface are supported. DVI standard uses EDID data structure to identify the monitor type and capabilities. Most DVI sources (VGA cards, set top boxes, etc.) will output DVI signal after accepting the connected sink's EDID information. In the case of EDID readout failure or missing EDID, the source will not output DVI video signal.

Lightware devices provide the Advanced EDID Management function that helps system integration. The built-in EDID Router can store and emulate factory pre-programmed- and User programmable EDIDs. The EDIDs of the attached monitors or projectors for each output are stored in a non-volatile memory. This way the EDID of a monitor is available when the monitor is unplugged or switched off.

Any EDID can be emulated on any input. An emulated EDID can be copied from the EDID router's memory (static EDID emulation), or from the last attached monitor's memory (dynamic EDID emulation). For example, the Lightware device can be set up to emulate a sink device that is connected to one of the outputs. In this case, the EDID automatically changes if the monitor is replaced with another display device (as long as it has a valid EDID).

The EDID is independently programmable for all inputs without affecting each other. All inputs have their own EDID circuit.

INFO: The user is not required to disconnect the video cable to change an EDID as opposed to other manufacturer's products. The EDID can be changed even if a source is connected to the input and powered ON.

INFO: When the EDID has been changed, the router toggles the HOTPLUG signal for 2 seconds. Some sources do not sense this signal. In such cases, the source device must be restarted or powered OFF and ON again.

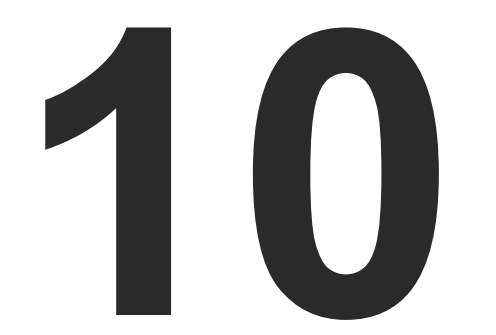

# <span id="page-70-0"></span>Appendix

- **EXECUTE SPECIFICATIONS**
- **FACTORY EDID LIST**
- **EXECUTE VENTILATION**
- **NECHANICAL DRAWINGS**
- **FURTHER INFORMATION**

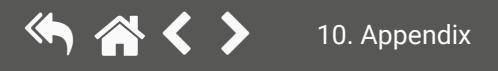

MX DVI-Plus Series – User's Manual 71

# <span id="page-71-0"></span>10.1. Specifications

#### General

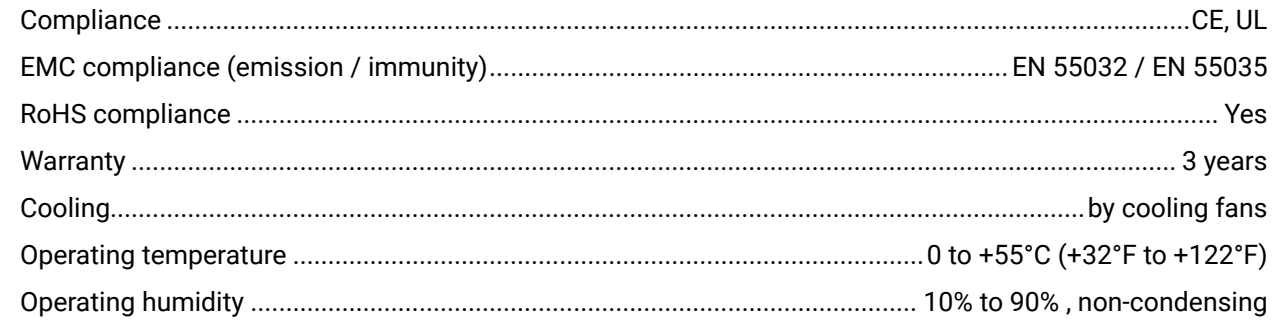

#### **Power**

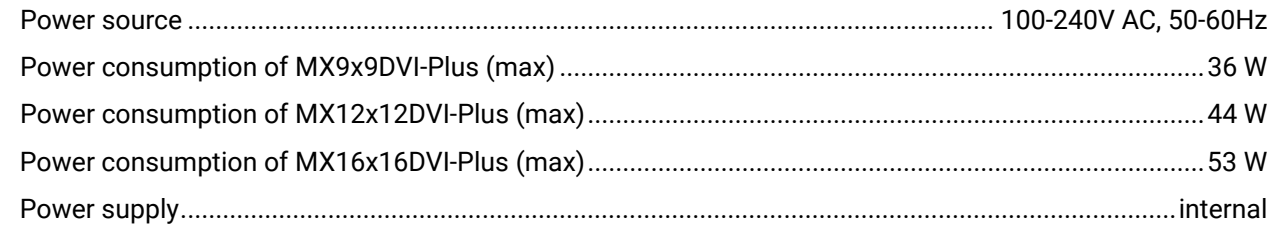

#### **Enclosure**

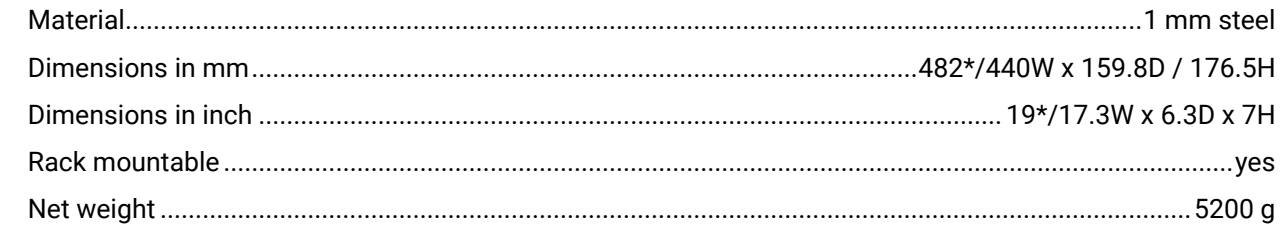

\* with rack-mounting ears

### **Video Signal**

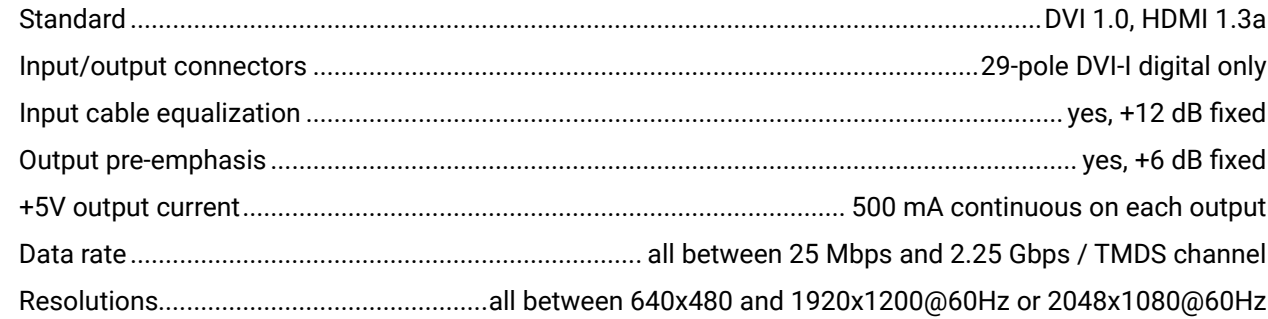

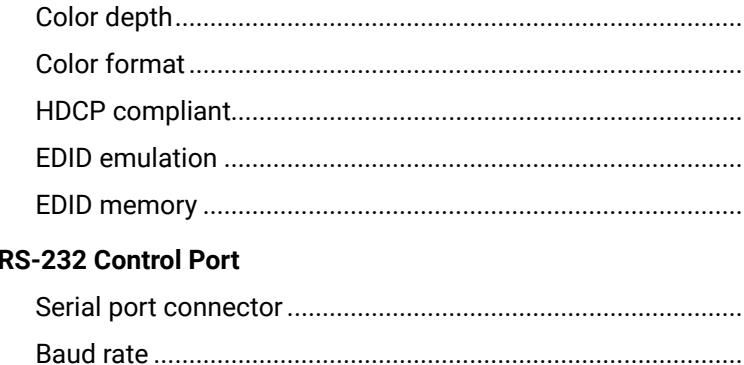

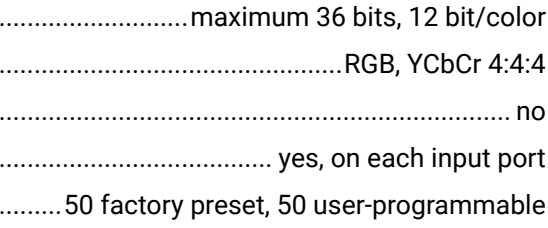

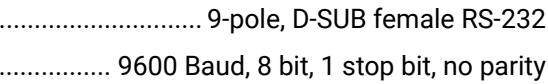
# **10.2. Factory EDID List**

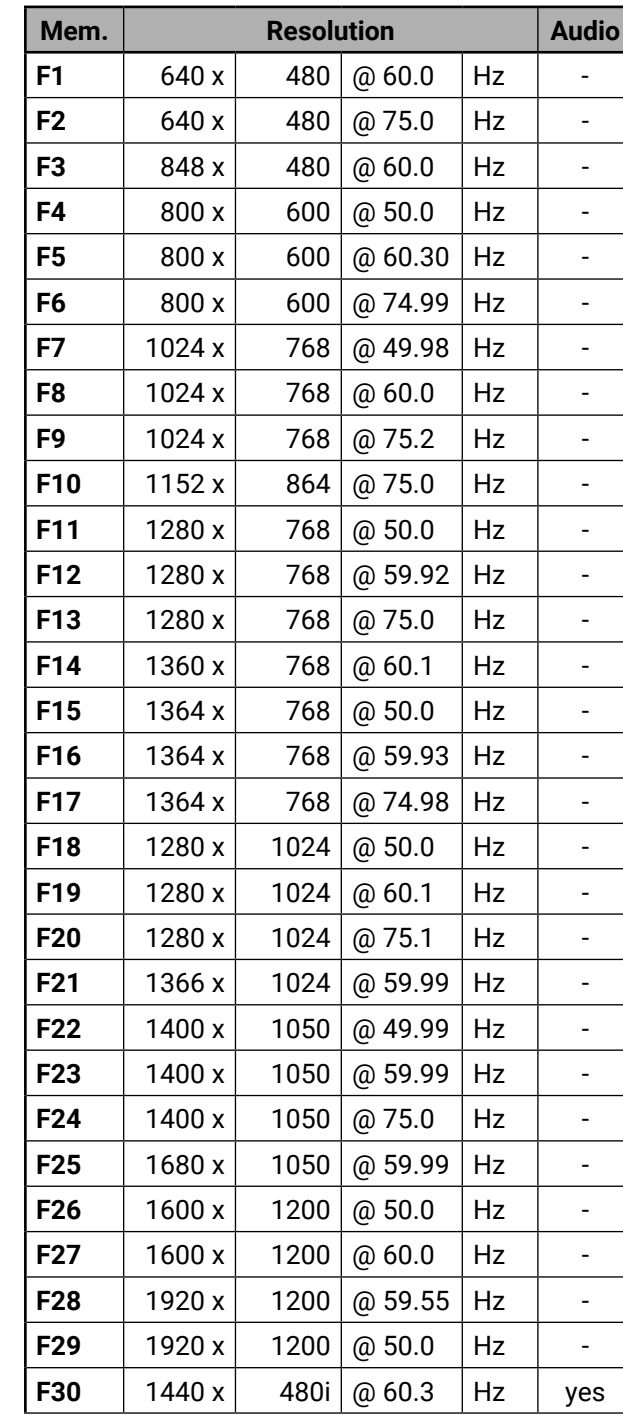

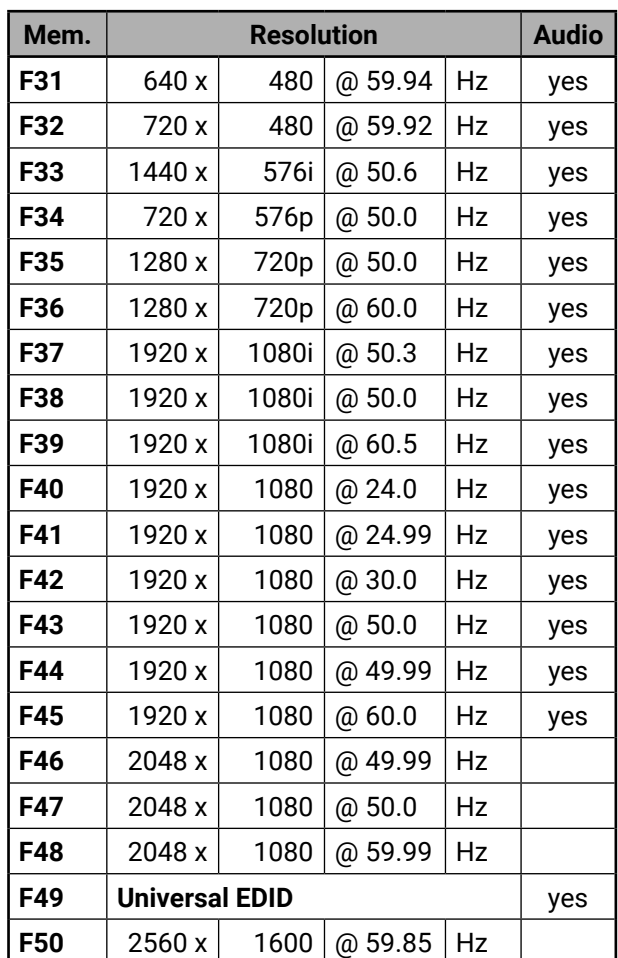

#### **Universal EDID**

Most of the factory preset EDIDs include only one resolution to force the connected source to give a signal at the desired resolution. Universal EDID allows multiple resolutions including all common VESA defined resolutions with audio support. The use of universal EDID is recommended for fast and easy system setup.

Please note that minor changes in the factory EDID list may be applied in further firmware versions

## **10.3. Ventilation**

**WARNING! For the proper ventilation and to avoid overheating, ensure enough free space around the appliance. Do not cover the appliance, leave the ventilation holes free and never block or bypass the ventilators.**

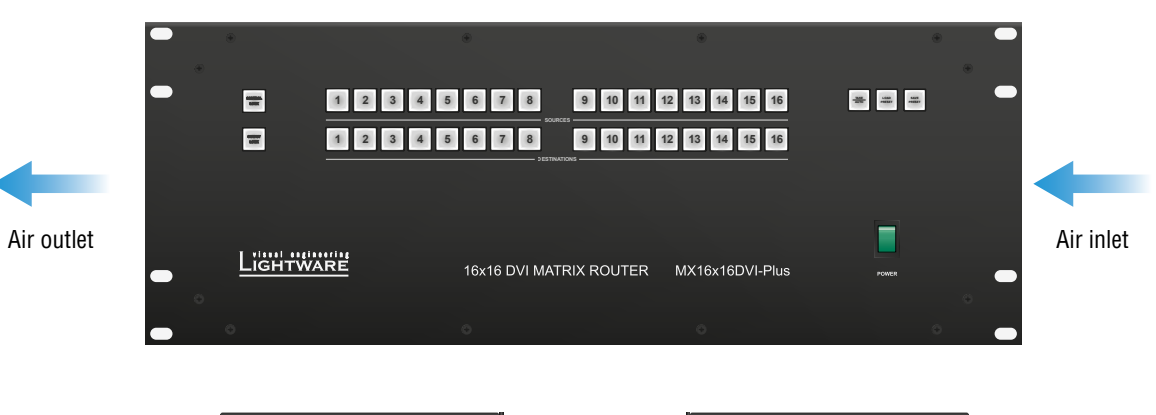

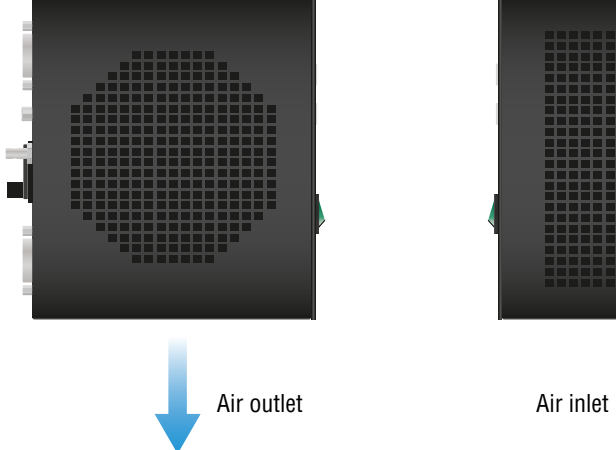

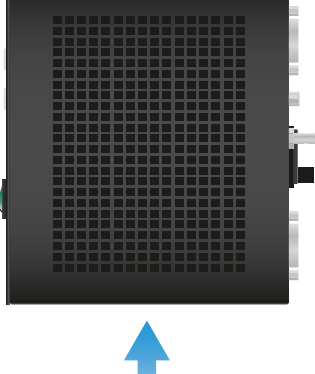

### **10.4. Mechanical Drawings**

MX16x16DVI-Plus can be seen on the drawings, but the dimensions are the same for all the three models. Dimensions are in mm.

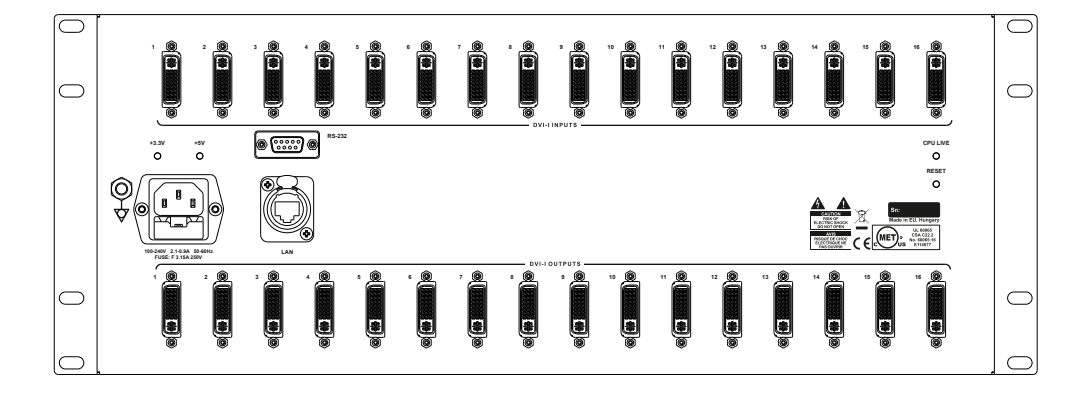

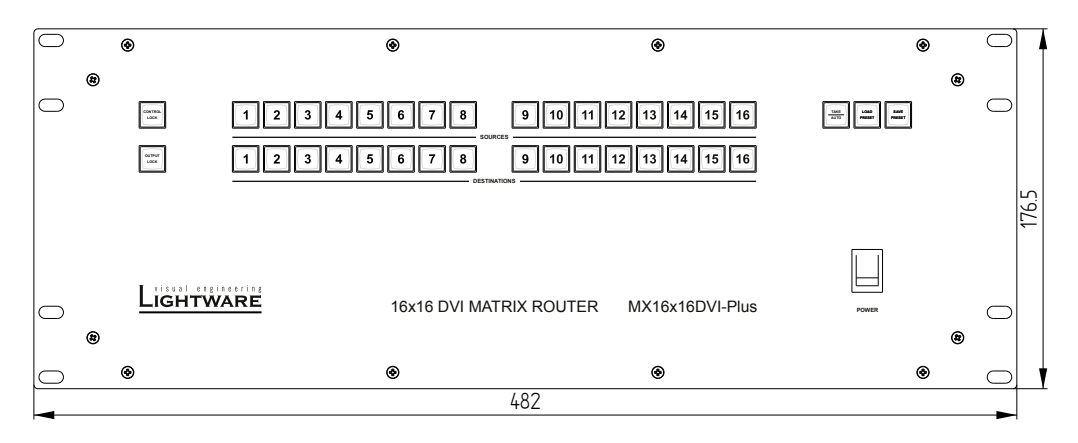

### **Front View**

#### **Rear View**

16x16 DVI MATRIX ROUTER

MX16x16DVI-Plus **POWER**

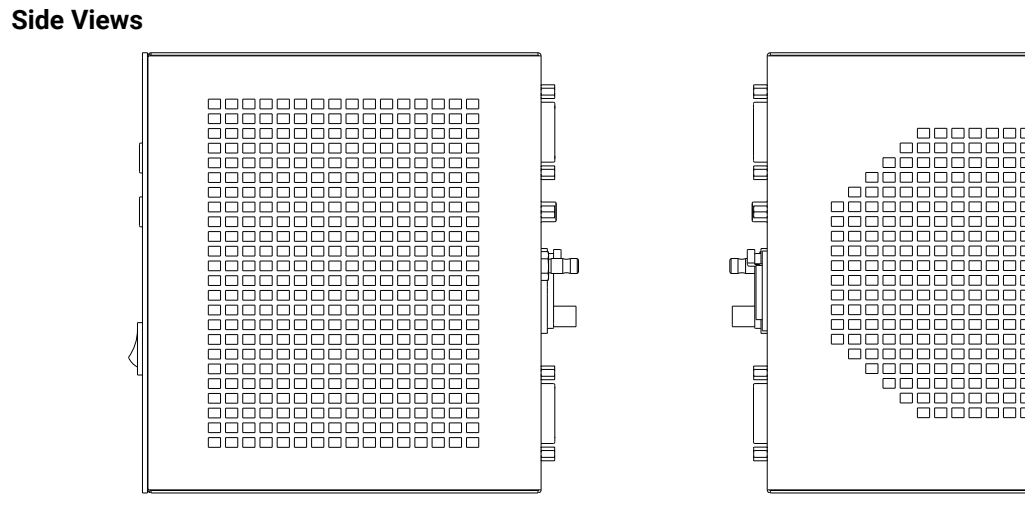

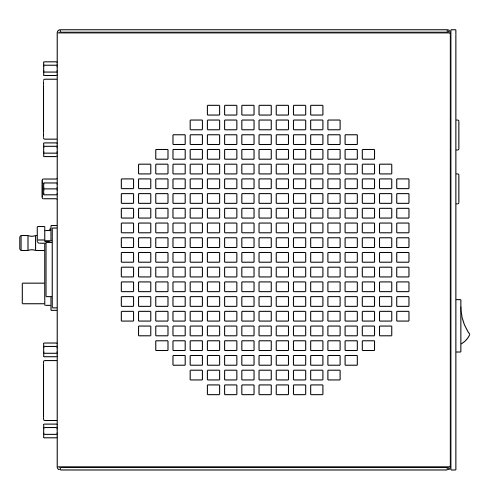

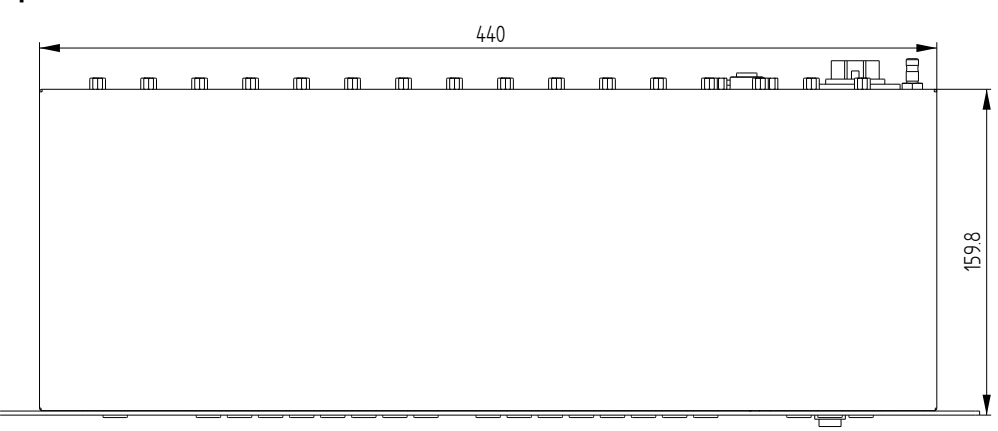

**Top View**

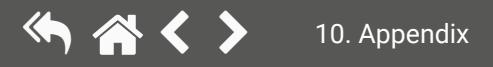

# **10.5. Further Information**

#### **Limited Warranty Statement**

1. Lightware Visual Engineering LLC (Lightware) warrants to all trade and end user customers that any Lightware product purchased will be free from manufacturing defects in both material and workmanship for three (3) years from purchase unless stated otherwise below. The warranty period will begin on the latest possible date where proof of purchase/delivery can be provided by the customer. In the event that no proof can be provided (empty 'Date of purchase' field or a copy of invoice), the warranty period will begin from the point of delivery from Lightware.

1.1. 25G and MODEX product series will be subject to a seven (7) year warranty period under the same terms as outlined in this document.

1.2. If during the first three (3) months of purchase, the customer is unhappy with any aspect of a Lightware product, Lightware will accept a return for full credit.

1.3. Any product that fails in the first six (6) months of the warranty period will automatically be eligible for replacement and advanced replacement where available. Any replacements provided will be warranted for the remainder of the original unit's warranty period.

1.4. Product failures from six (6) months to the end of the warranty period will either be repaired or replaced at the discretion of Lightware. If Lightware chooses to replace the product, then the replacement will be warranted for the remainder of the original unit's warranty period.

2. The above-stated warranty and procedures will not apply to any product that has been:

2.1. Modified, repaired or altered by anyone other than a certified Lightware engineer unless expressly agreed beforehand.

2.2. Used in any application other than that for which it was intended.

2.3. Subjected to any mechanical or electrical abuse or accidental damage.

2.4. Any costs incurred for repair/replacement of goods that fall into the above categories (2.1., 2.2., 2.3.) will be borne by the customer at a pre-agreed figure.

3. All products to be returned to Lightware require a return material authorization number (RMA) prior to shipment, and this number must be clearly marked on the box. If an RMA number is not obtained or is not clearly marked on the box, Lightware will refuse the shipment.

3.1. The customer will be responsible for in-bound and Lightware will be responsible for out-bound shipping costs.

3.2. Newly repaired or replaced products will be warranted to the end of the originally purchased product's warranty period.

#### **Document Revision History**

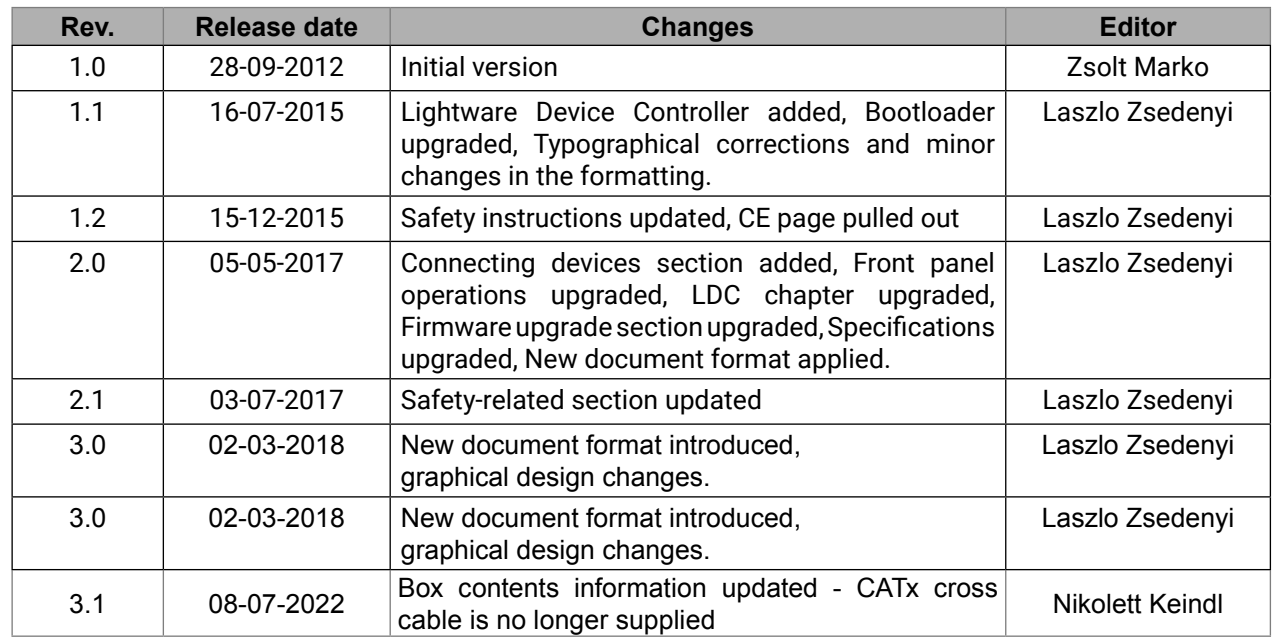

**Contact Us**

[sales@lightware.](mailto:sales%40lightware.com?subject=)com

+36 1 255 3800

[support@lightware.c](mailto:support%40lightware.com?subject=)om

+36 1 255 3810

### **Lightware Visual Engineering LLC.**

Peterdy 15, Budapest H-1071, Hungary

[www.lightware.c](http://www.lightware.com)om